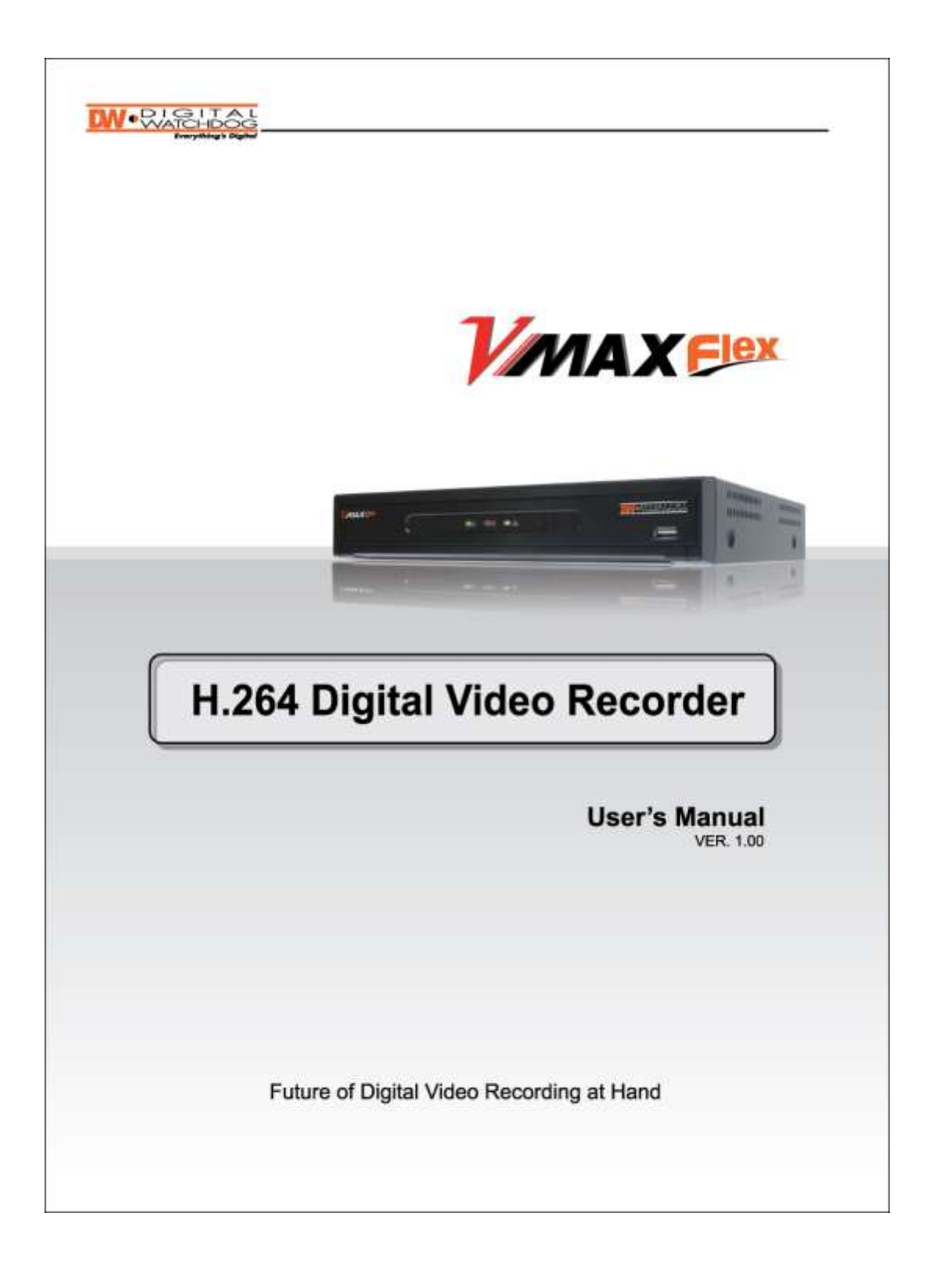

# **Safety Information**

The safety information is provided for the wellness of the equipment and for the safety of the operator.

Please review and observe all instructions and warnings in this manual.

Note: *Keep this manual handy every time you operate this equipment. Also, check with your dealer*  for further assistance and for the latest revision of this manual. Your dealer might provide you with a *digital version of this manual. We also ask to keep the original box and packing materials in case of return and for long-term storage of the DVR unit.*

#### **Preparations before installation**

To protect your DVR from damage and to optimize performance, be sure to keep the DVR away from dust, humidity, and areas with high voltage equipment such as a refrigerator.

Do not install or place equipment in areas where the air vents can be obstructed, such as in tight enclosures or small utility closet. Keeping the unit in a temperature-controlled room with ample regulated power is highly recommended. Do not overload the wall outlet, as this can result in the risk of fire or electric shock.

Uninterruptible power devices such as UPS power surge protectors are recommended, and the DVR units must at least be connected with UL, CUL, or CSA approved power surge protector. Avoid direct sun light and avoid heat.

#### **FCC Information**

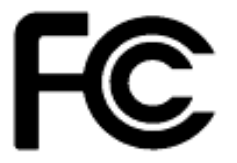

This equipment has been tested and found to comply with the limits of Class A digital device, pursuant to part 15 of the FCC Rules. These limits are designed to provide reasonable protection against harmful interference when the equipment is operated in a commercial environment. This equipment generates, uses, and radiates radio frequency energy, and if not installed and used in accordance with the user manual, it may cause harmful interference to radio communications. Operation of this equipment in a residential area is likely to cause harmful interference, in which the user will be required to correct the

interference at his own expense. Changes or modifications not expressly approved by the party responsible for compliance could void the user's authority to operate the equipment under FCC rules.

#### **UL Information**

- For pluggable equipment, the socket-outlet shall be installed near the equipment and shall be easily accessible.

- If the battery is placed elsewhere in the equipment, there shall be a marking close to the battery or statement in the servicing instructions.

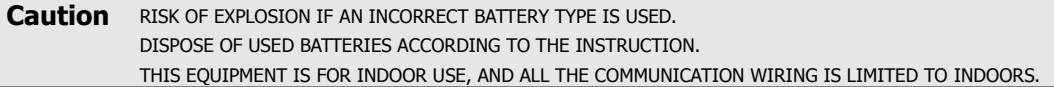

### **CHAPTER 1 : DVR USER MANUAL**

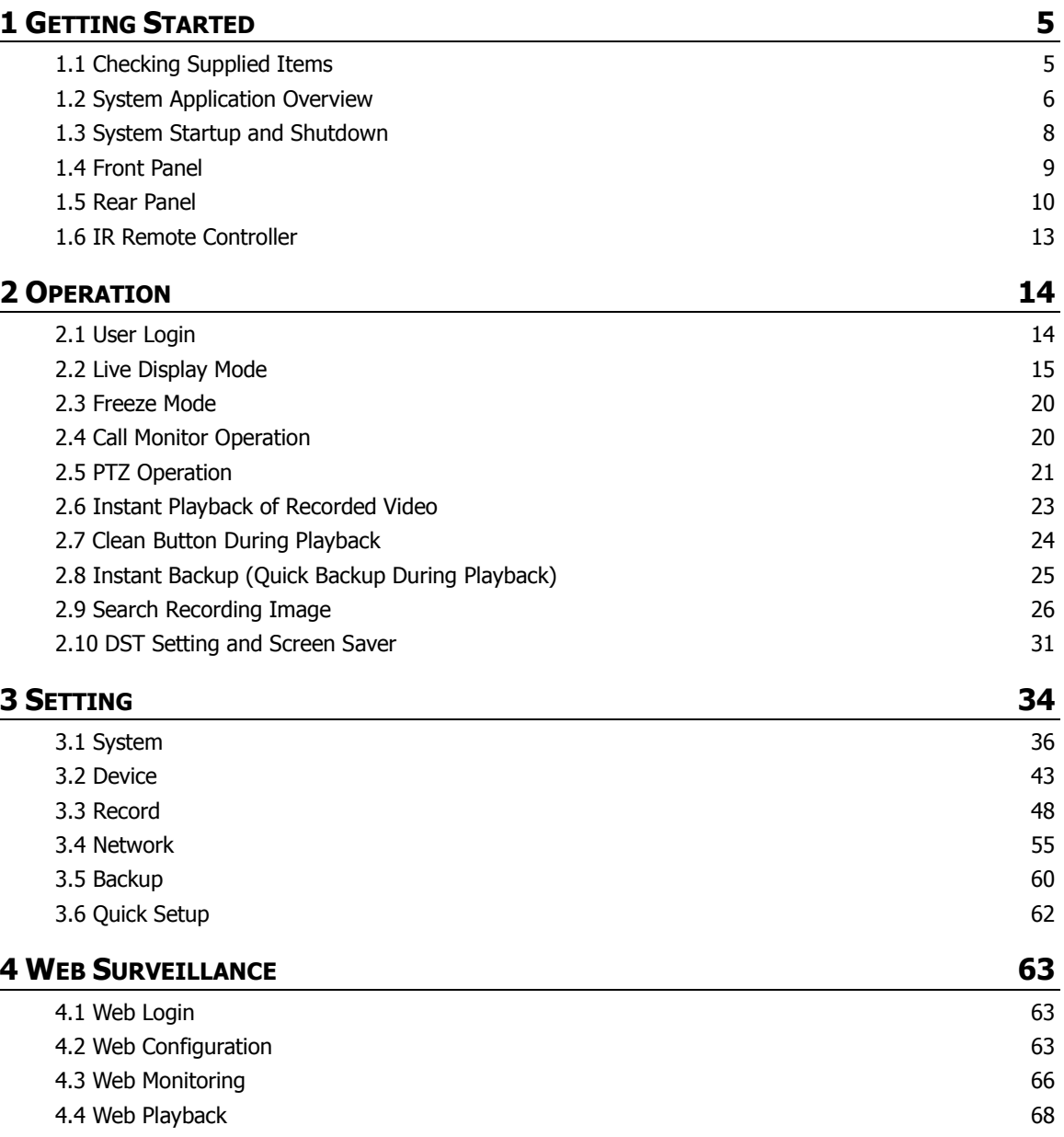

### **CHAPTER 2 : ACS CLIENT SOFTWARE USER MANUAL**

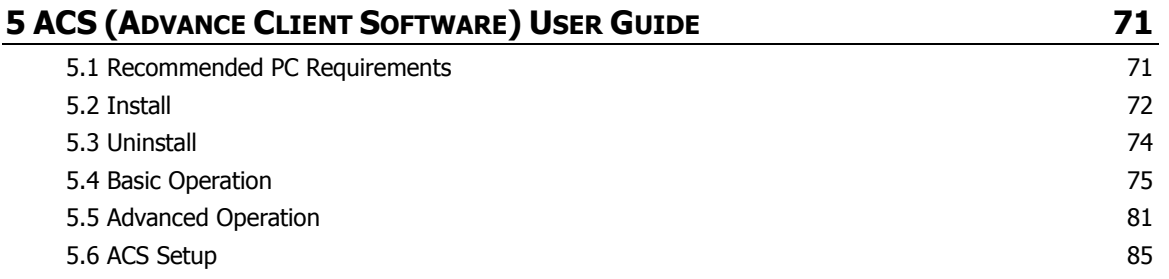

### **CHAPTER 3 : MAC ACS CLIENT SOFTWARE USER MANUAL**

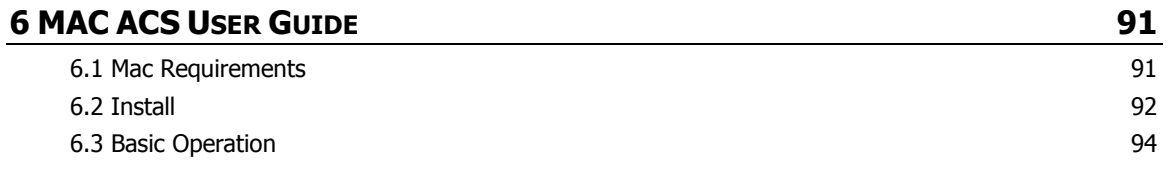

### **CHAPTER 4 : MOBILE PHONE SOFTWARE USER MANUAL**

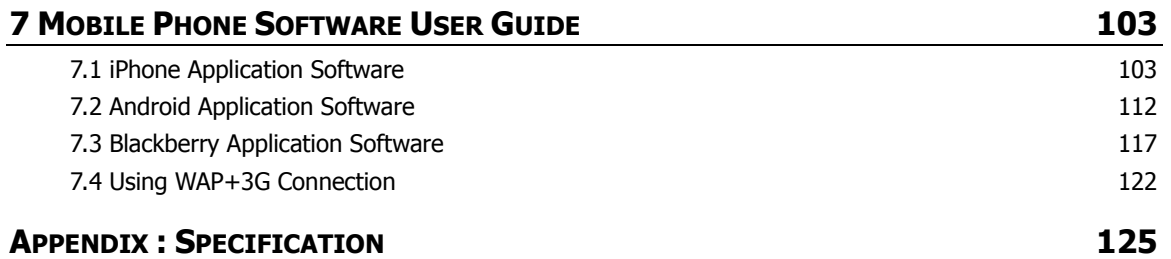

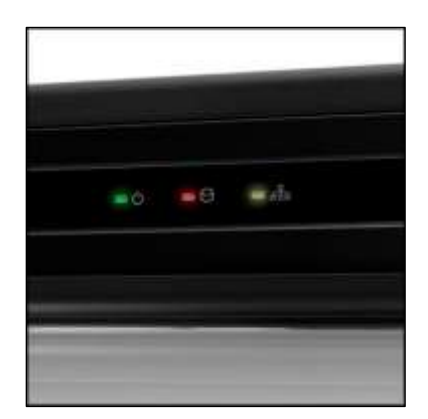

# **Chapter 1 DVR USER MANUAL**

# **1 GETTING STARTED**

# **1.1 Checking Supplied Items**

Make sure that you have the following items supplied with your DVR. If any of these items are missing or damaged, notify your vendor immediately. Do not dispose of the packing utilities in case of moving or storage purposes.

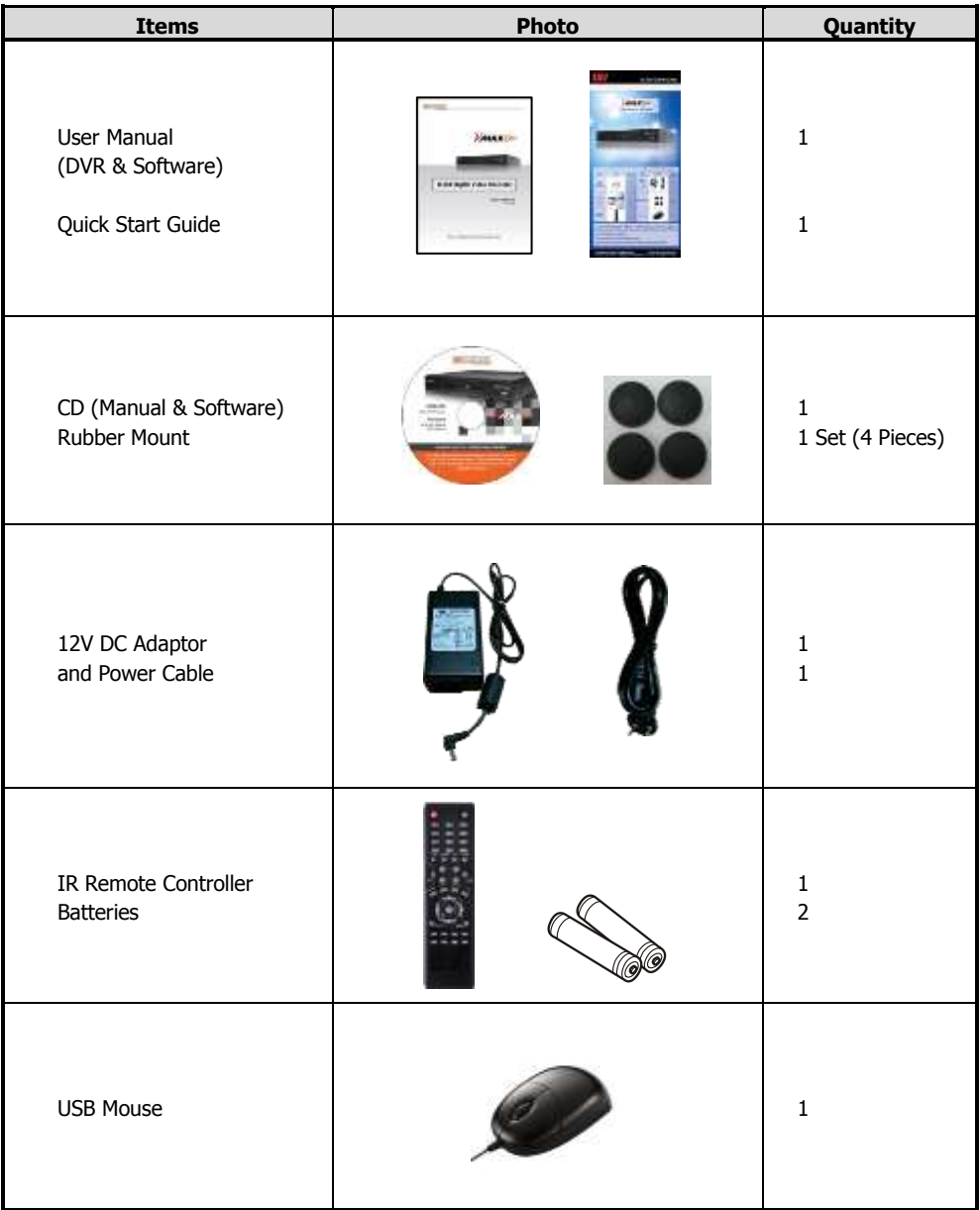

# **1.2 System Application Overview**

This section describes how to connect peripheral devices to the DVR according to your application.

Install the DVR on a flat surface. If required, attach a rubber mount for installation.

**Note** Place the DVR into the rack require tow people to hold the DVR in place. Install the DVR in a location with good ventilation to prevent overheating.

#### **4 Channel DVR Compact Case Dimensions: 11.0" W x 1.9" H x 9.6" D**

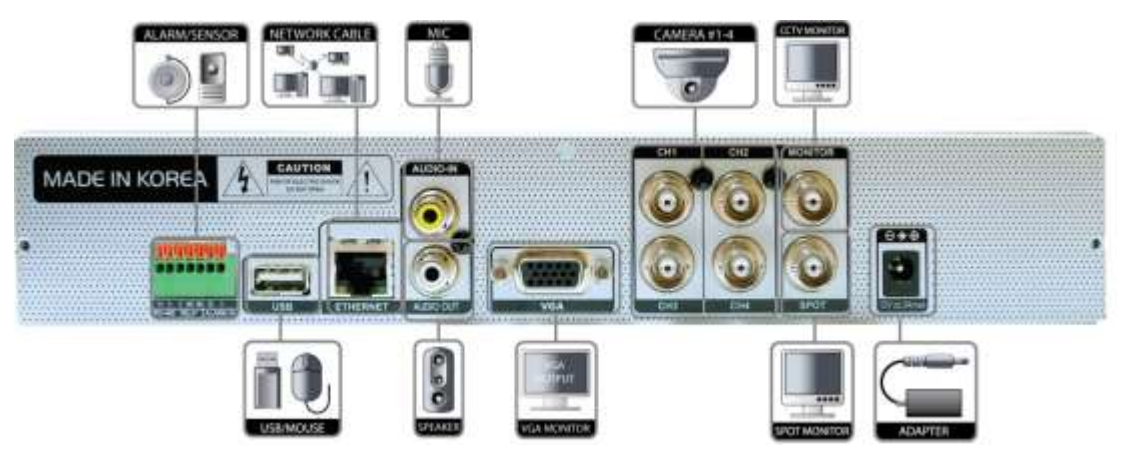

**8 Channel DVR Compact Case Dimensions: 11.0" W x 1.9" H x 9.6" D**

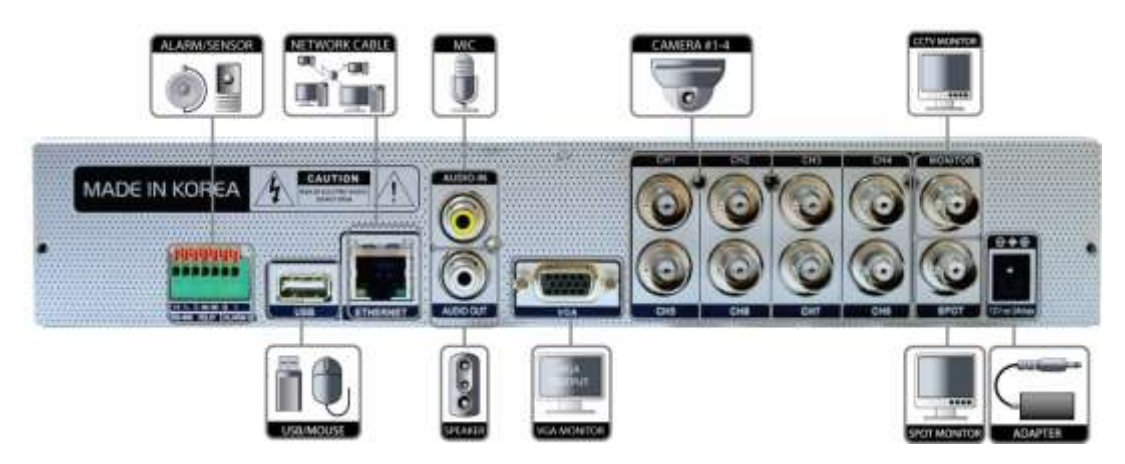

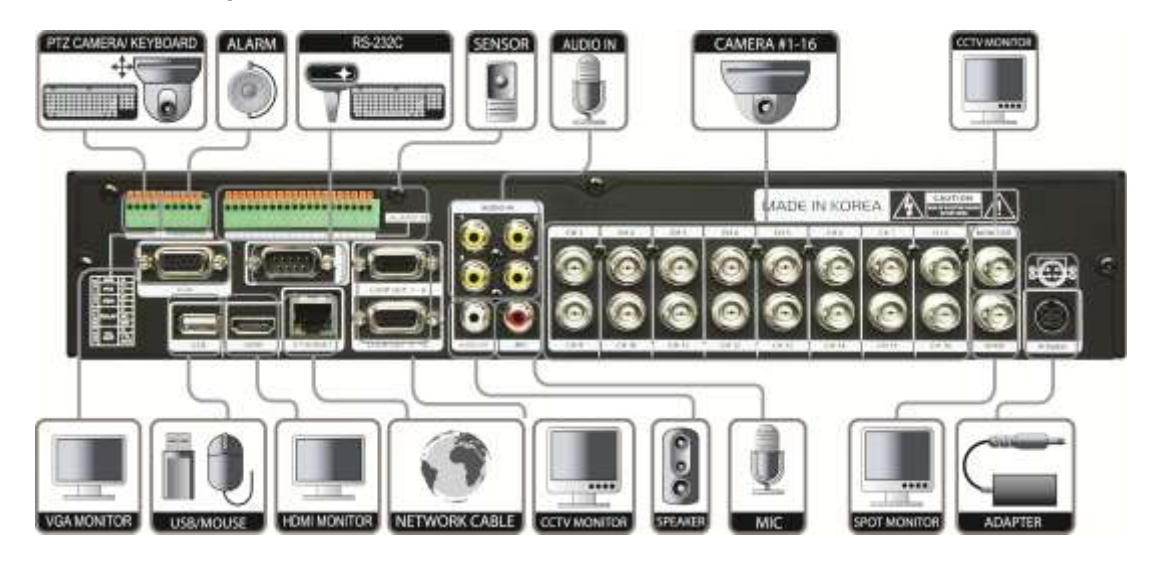

#### **16 Channel DVR Compact Case Dimensions: 11.80" W x 2.16" H x 12.46" D**

**Warning !** \* When connecting the power supply to the DVR, it is strongly recommended to use a UPS (Uninterruptible Power Supply)

# **1.3 System Startup and Shutdown**

### **1.3.1 System Startup**

After connecting peripheral devices such as cameras, monitors, and a mouse to the DVR, connect the 12VDC 6.6Amps power supply to the power jack on the rear panel of the DVR.

The boot-up screen will display as shown below. Please wait until the boot-up process completes.

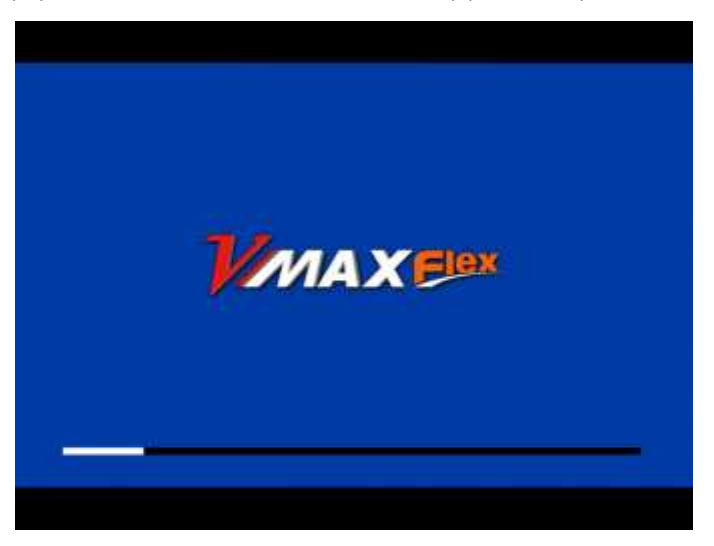

When boot-up process completes, [LOGIN] Window will appear. Select the user name and enter the password.

Then, press [OK] button.

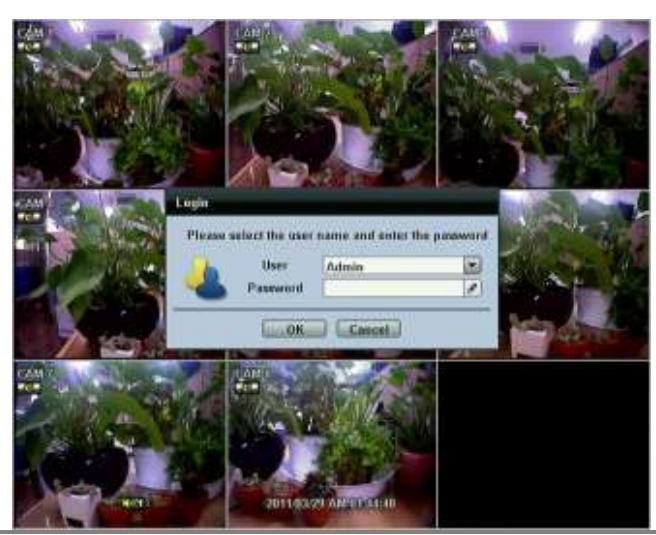

#### Default Login is "**Admin"**, and the password box is blank.

Note When changing the administrator (admin) password please make a note of it in safe place. If you forgot your password contact your distributor, proof of purchase is required.

**Note** <sup>A</sup> mouse is included. In case you need to replace it, it is highly recommended to choose a well-known brand, such as DELL, MICROSOFT, LOGITECH, or SAMSUNG.

### **1.4 Front Panel**

#### **4/8 Channel DVR Compact Case**

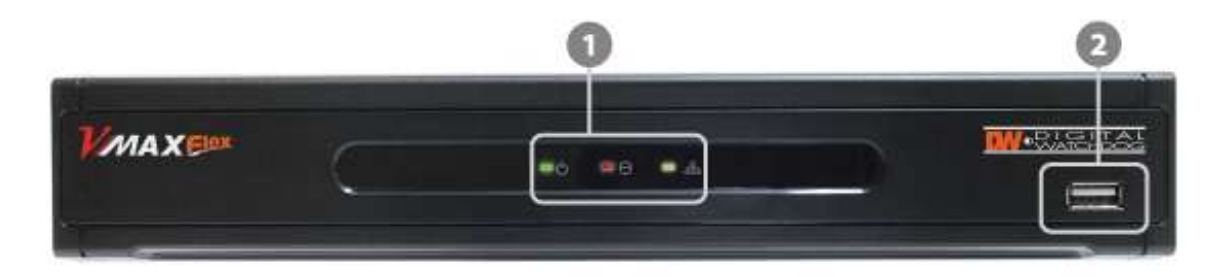

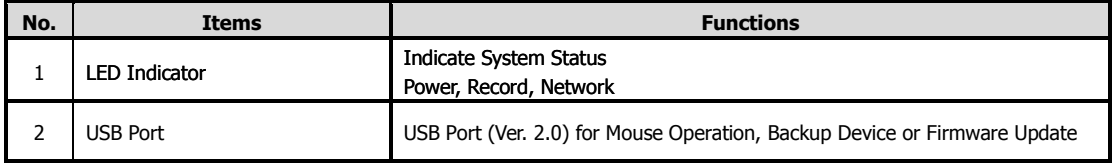

#### **16 Channel DVR Compact Case**

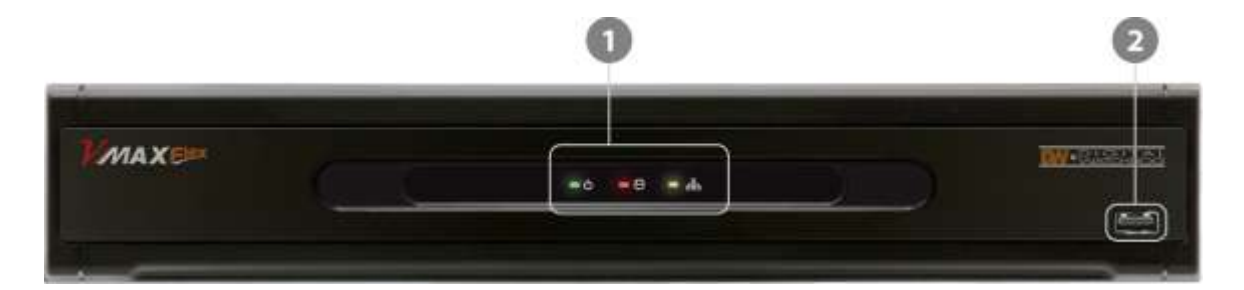

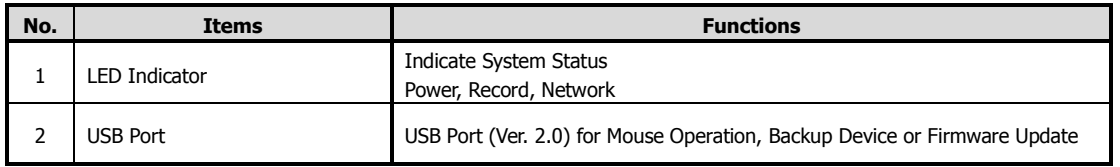

### **1.4.1 IR Sensor Window (Remote Control Receiver)**

To receive input signal from the IR Remote Control

# **1.5 Rear Panel**

#### **Channel DVR Compact Case**

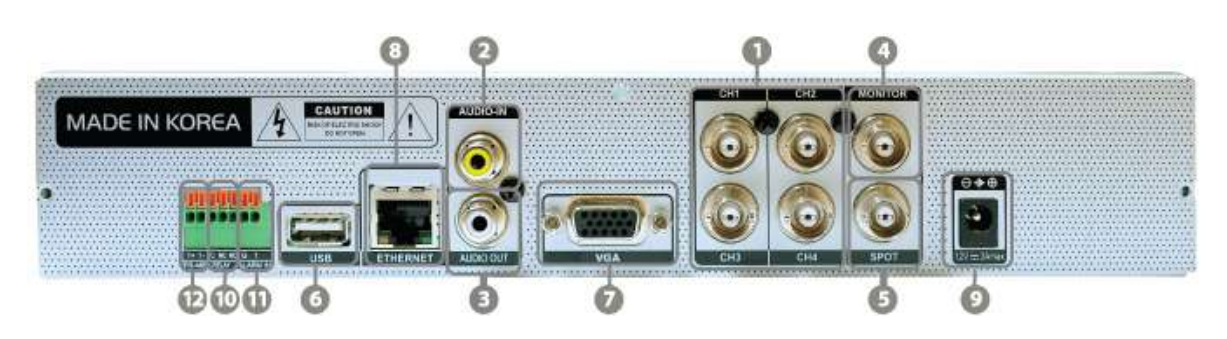

#### **Channel DVR Compact Case**

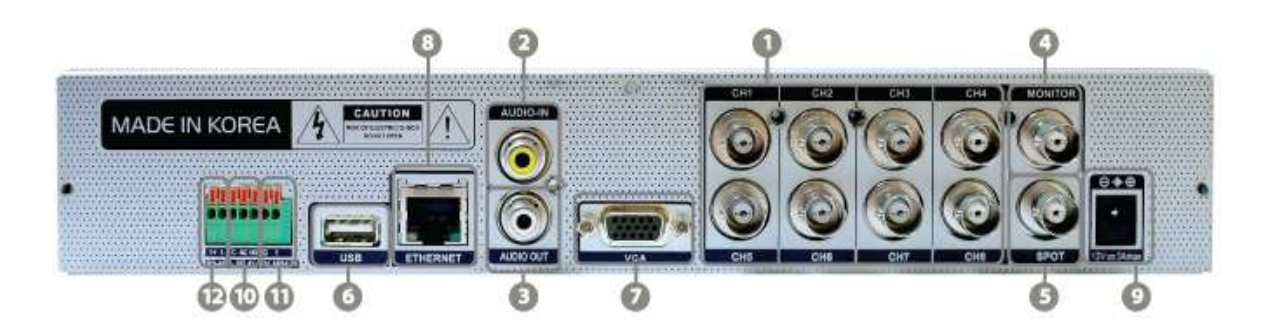

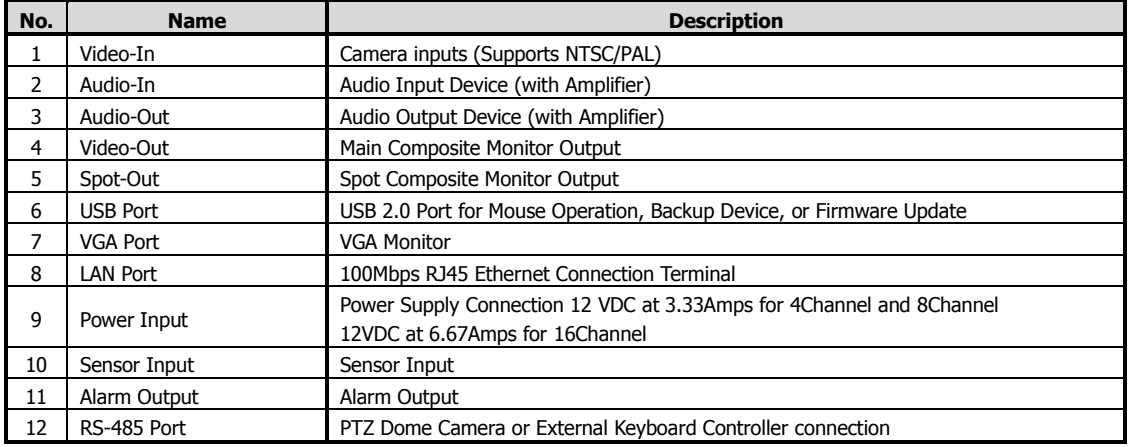

#### **Channel DVR Compact Case**

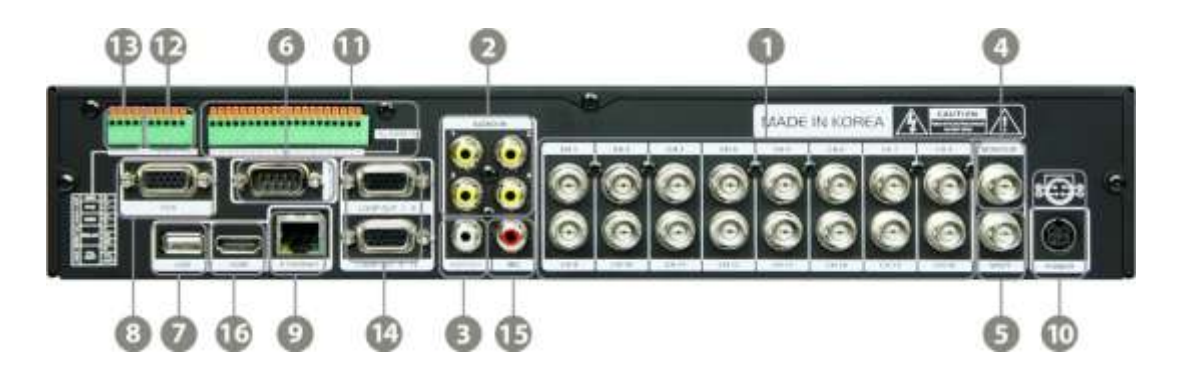

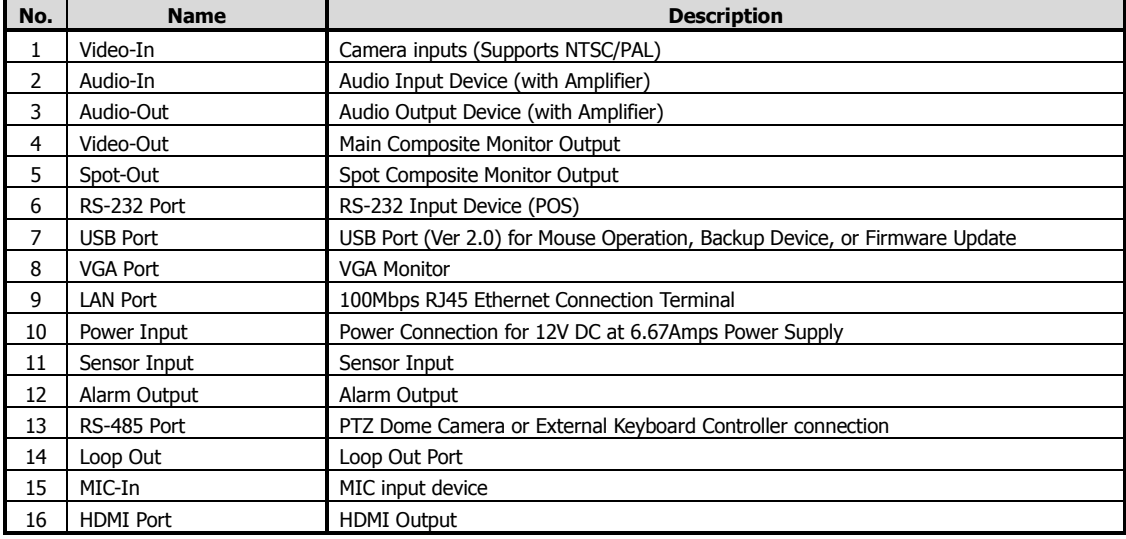

**Note** Carefully check whether the specifications of the peripheral devices match the DVR's specifications.

### **1.5.1 Video-In**

To connect the camera input to the corresponding channel marked on rear panel

**Note** Camera input voltage level is 1Vp-p±10%.

### **1.5.2 Audio-In**

To connect audio input

#### **1.5.3 Audio-Out**

To connect audio output

```
Note Use of audio output with an amplifier is recommended.
```
#### **1.5.4 Video-Out**

To connect main composite monitor

#### **1.5.5 Spot-Out**

To connect composite spot monitor

#### **1.5.6 VGA-Out**

To connect a VGA monitor

### **1.5.7 USB Port (Version 2.0)**

1) To backup recorded video, using a USB flash drive (USB Memory Stick or USB HDD)

- 2) To upgrade the firmware
- 3) To connect a mouse for system navigation

#### **1.5.8 LAN Port**

To connect RJ-45 jack for Ethernet connection

Consult network administrator or the internet service provider for proper network setting.

### **1.5.9 NTSC / PAL Selection**

NTSC or PAL is automatically selected when the system boots up.

\*Please connect cameras to DVR prior to boot-up.

#### **1.5.10 RS-485 Terminal Block**

Connect RS-485 cable for the control of PTZ camera or external keyboard controller.

#### **1.5.11 Sensor Terminal Block**

Connect sensors.

### **1.5.12 Alarm Terminal Block**

Connect various alarm devices controlled by relay output.

**Note** Support both N/O (Normal Open) and N/C (Normal Close) type of sensors. If connected sensor is not functioning, ensure wiring is correct. The connection method may differ according to the type of PTZ controller. Enquire to your vendor for guidance.

### **1.5.13 Power Input**

After connecting peripheral devices such as cameras, monitors, and a mouse to the DVR, connect the 12VDC power supply to the power jack on the rear panel of the DVR.

# **1.6 IR Remote Controller**

The IR remote control allows the use to operate the DVR without having to use the mouse.

To use IR Remote Controller, the ID of the IR Remote Controller must be same as the ID of the DVR.

Default ID # for DVR and IR Remote Controller is "1".

If you have more than one DVR, you can use one IR remote to control each DVR by setting a unique ID for each DVR.

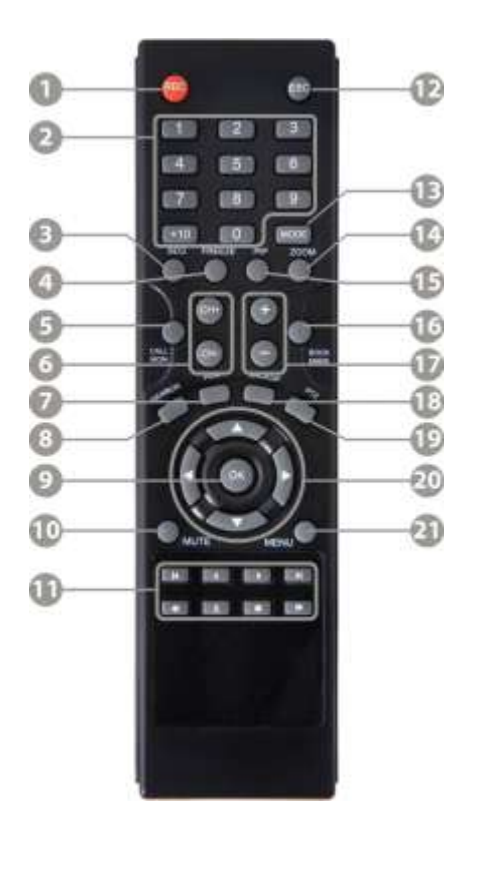

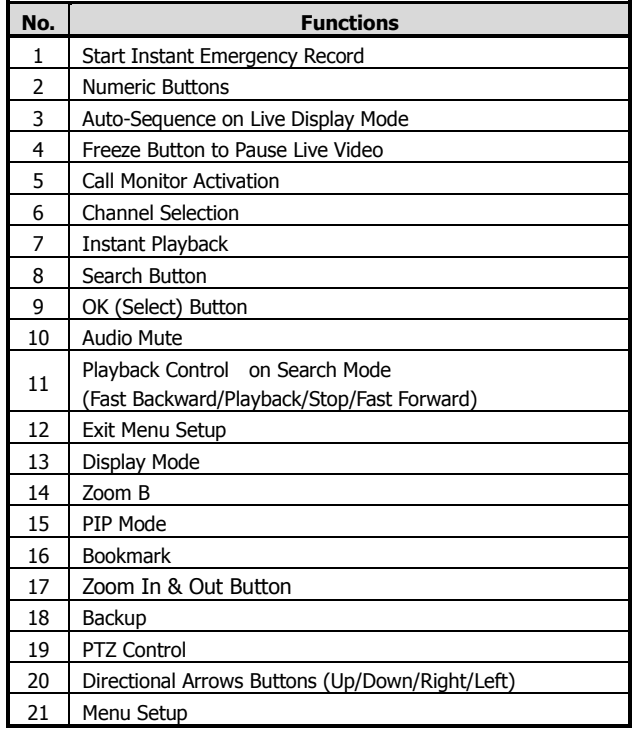

# **2 OPERATION**

# **2.1 User Login**

The DVR has various configurations. The administrator can set the system password and can prevent the User(s) from making unauthorized changes to the configurations or recorded video

> select the user name and enter the pa User Admin E Passwistd Cancel 2011/03/21 AMERICA

Default Login is "**admin"**, and the password box is blank.

Use the virtual keyboard to enter the password if required

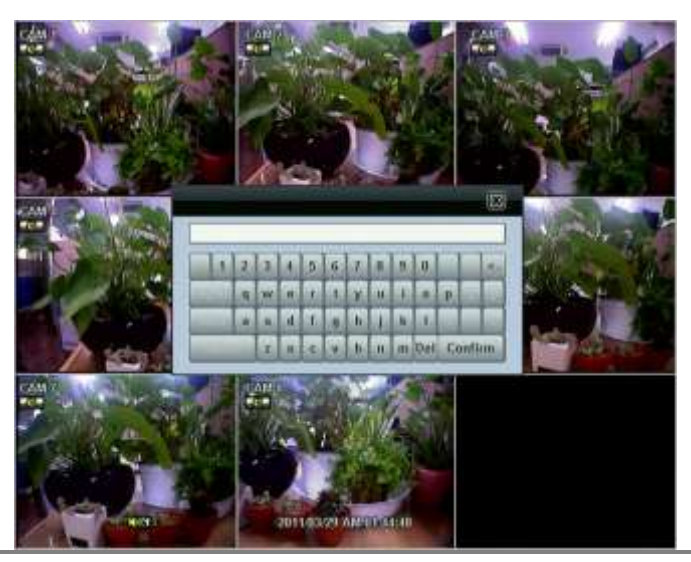

**Note** 1) [LOGIN] window will display on the monitor, until user logs in with the correct [User] and [Password]. 2) If the system is set as [Auto Log-In], DVR does not require login. Refer to 4.1.2 User for details.

# **2.2 Live Display Mode**

### **2.2.1 Channel Selection**

After the camera channels are connected, the live real-time display mode is controlled through an easy remote control button operation.

The images can be seen on real-time by 1, 4, and PIP screen. Press the Up & Down Arrow buttons on the IR remote controller to change the display screen sequentially.

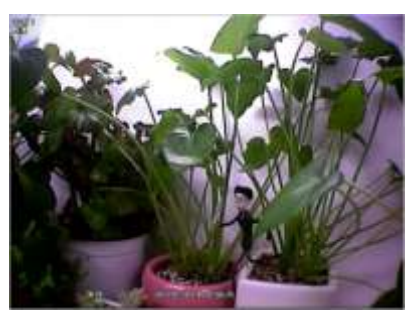

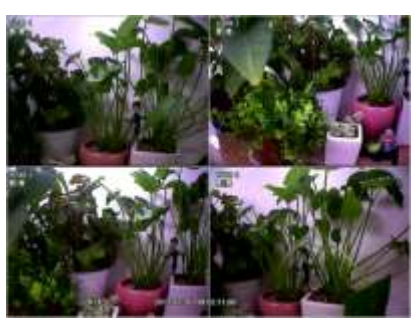

**1 Channel] [4 Channel]**

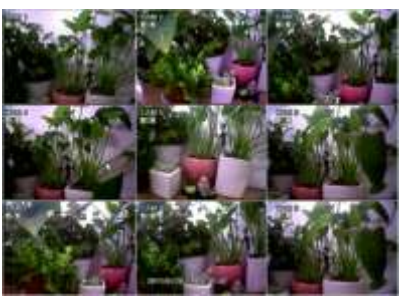

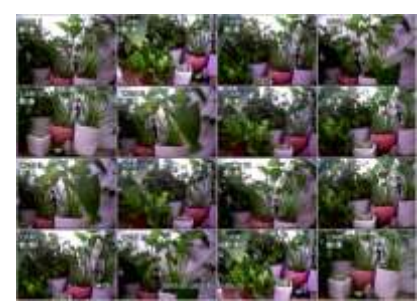

**[9 Channel] [16 Channel]**

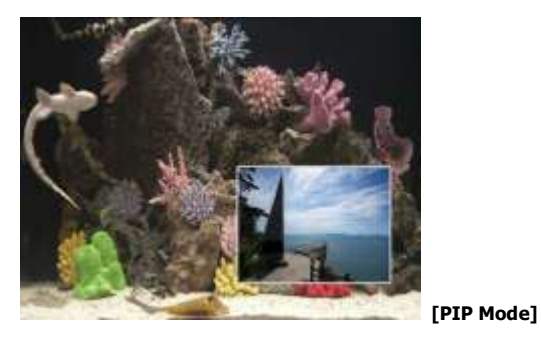

To select a channel by mouse, place the cursor on the desired channel and click the left mouse button. To return to previous screen mode, click the left mouse button again.

Note To select a channel using the mouse, the user is required to perform a slow and clear click of the left mouse button.

Administrator user can set different level of authorization for each user. If a certain user is not allowed to view a certain live and playback channel, then no image appears on the display screen. Refer to 4.1.2 User for details on how to setup.

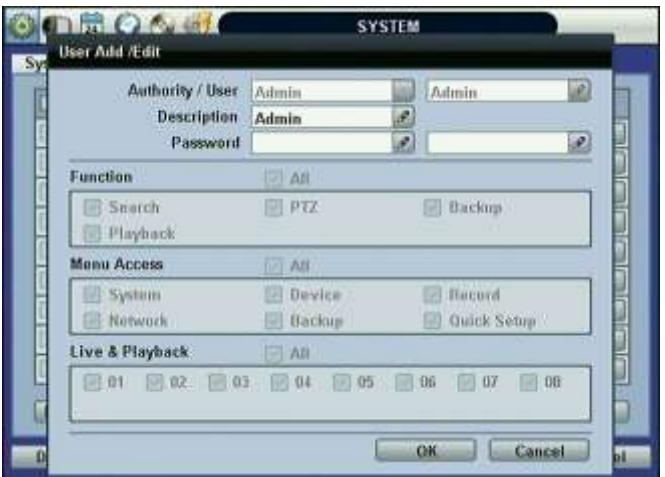

When a camera is disconnected, an alarm sound will be activated depending on the system settings.

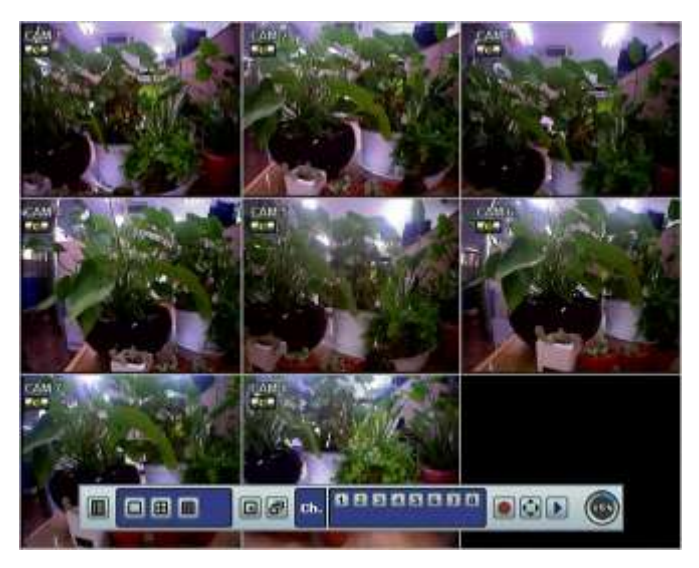

### **2.2.2 Icons Description**

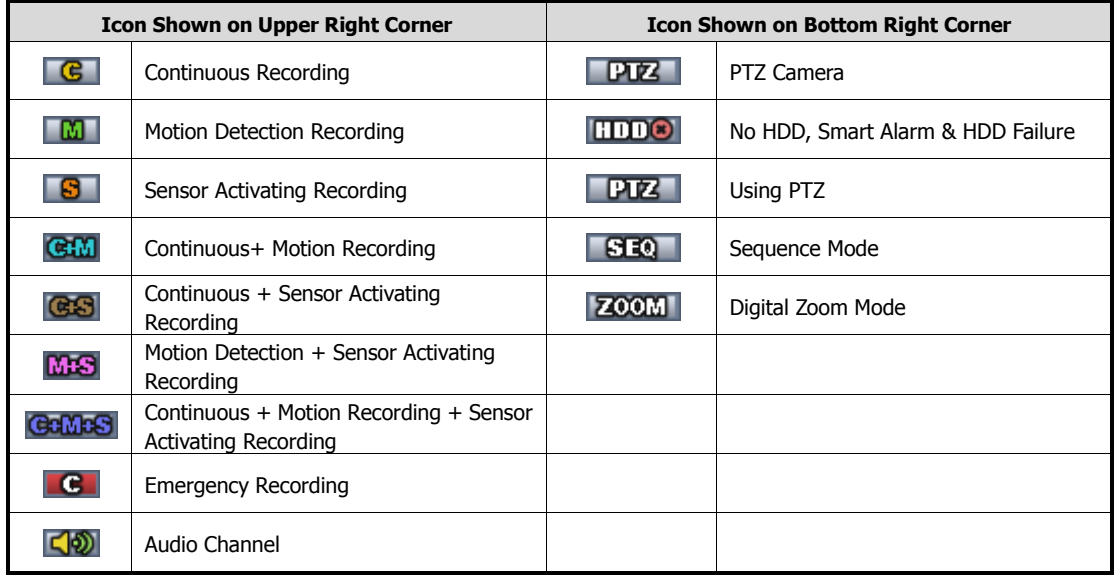

#### **2.2.3 Toolbar**

Move the mouse cursor to the bottom of the screen monitor during live mode and the menu bar will appear instantly, as shown below.

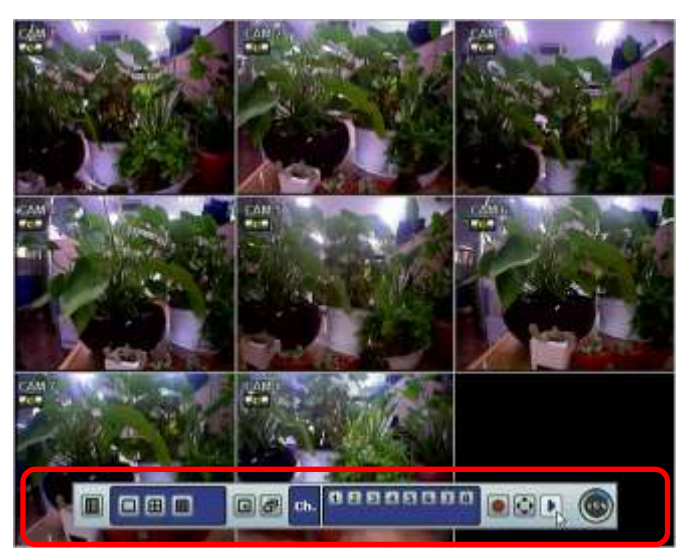

Instant (Emergency) Recording is useful to start recording when the user notices an unusual activity. In emergency recording, the system follows the [Panic Record] settings. The default settings for panic record is 30 (25) fps @ CIF Resolution for all channels. If you want to change the panic record settings for each channel, go to [RECORD > PANIC RECORD].

Click the **Button to activate PTZ control.** User can adjust the pan/tilt/zoom by moving the mouse pointer.

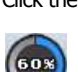

Click the  $\Box$  Button to playback the most recent video clip automatically.

Display of the HDD usage. If it displays 60%, 60% of the HDD space has been used for recording.

Note If there are no colored icon displayed on the top right corner of the live screen mode, the DVR is not recording any video. In this case, you need to check [RECORDING SCHEDULE] or [CAMERA] of the main setup menu.

### **2.2.4 Pop-up Menu**

Place the mouse cursor anywhere on the screen and click the right button of the mouse to display the popup menu as shown below.

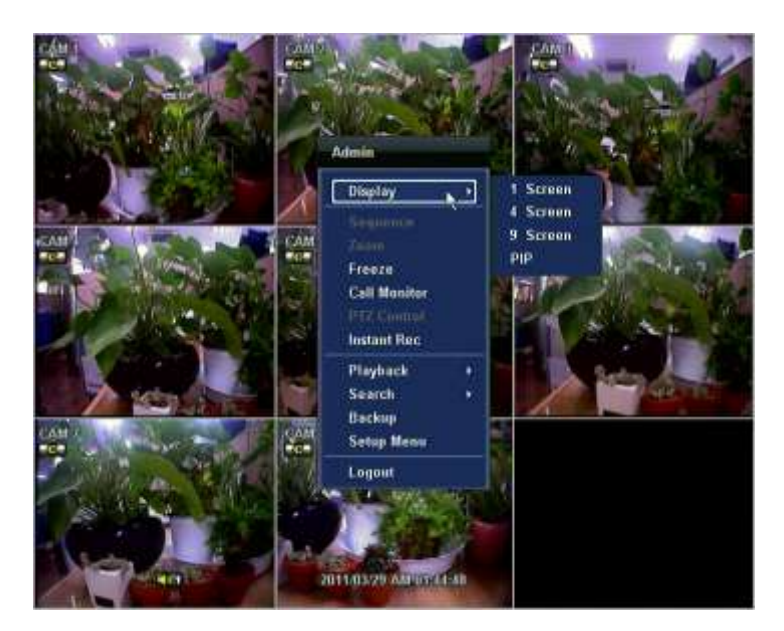

When [SEQUENCE] is selected, icon is shown on the bottom right corner of the screen, and the display screen will be changed sequentially.

When [ZOOM] is selected, digital zoom function is activated, and **ZOOM** icon is shown on the bottom right corner of the screen. The [ZOOM] function is only available on full screen mode. In the zoom popup mini-screen, the user can use the mouse to drag a yellow box to the desired area of the camera to zoom. To return to Live display mode, click [ZOOM] again.

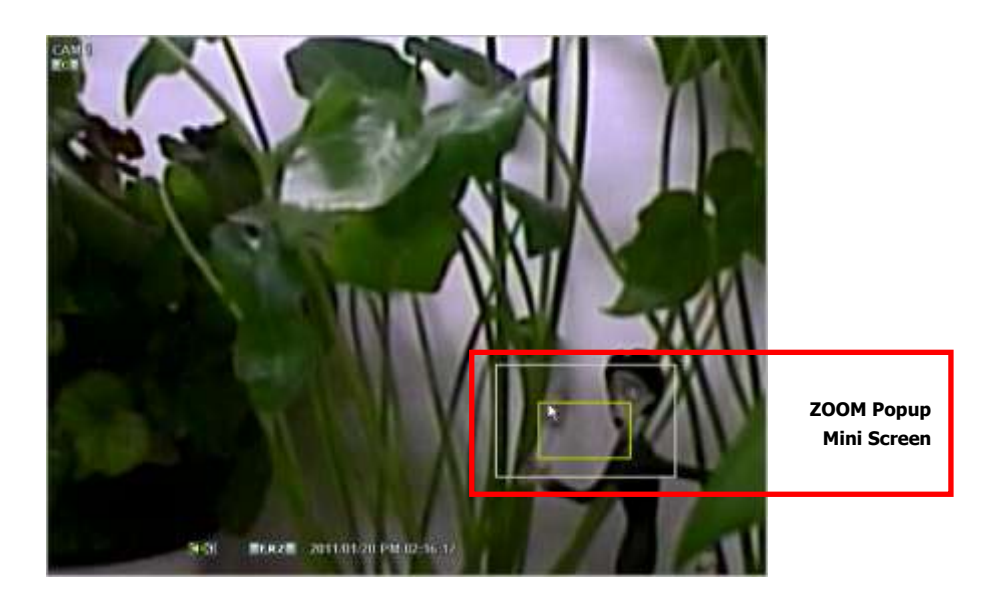

### **2.3 Freeze Mode**

Click the right button on the mouse when viewing a live image and select the [FREEZE] option on the pop-up menu. In the Freeze mode, the image pauses; the date/ time information does not; and the system clock continues running. Press [FREEZE] to pause the live view. To resume the live view, press [FREEZE] again, or click the right button on the mouse and select the [FREEZE] option.

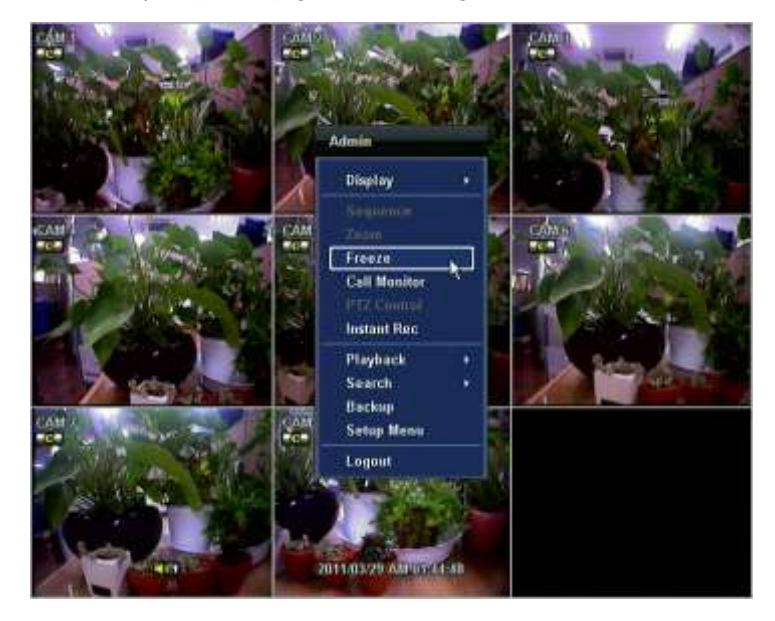

# **2.4 Call Monitor Operation**

Click the right button on the mouse and select the [CALL MONITOR] option in order to enter Call Monitor Control mode. The numeric panel will pop up at the center of the screen.

Click the specific channel button on the numeric panel to display full screen mode out of assigned spot out channels.

Press the [CLOSE] button on the bottom of the numeric panel to go back to the previously programmed Spot Monitor mode.

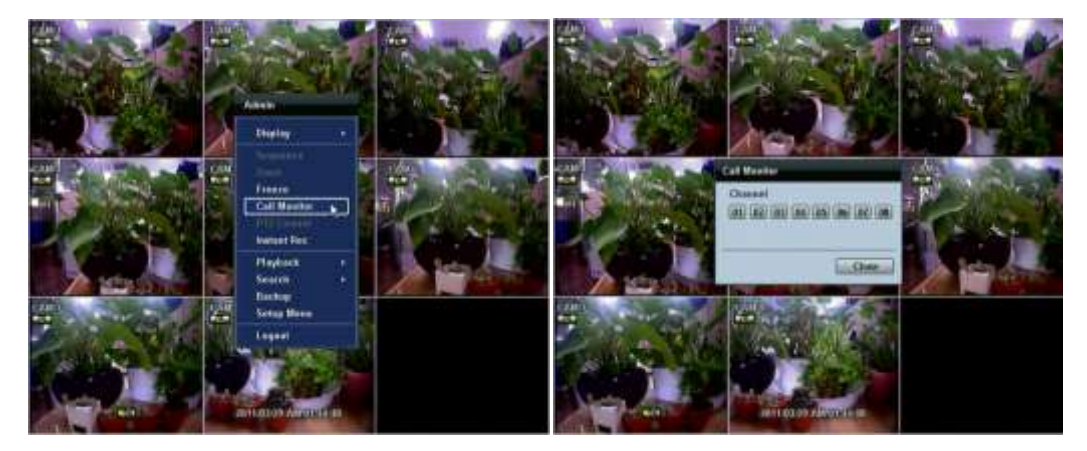

### **2.5 PTZ Operation**

User can go to PTZ mode by clicking right button of mouse and selecting [PTZ CONTROL] in the pop-up menu as shown below or by selecting the  $\mathbb{R}$  button on the menu bar located on the bottom of the main screen.

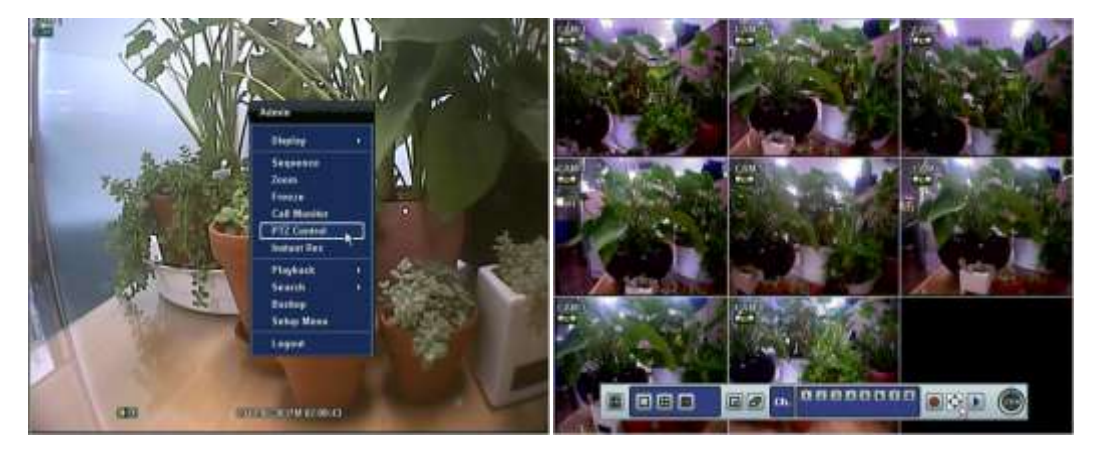

In PTZ mode, user can control PTZ operation with USB mouse.

While pressing the left button of mouse, user can drag the mouse pointer to up/down or left/right to move pan/tilt position of the camera. If user moves the mouse pointer far away from the center position of the main screen, the PTZ camera moves at faster speed. The user can also zoom in/out by rolling the wheel of mouse up or down.

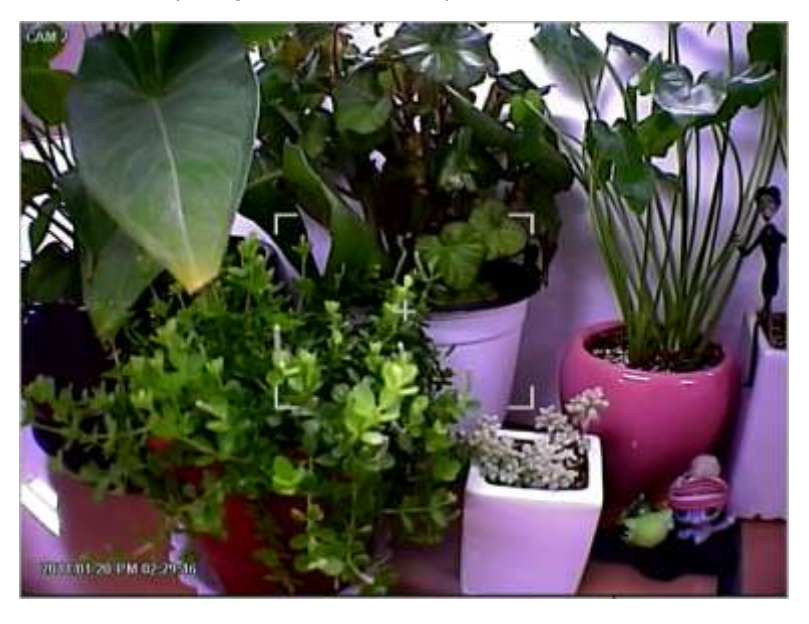

**Note** Full PTZ functions are available by using USB mouse, IR remote control, or keyboard controller.

For focus control in PTZ screen mode, the user can right-click using the mouse to get the pop-up menu as shown below. Default mode is to [ZOOM]. The user can select [FOCUS] to switch the wheel function of mouse from zoom in/out to focus. This will change the default behavior of the mouse wheel.

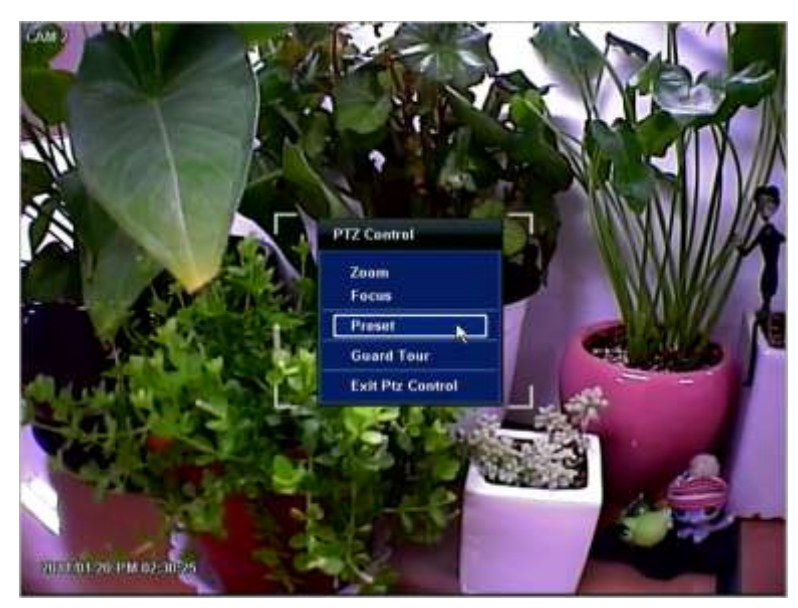

The user can also select the [PRESET], [GUARD TOUR], or [EXIT PTZ CONTROL].

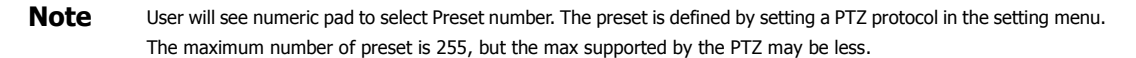

User can automatically switch PTZ camera positions to the defined preset settings by using [GUARD TOUR] function. The connected PTZ camera must support touring functions. [GUARD TOUR] on the pop-up menu is only enabled when the PTZ camera channel is changed to full screen. Please make sure that PTZ camera setting is correct; otherwise, [GUARD TOUR] is shown as disabled.

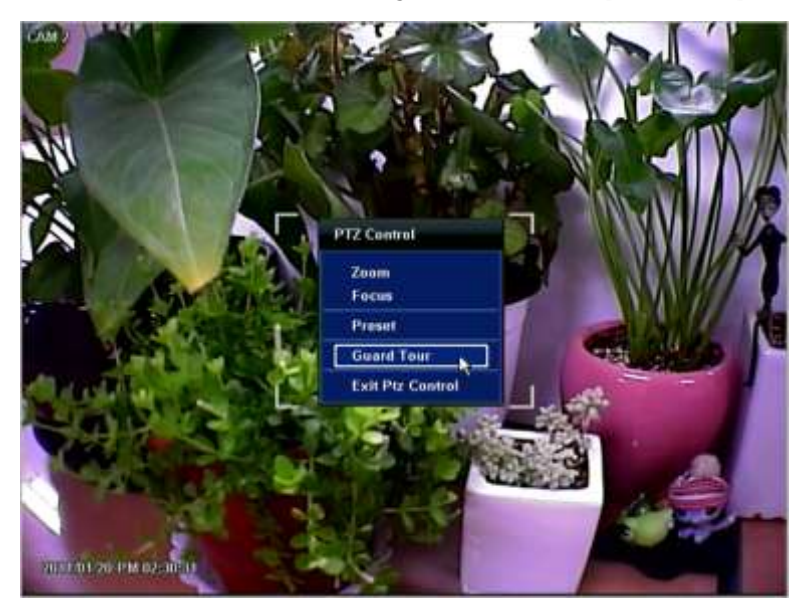

Caution Depending on PTZ camera, some preset positions might be skipped if, for example, the PTZ camera cannot move mechanically or control focus within the interval time required by the DVR. In this case, it is recommended to increase the interval setting to a value that allows cameras to finish its Pan & Tilt.

# **2.6 Instant Playback of Recorded Video**

To play a recorded image, press the [PLAY] button from the IR Remote Controller.

It is easy to use the USB mouse to playback recording files. The recorded files can be played backwards or forwards. Press the [REWIND] and [FAST FORWARD] buttons, and the playback speed can be controlled in steps of 2, 4, 8, 16, 32 times the real-time when playing backwards or forwards.

User can click the **button to play the latest video clip automatically.** 

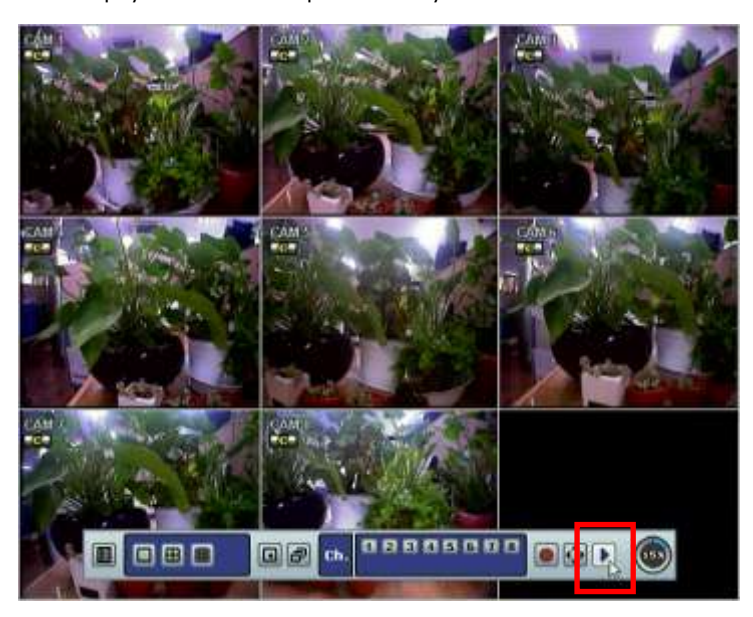

In playback screen, user can utilize various playback modes, make an instant manual backup (archive), go to calendar search mode, change channel, and change screen modes. By clicking the left mouse button in the colored-time bar, the user can jump to a different time in the recording. In addition, user can move the vertical search bar by dragging the bar back and forth and releasing it to search the desired time in detail.

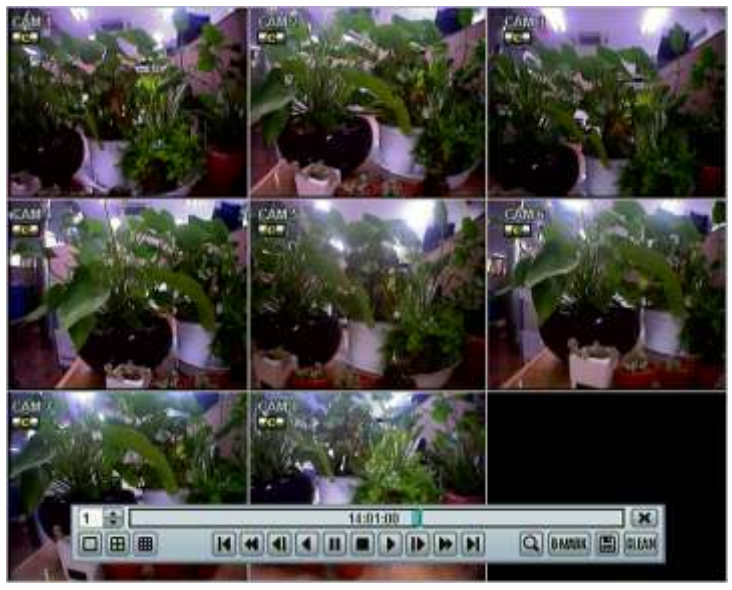

**[Playback Screen]**

# **2.7 Clean Button During Playback**

De-interlacing feature is required for smooth playback of video that is recorded in D1 (720x480/576) resolution.

In playback mode, user can press [CLEAN] icon at the menu bar located in the bottom of the main screen. After clicking [CLEAN] icon, a blue circle forms around the icon, which means de-interlacing has been activated. After changing to de-interlacing mode, press the pause and step forward icon. User can get a better image as shown below. Click [CLEAN] icon again to inactivate this function.

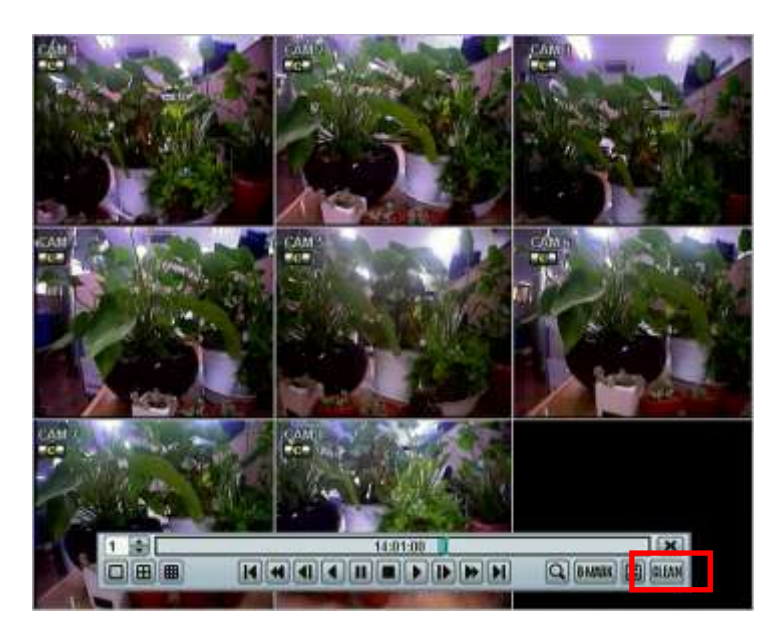

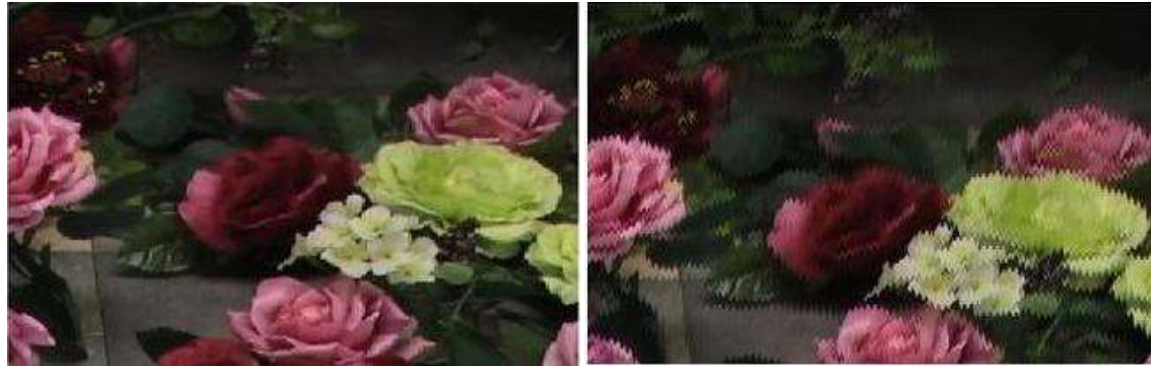

[De-Interlace Image] [Interlace Image]

**Note** The De-interlacing feature by pressing the [CLEAN] icon can be activated only during a full screen mode.

## **2.8 Instant Backup (Quick Backup During Playback)**

Press the Floppy Icon button. The Backup window will appear. Connect an appropriate USB flash drive and press [SCAN] button to get the system to recognize the device before archiving. Necessary file size will appear before the backup process begins.

Users can check the [AUTO PLAYER] box to include the viewer file. This function allows the user to play the video clip without having to install the software on the PC. Otherwise, the file backup format will be in the Manufacturer's Proprietary Format (PSF).

When the Backup process is completed, press [OK] button.

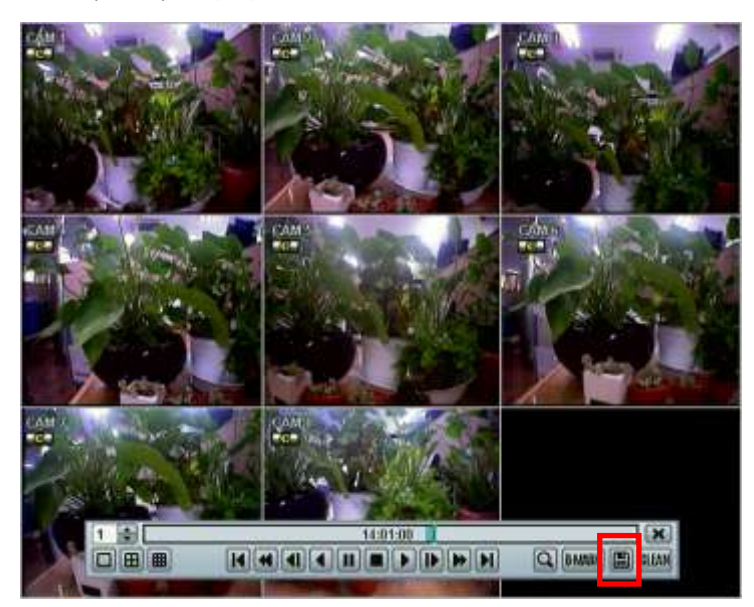

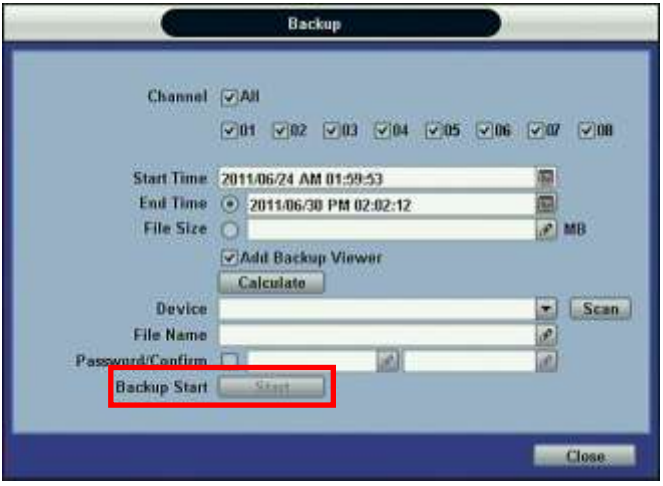

**Note** The [HELP] button will help you understand how to setup several important settings. For example, if you need help on how to use the Backup function, click [HELP] button at the right bottom of the [BACKUP] menu.

## **2.9 Search Recording Image**

### **2.9.1 Date/Time Search**

Select [DATE/TIME] in Setup Menu to search for a certain file within the recorded video data.

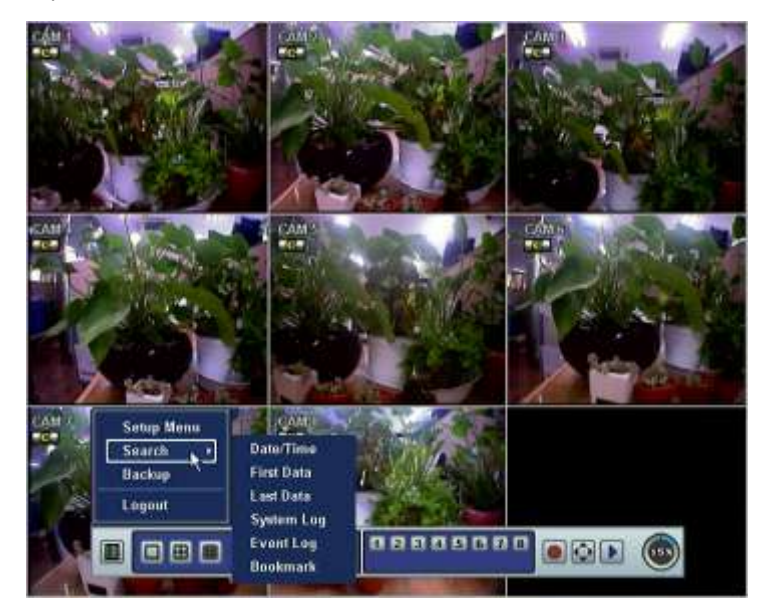

The calendar displays dates with recorded video data in RED color. Click one of the desired dates in Red. Then, the recorded data for the selected date will appear.

Once the recorded video data of the selected date appears, user can adjust the vertical search line to the time that user wants to search by dragging the mouse. As the vertical line is moving back and forth, user can see that the clock is changing simultaneously. Move the vertical line to the time you wish to play. Click [PLAY] button to play the selected video data.

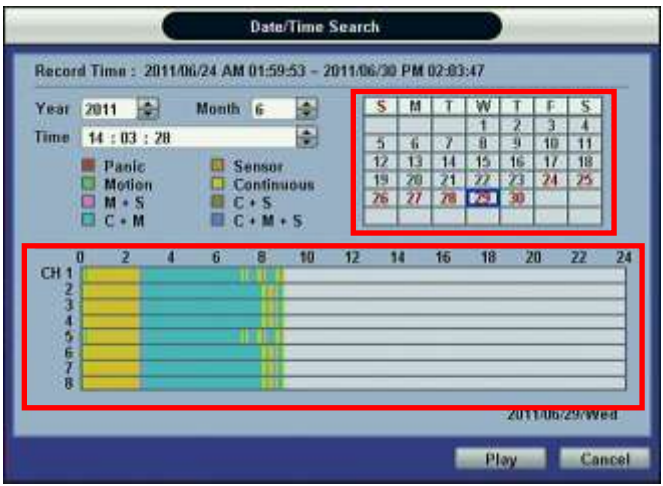

The colors of the time bar are different, depending on the recording mode.

#### **27 | Chapter 1 : DVR User's Manual**

The DVR does not record, even though user sets a MODE of recording in [RECORD SETUP] tab.

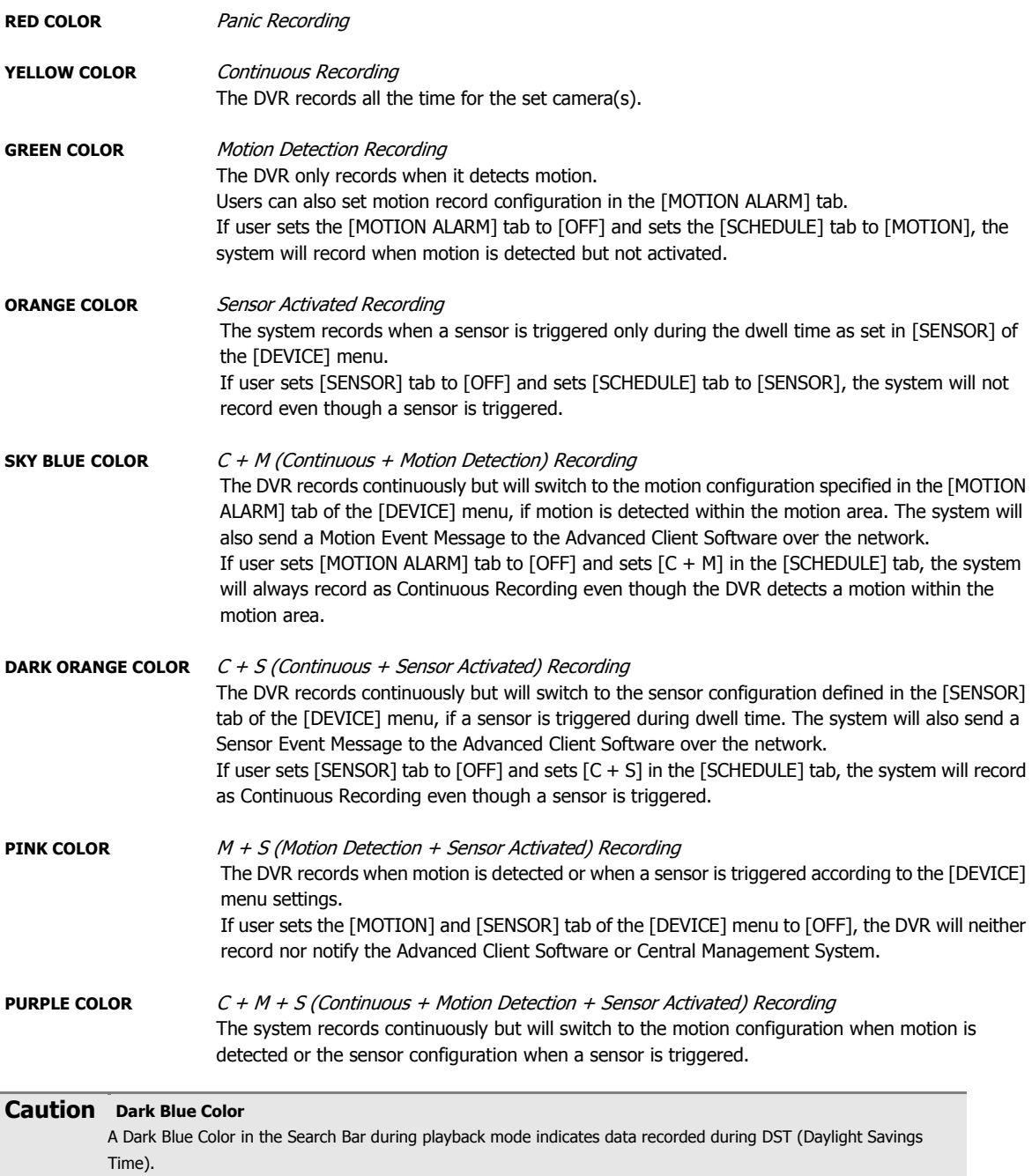

#### **2.9.2 First Data**

Go to the first screen of the recorded videos. This is the oldest recorded video.

#### **2.9.3 Last Data**

Go to the last screen of the recorded video. This is the most recent recorded video.

### **2.9.4 Event Log**

The Event Log Search finds particular events, quickly and easily.

Click **button to playback the selected event data.** 

Copy the event list to a USB memory device in text file format. Insert the USB Memory Stick into the USB Port. Press [SCAN] button to detect the USB stick and then press [EXPORT] to copy the log information to the media.

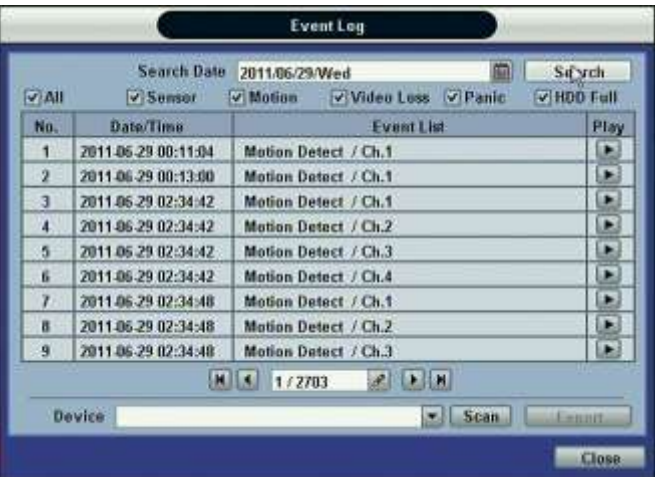

To see a particular event, click the arrow buttons on the Remote Controller to the desired time range.

The following are the categories indicated on the Event Viewer.

- 1. Alarm by Sensor
- 2. Alarm by Motion<br>3. Alarm by Video L
- Alarm by Video Loss
- 4. Alarm by HDD Full

**Note** If the Alarm does not activate even after the alarm input setting has been made, check the alarm connection port of the DVR rear panel.

### **2.9.5 System Log**

The System Log Search finds particular system log information, quickly and easily.

User can copy this event list to USB memory device in text file format.

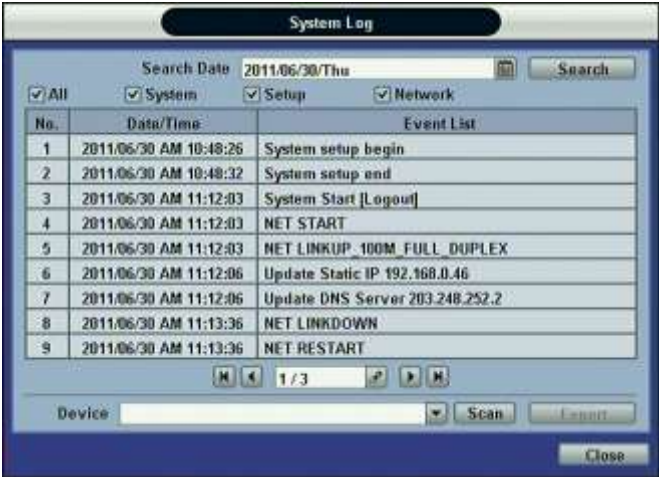

Once export is completed, the user can find a folder titled with the exported date created in the USB thumb drive.

There is [system.log] file stored in the folder.

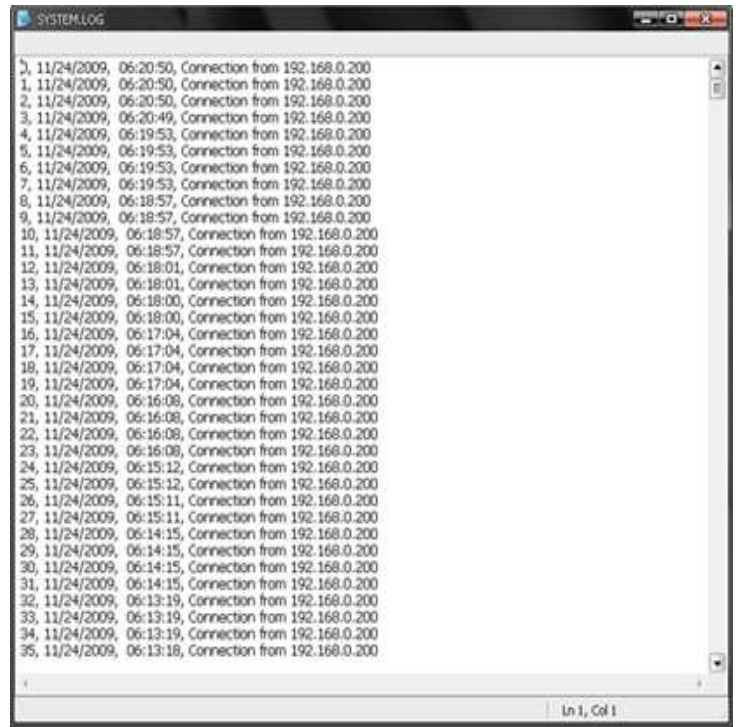

The following are the categories indicated on the system log viewer.

- 1. Log by System
- 2. Log by Setup
- 3. Log by Network

**Note** Each page of the [System Log] and [Event Log] Window displays 20 logs. User can view the next set of logs on another page by clicking the arrow icons.  $P$   $|$ 

#### **2.9.6 Bookmark**

Go to the bookmark list to search the recorded video data in the bookmark list. Users can make their own bookmark list simply by clicking **BMARK** button during playback. When you do bookmark search, you can easily playback the bookmarked video by clicking  $\Box$  button located right next to the list.

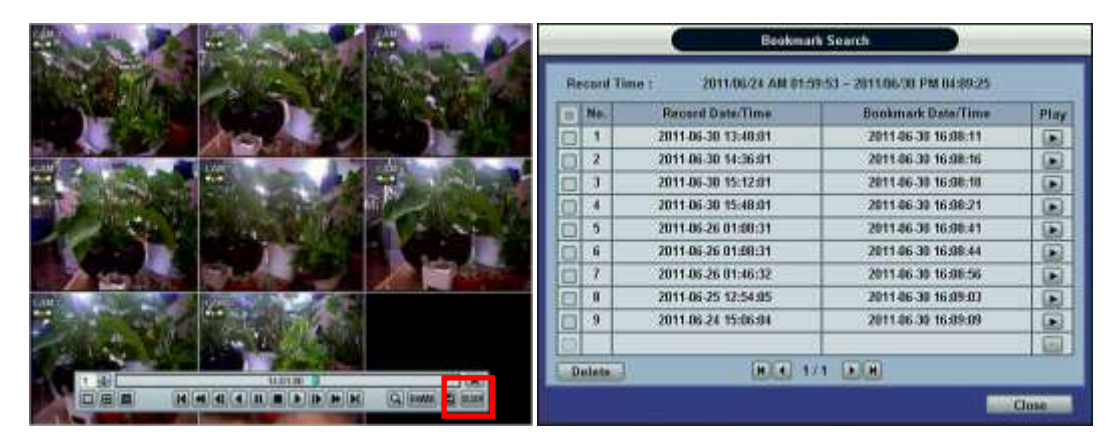

### **2.10 DST Setting and Screen Saver**

DST starts at 2:00 local time on  $2^{nd}$  Sunday of March, and ends at 2:00 DST on  $1<sup>st</sup>$  Sunday of November.

During DST (Daylight Saving Time), the DVR time clock adjusts to the regional time zone. The clock will shift by one hour after the DST settings start and will delay by one hour after DST finishes.

To make DST setting on the DVR, go to the menu [SYSTEM > SYSTEM INFO] and click [DATE/TIME]. User can setup DST "Begin & End" time after checking [USE DST] box.

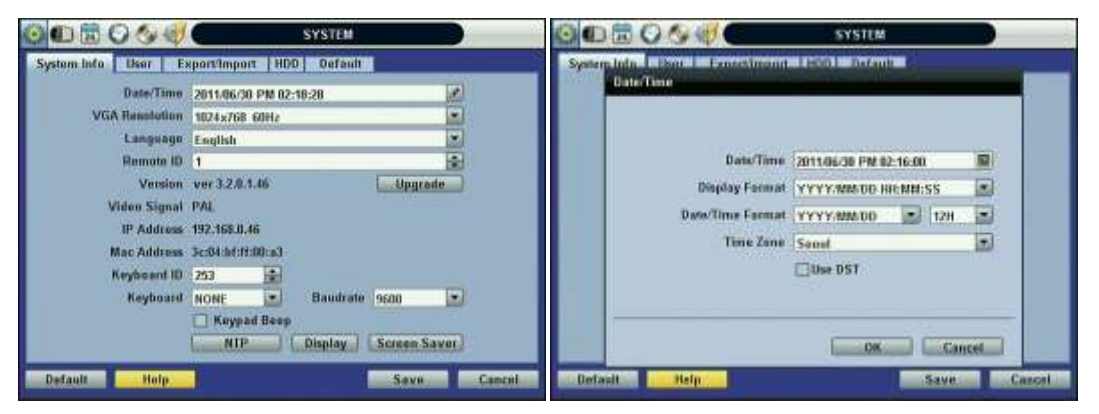

When you return to search mode, you can clearly see there is no data in all channels for one hour, since the clock jumps from 2:00 to 3:00.

The clock jumps backward to 1:00 standard time on  $1<sup>st</sup>$  Sunday of November.

When DST finishes, there will be an hour of overlapped video. A Blue color indicates the overlapped video in the Search Bar during playback mode.

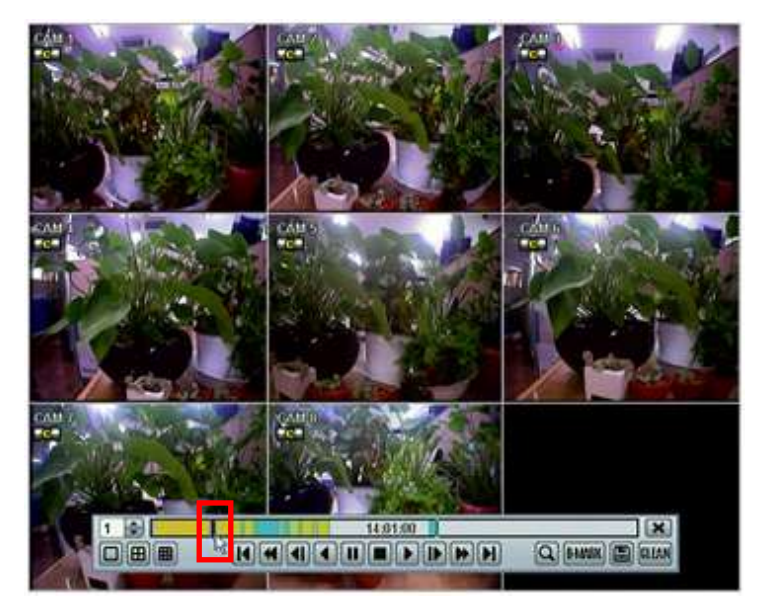

14.61.00  $\overline{a}$  $\mathbf{E}[\mathbf{E}[\mathbf{E}][\mathbf{E}][\mathbf{E$ Q **FHAM (E)** QUAN □ ⊞ ■

When user clicks on the overlapped video data, a message titled [Recorded Video Selection] will pop up. The user can then select whether to play DST Data or Non-DST Data. Click [OK] to play DST image. Click [CANCEL] to play Non-DST image.

**[DST Image]**

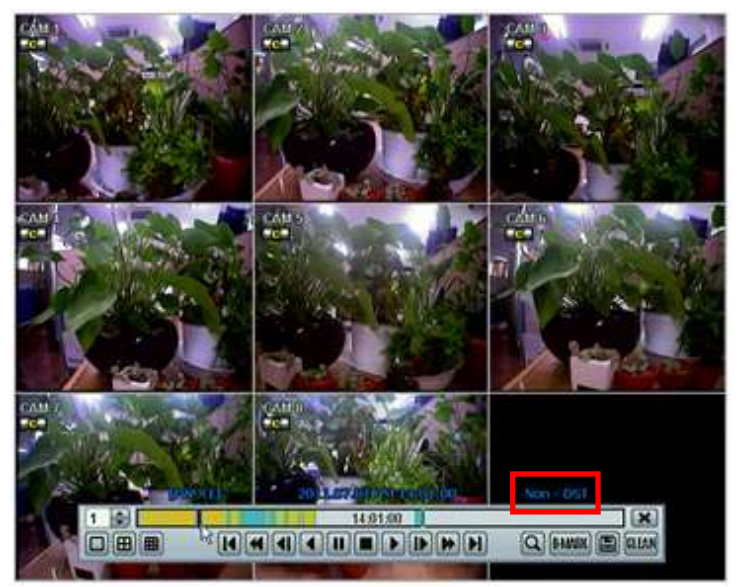

**[Non-DST Image]**

#### **33 | Chapter 1 : DVR User's Manual**

To set a screensaver on the DVR, go to the menu [SYSTEM > SYSTEM INFO] and click [SCREEN SAVER] to get the Screen Saver window as shown below. Users can select [CRT] and/or [VGA] by checking the boxes. Users can set the WAITING TIME for when the monitor will automatically turn off.

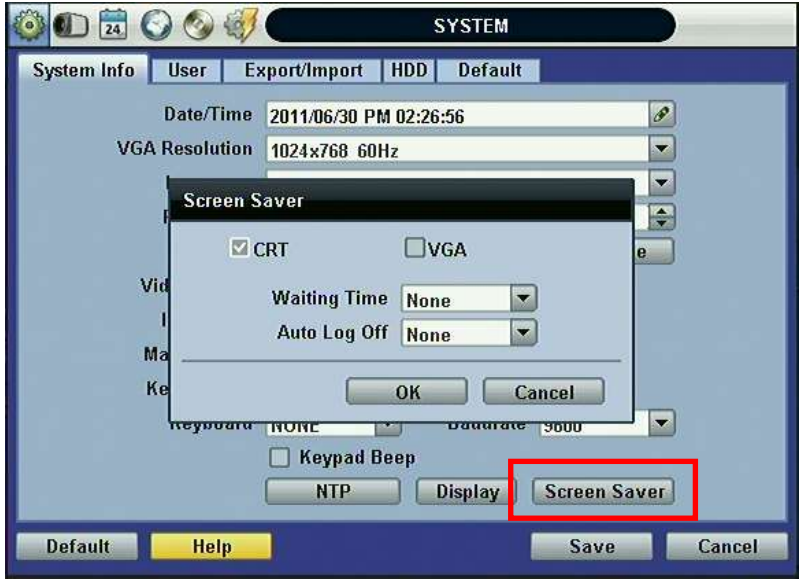

**Note** WAITING TIME: Users can select the WAITING TIME from NONE,1,2,3,4,5,6,7,8,9,10,20,30,40,50, and up to 60 MIN. The screen saver will not work when either WAITING TIME is set to "NONE" or both SPOT and VGA checkbox are unchecked. Screen saver may not work, during system upgrade, HDD format, or data backup process. The system continues to record while the monitor is turned off. When it comes to the [AUTO LOGOFF] setting, refer to the USER setting.

# **3 SETTING**

The General Setup Menu consists of the following submenus: System, Device, Record, Network, Backup, and Quick Setup.

Go to the Setup Menu by clicking the TOOL button on the menu bar or clicking the right mouse button.

Users can move mouse pointer from [SYSTEM] to [QUICK SETUP] icons to look around the sub-menus on the menu screen instantly. Click the left mouse button to select a desired category for editing.

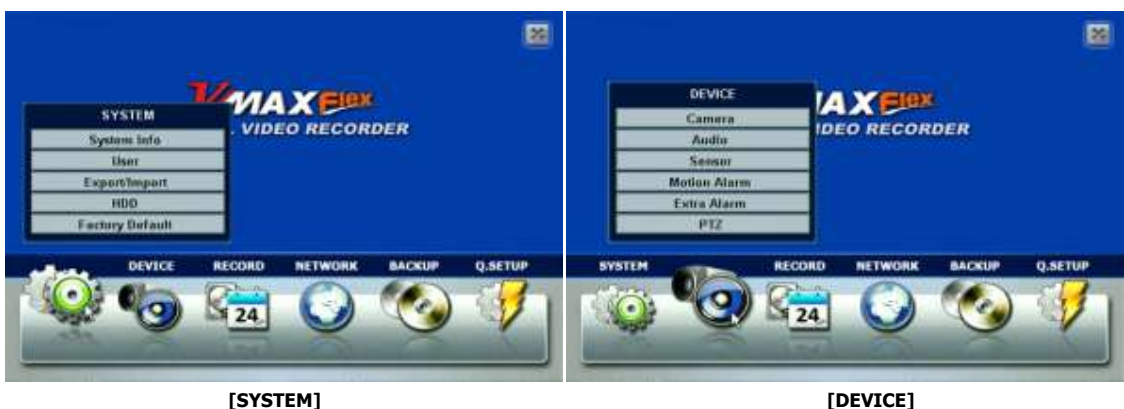

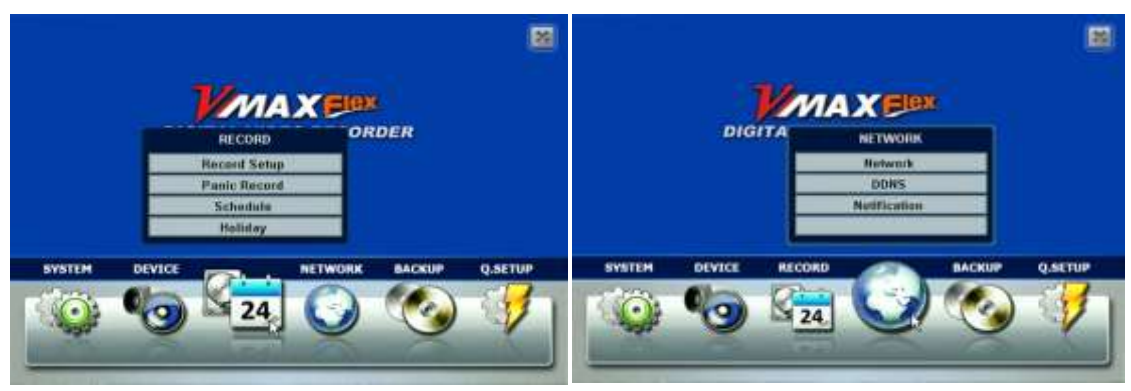

**[RECORD] [NETWORK]**

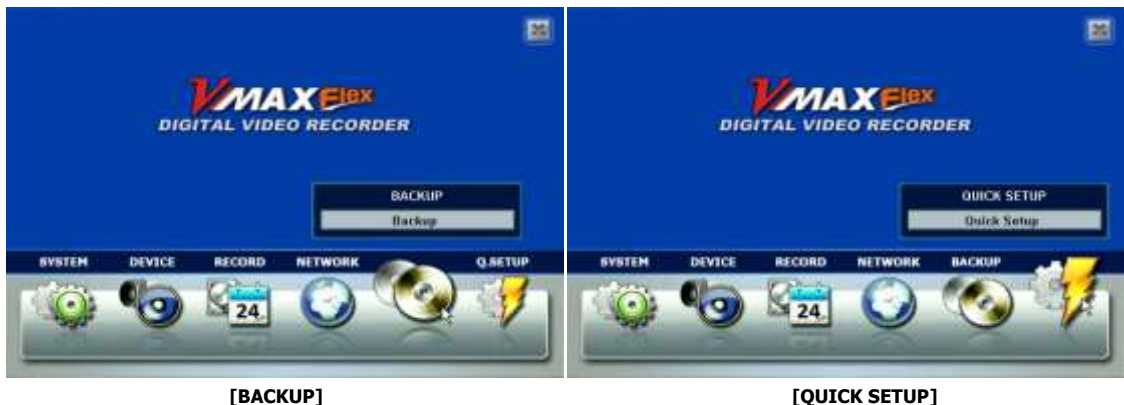

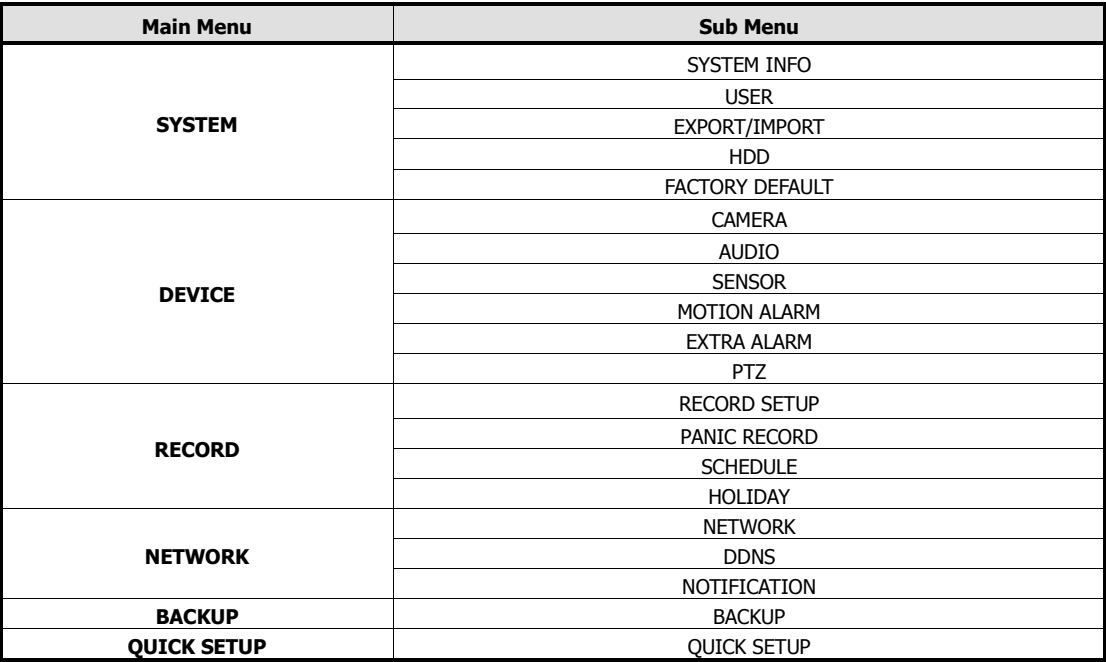
# **3.1 System**

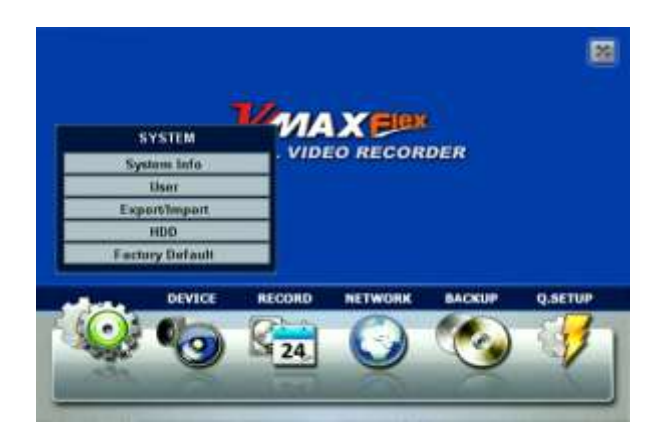

### **3.1.1 System Info**

Click [SYSTEM INFO] to edit the Date, Time, VGA Resolution, Language, Remote ID, Keyboard ID, Baudrate, NTP, Display, and the Screen Saver. User can also upgrade the Firmware or view the Firmware Version, Video Signal, IP Address, and Mac Address.

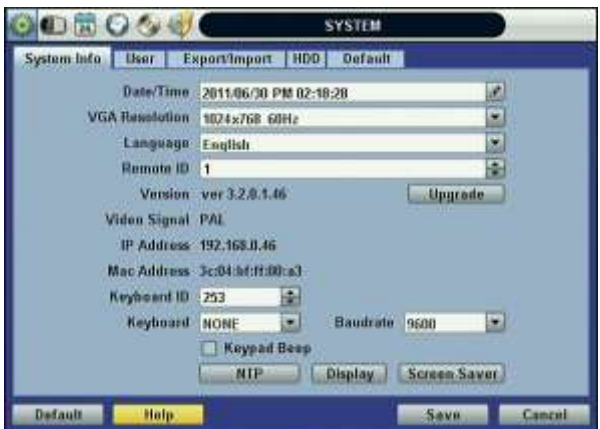

Mac address is a unique network identification number for each system.

NTSC/PAL is automatic. Make sure the cameras are connected to the DVR before turning the power on of the DVR.

Remote ID: The Remote ID should match the ID of the IR Remote Controller in order for the remote to function.

Keyboard ID: The Keyboard ID should match the selected DVR on the keyboard. In addition, the baud rate and Keyboard should match the selected keyboard controller.

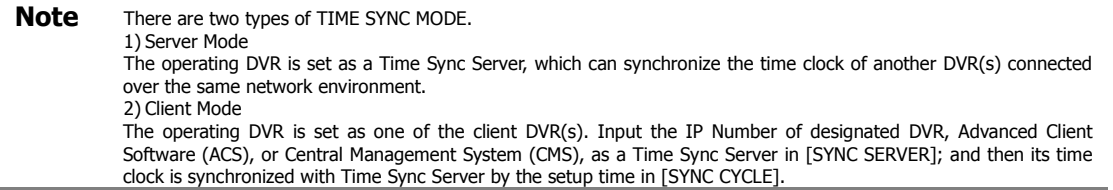

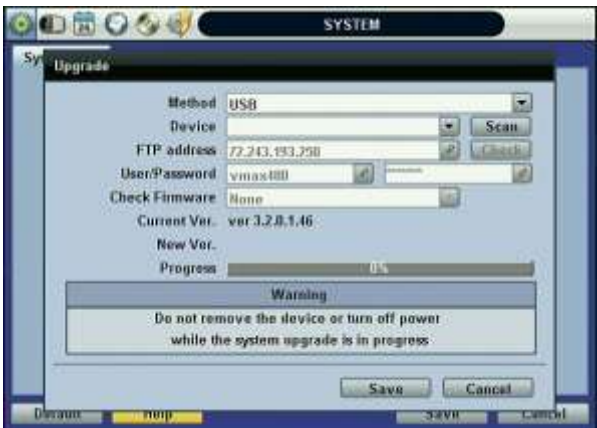

Upgrade: Users can easily upgrade the DVR via USB, or FTP Server.

#### **Procedure How to upgrade system firmware by using USB memory stick**

- 1) Insert the USB thumb-drive formatted by FAT32 in any USB port of DVR (compatible with USB 2.0).
- 2) Press the [SCAN] button and the brand or model name of the USB will display on the [DEVICE] field.
- 3) Click [OK] to confirm.

#### **How to upgrade system firmware by using FTP server**

- 1) Select FTP in the drop-down list and type the given FTP server IP address in the [HOST ADDRESS] field. There is no default username and password. The FTP server address is subject to change without prior notice.
- 2) Click [CHECK] button. DVR will detect the latest Firmware version from the FTP server. If there is a new firmware, DVR will ask if you want to upgrade it or not.
- 3) Click [OK] to confirm it and then click [START] to start upgrading.

**Caution** It is recommended to format the HDD after finishing the firmware upgrade because the data recorded by previous firmware may cause malfunction of DVR due to the difference in format. It is possible to send the system firmware back to factory default. This may be useful if some of the functions do not work properly after a firmware upgrade. It is highly recommended to check all functions and menus after a firmware upgrade for proper layout and performance.

Click the [DISPLAY] button to set Status Display Time Out, Setup Menu Time Out, Sequence Mode Interval, PIP Interval, Spot Monitor Interval, and Transparency.

[TRANSPARENCY] is the transparency level of the menu screen. 0% means no transparency at all.

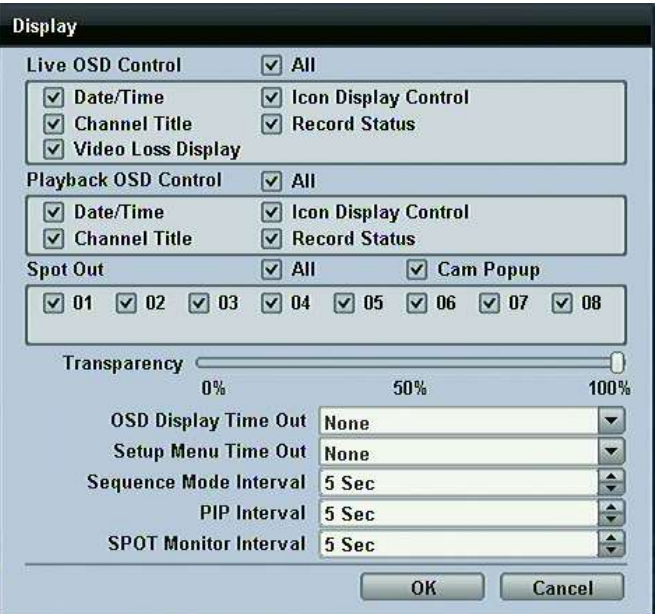

You may hide or unhide Live or Playback Status Display by checking the box.

Note DVRs support the following video resolutions: 800x600, 1024x768, 1280x1024, 1280x720, and more. User must set the proper resolution according to the monitor resolution.

### **3.1.2 User**

"Admin" with no factory default password is always the main user of the DVR. Admin should change the password of the DVR for extra security.

Admin can add new users with different permission levels in areas of Function, Menu Access, and Live & Playback.

[FUNCTION] consists of Search, PTZ, Backup, and Playback.

[MENU ACCESS] consists of System, Device, Record, Network, Backup, and Quick Setup.

[LIVE & PLAYBACK] consists of the different camera channels.

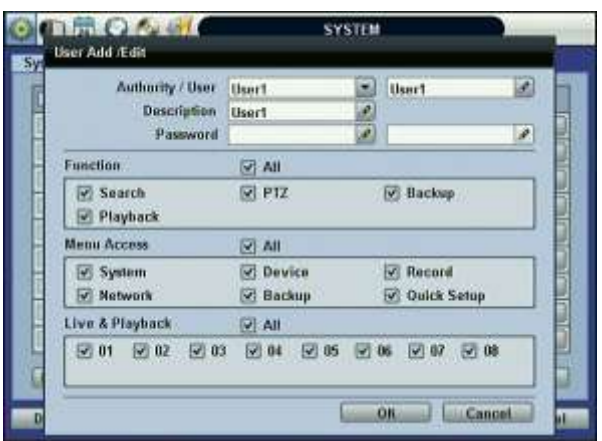

**Note** Each DVR can have up to 9 users, including the Administrator.

The DVR can be set so user does not lock or require login.

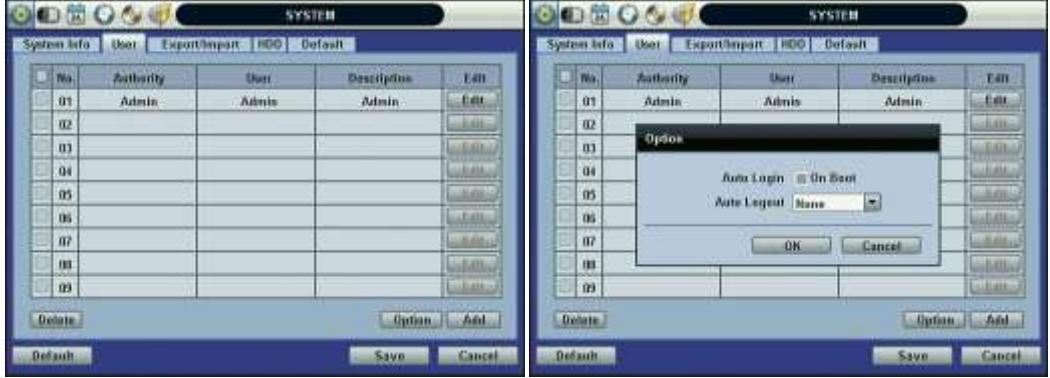

If user checks [ON BOOT], DVR will not ask for an ID and Password input when the system reboots.

If user sets a time for [AUTO LOGOUT], the DVR will automatically go to the live display mode. To control the DVR again, user has to input the ID and Password.

# **3.1.3 Export/Import**

Users can copy and paste the system configuration values in this menu.

EXPORT enables user to copy the settings for the DVR to any USB memory devices.

IMPORT enables user to recall the settings saved from other systems using CD/DVD/USB memory devices. During the import process, make sure that the firmware version of source DVR is the same as the destination DVR.

Select [EXPORT] or [IMPORT] option. Select which system configuration values to export/import. Click [SCAN] to find a device connected to the system and click [START] to begin the process.

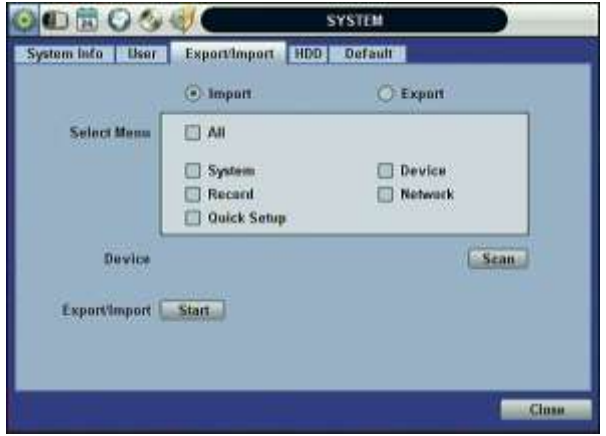

## **3.1.4 HDD**

[HDD] tab displays the HDD information. SATA HDD is used for the VMAXFlex.

HDD Full: When HDD is full, the DVR can overwrite old data or stop recording. Check [OVERWRITE] or [REC STOP].

HDD Clear: This button is used to format a new HDD or an existing HDD. Check the box next to the DVR you wish to format and click [HDD Clear] button.

The maximum number of built-in HDD units varies across DVR models.\*

If you would like to erase all recorded data on your HDD regardless of the option selected for when the HDD is full, use the Auto Deletion option. Auto Deletion allows you to setup a pre-defined number of days after which the HDD will delete all recorded data, whether it is full or not.

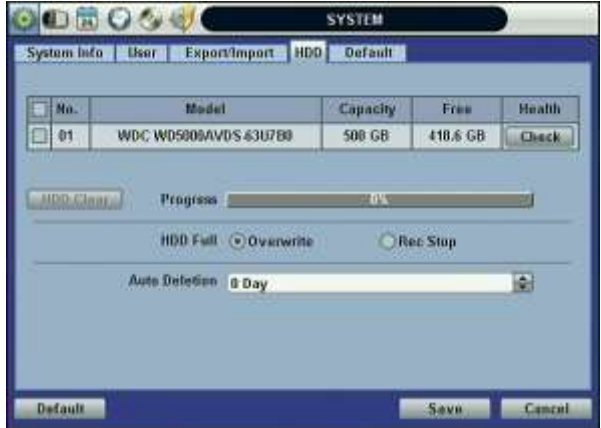

Health: Click the [CHECK] button below Health to view the [Health Check] window. [Health Check] displays the model, size, temperature, and lifetime of the HDD (how many hours the HDD has been operating).

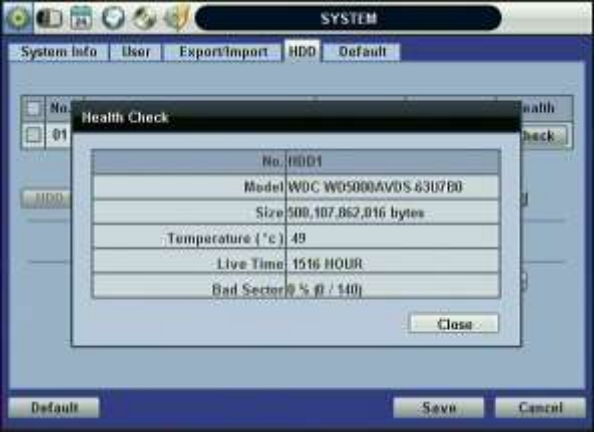

If system resources are busy with task, such as making a network connection or performing video playback during the format process, the format may fail. If the format fails, reboot the system resources by unplugging the power supply cable in the back of the DVR. When the DVR boots back up, try to format the hard drive again.

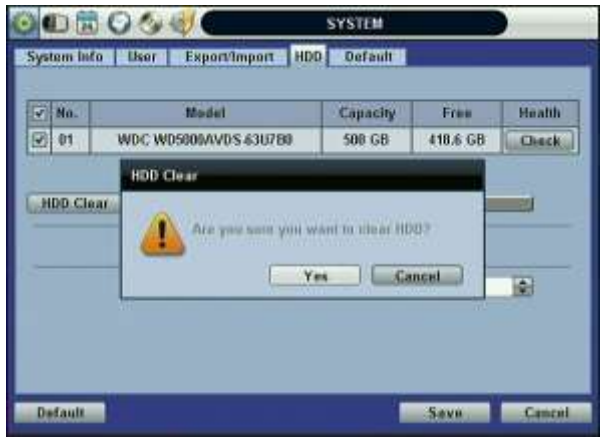

 **[Format Completed]** 

**Note** 1) Formatting may take around 2 minutes for 250GB, 3 minutes for 500GB, or 4 minutes for 750GB. 2) The system always reserves a maximum of 5GB of space in each built-in HDD to utilize The memory for archiving effectively.

# **3.1.5 Factory Default**

With an authorized password, users can get the system back to factory default configuration.

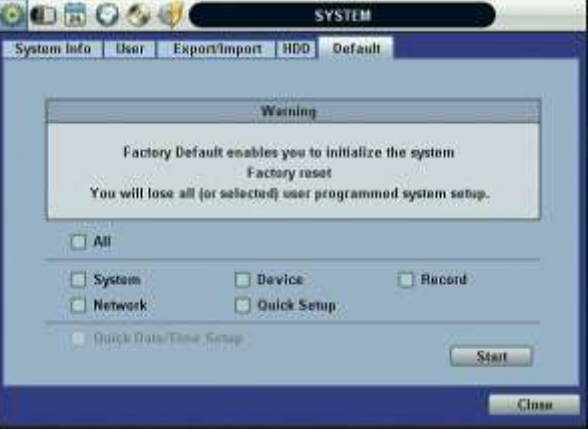

**Note** Once the user clicks the [START] button and enters the admin password, all the configuration values made by the user will be deleted. The system settings will be sent to factory defaults, but the recorded video data will not be erased.

# **3.2 Device**

The [DEVICE] button consists of the following submenus: Camera, Audio, Sensor, Motion Alarm, Extra Alarm, and PTZ.

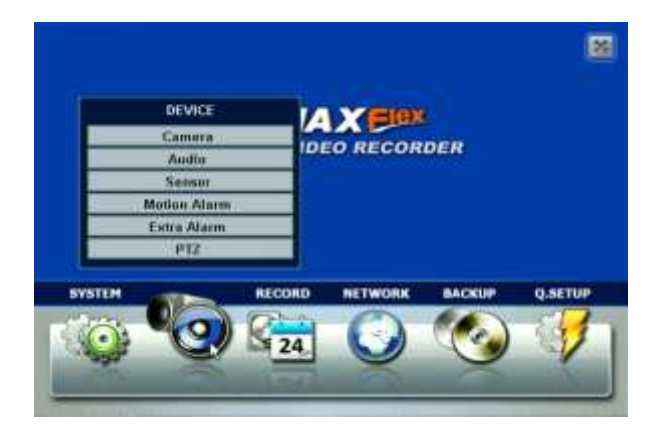

### **3.2.1 Camera**

The [CAMERA] tab enables user to change camera settings. Users can change Title, Covert, Brightness, Contrast, Color, Sensitivity, Audio Mapping, and Motion Area Setting for each camera.

Covert: This function, also called "hidden camera," hides camera display and playback as if there were no camera recording. Covert applies to both Live and Playback View.

The default motion area setup is the entire camera area.

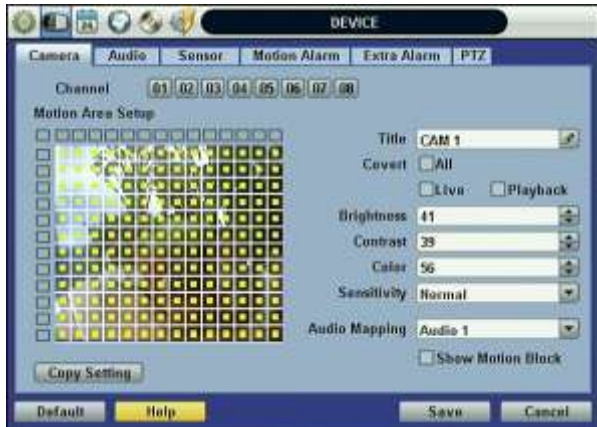

### **3.2.2 Audio**

Users can select the audio input and output during live display and match the audio input to a designated channel. (Please refer to Section 3.3.1 Record Setup for more details).

User can raise or drop the volume by using the volume control panel.

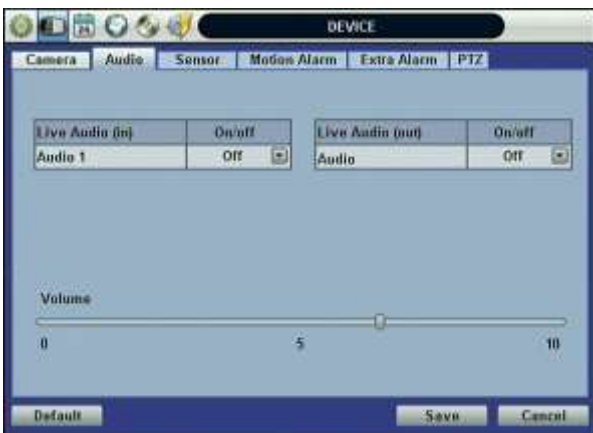

Note User can listen to the audio on both live display and playback mode depending on the setting. In addition, user can listen to the audio for both live display and playback mode through the network using Advanced Client Software (ACS), Central Management System (CMS), and/or Internet Explorer web browser.

### **3.2.3 Sensor**

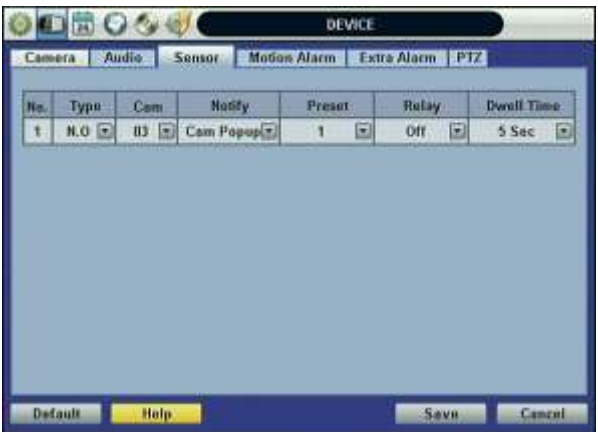

- Type: Select from [OFF], [N.O], and [N.C].
- Cam: Select the associated camera.
- Notify: Click the down arrow button below Notify to select how to be alerted when a sensor is activated or a motion is triggered. The system can generate a buzzer sound and/or popup the screen of the camera in alarm.

**Caution** Relay contact can handle up to 24V/1A of other devices. If connected to a circuit that is Over 24V/1A, the system may experience problems.

- Preset: User can select which camera to move to a specific preset position, when a sensor is triggered. User should setup the preset position. See section 3.2.6 PTZ for more information. Multi-preset can be set with a single PTZ camera, so users can cover a multi-preset zone with a single PTZ camera.
- Relay: Turn on or turn off the Relay Output.
- Dwell Time**:** Set the time of recording when a sensor is activated. During the Dwell Time, cameras will record according to the frame and alarm (relay) output set. The recording stops, and alarm output turns off when the dwell time elapses.

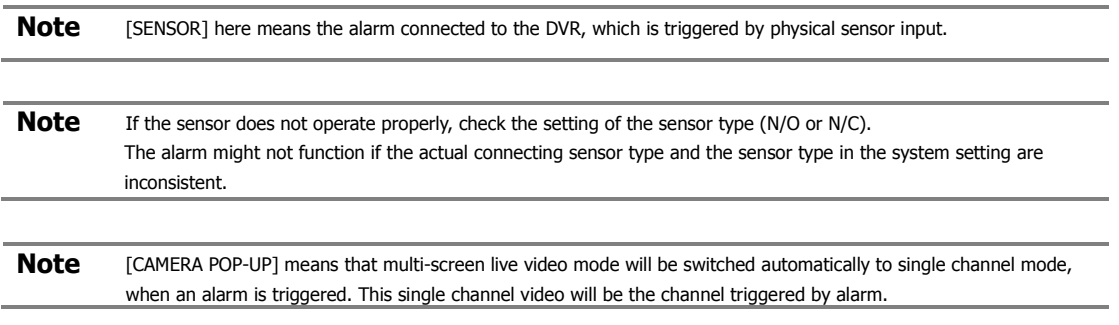

# **3.2.4 Motion Alarm**

[MOTION ALARM] records only when DVR S/W triggers motion detection within the defined motion area.

If user sets Intensive to [ON], the DVR records at the maximum recording speed upon motion detection. Video will record for the selected post-alarm dwell time, and pre-alarm video will record for the specified time. The selected sensor-out channel sends an alarm signal.

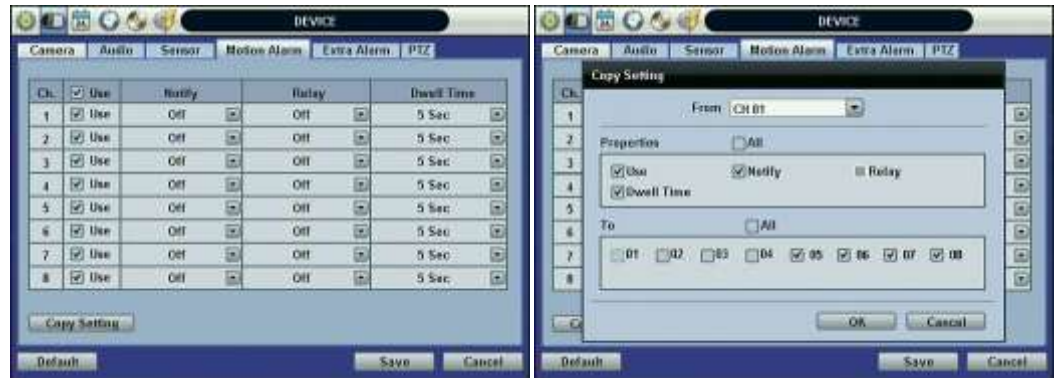

Copy Settings: Upon pressing [COPY SETTINGS] button, the [COPY SETINGS] window will appear. Use this function to copy the settings of a single camera to the other cameras. Select the camera to copy from, the properties you would like to copy and the sensor numbers to apply the settings to. Click [OK] button.

**Note** [Motion Alarm] here means alarm triggered by motion detection set by motion menu of DVR.

### **3.2.5 Extra Alarm**

SMART is an alarm signal triggered when the HDD is about to be out of operation. SMART Alarm is created by the HDD and is captured by the DVR. If the HDD does not create this alarm, then the DVR cannot capture and output the signal.

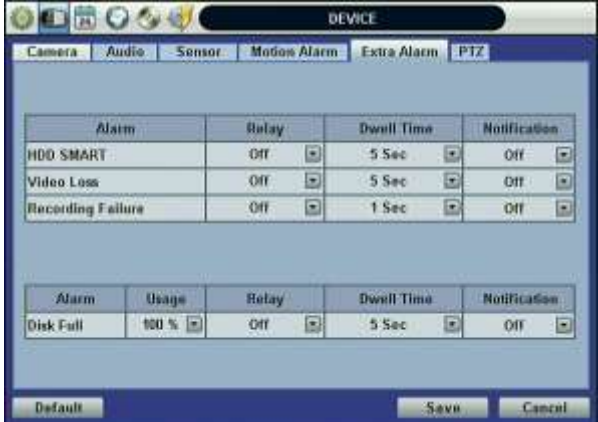

Users can set the percentage for HDD Usage. When Usage is set to 50%, DVR will notify the user with a camera popup or a beep sound when the HDD is 50% full.

# **3.2.6 PTZ**

Full control of PTZ cameras is available in this menu.

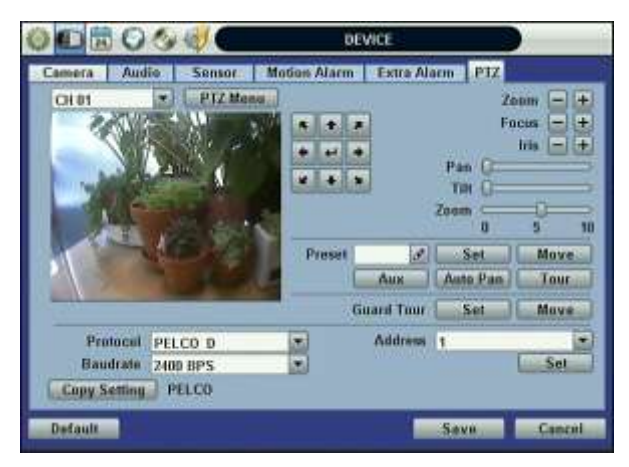

- PTZ Menu (Depending on the model of PTZ camera): If selected, the OSD menu of PTZ camera is imported and shown on the DVR monitor allowing the user to control the full PTZ settings.
- Preset: 1 to 255 Presets are supported.
- Protocol: Select the proper protocol of the connected PTZ camera.
- Address: Set the PTZ driver address of the connected camera.
- Baud rate: Select baud rate level from 1,200bps up to 115,200bps.
- Check the below items for proper PTZ operation.
	- 1 Check if the protocol of the connected PTZ camera is correct.
	- 2 Check if the communication settings, including the baud rate, of the connected PTZ camera are in accordance with the assigned value for that PTZ protocol.
	- 3 Check if the address of the connected PTZ camera is correct.
	- 4 Check if the wiring to the PTZ controllers is correct.

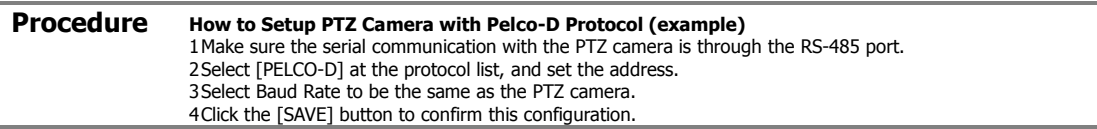

# **3.3 Record**

Configure various record settings such as Continuous, Event, and Panic for each individual camera channel in the Record Setup Menu. Network Stream settings are configured independently from the record settings in this menu as well. Therefore, the user can optimize the bandwidth used by configuring the resolution, FPS, and image quality separately.

There are four sub menus in the RECORD menu—Record Setup, Panic Record, Schedule, and Holiday.

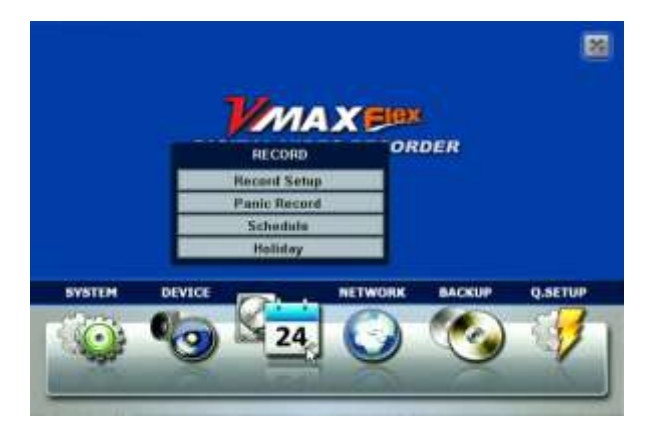

# **3.3.1 Record Setup**

Configure record settings such as Resolution, FPS, Quality, Pre/Post Alarm, and Record Type for Normal Recording (Continuous) and Event Recording (Alarm or Motion). Configure for each channel or use the [COPY SETTINGS] button to apply the same settings to all cameras.

First, select the Record Mode for each camera channel.

Mode "C" (Continuous) disables Event Recording, and the DVR uses the settings for Continuous Recording.

| m  | Resolution       |                 | Continuous        |                      | Evant          | Press        | Post<br>Atarn | Mode        |  |  |
|----|------------------|-----------------|-------------------|----------------------|----------------|--------------|---------------|-------------|--|--|
|    |                  | FPS             | Quality           | <b>FPS</b>           | <b>Ouality</b> | <b>Alarm</b> |               |             |  |  |
| 4  | 352°288<br>s     | $25 =$          | High<br>E)        | 茜<br>$\vert x \vert$ | High<br>Ξ      | ×<br>o       | ø             | c<br>Ξ      |  |  |
| z  | 352"288          | $25 -$          | High<br>ы         | 25<br>۰              | High<br>z)     | o<br>Ξ       | b<br>m        | C<br>Ξ      |  |  |
| ä  | 352°288          | $25 -$          | High<br>뺴         | 25<br>u              | High<br>ш      | ٥<br>d.      | Ð             | c<br>œ      |  |  |
| 4  | 352 288<br>٠     | $25 -$          | High<br>э         | 25<br>ш              | High<br>z      | ö<br>×       | ø             | K.<br>E     |  |  |
| 5. | 352 200<br>×     | $25 -$          | High<br>翃         | 25<br>因              | High<br>z      | 0<br>ä       | O             | c<br>Ξ      |  |  |
| ä  | 352'288<br>۰     | $25 -$          | High<br>×         | 25<br>团              | ۳<br>High      | ö<br>æ.      | ö             | -<br>ċ<br>Ξ |  |  |
| 7  | 352"288          | 25[             | High<br>믜         | 25<br>▩              | High<br>ε      | ø<br>×       | m<br>ø        | c<br>Ξ      |  |  |
| в  | $352 - 288$      | 25 <sub>E</sub> | <b>High</b><br>÷. | 25<br>×              | High<br>٠      | æ<br>ō       | ö             | c<br>Ξ      |  |  |
|    | <b>Tutal FPS</b> |                 | <b>THE STATE</b>  |                      | 100 / 408      |              |               |             |  |  |

**[Continuous Record Setting]**

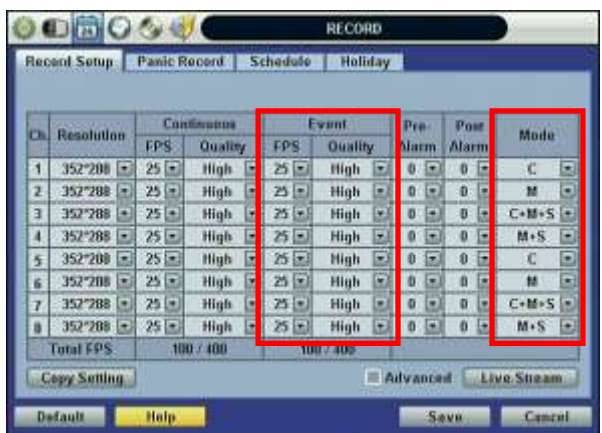

Mode "M" (Motion Detection) or "S" (Sensor/Alarm) uses the Event Recording Settings only.

#### **[Event Record Setting]**

Mode "C+M" (Continuous + Motion), "C+S" (Continuous + Sensor), or "C+M+S" (Continuous + Motion + Sensor) simultaneously engages both Continuous and Event Recording Settings. DVR records with continuous record settings, but when Mode there is an event (Motion, Sensor, and Alarm), the DVR records with the Event Record Settings.

Select "Off" as the Mode to disable a specific camera from recording.

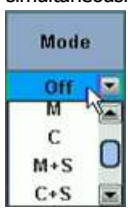

Select the record Resolution for each camera channel. The Resolution is applied to both Continuous and Event Record Settings.

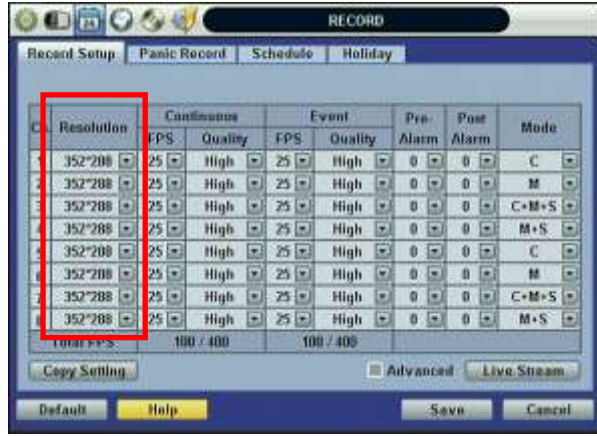

**[Resolution Setup]**

[Resolution] is the required number of horizontal and vertical pixels in a frame (horizontal pixels x vertical pixels). Select from the options: 352×240/288, 704×240/288, and 704×480/576. Default is 352×240/288. Picture quality gets better, as the resolution increases.

| o.<br>1 | Resolution<br>352°208 | Continuous            |           |                              | Evant  |           |   | <b>Prai</b>   | <b>Post</b><br><b>Alarm</b> |   | Mode    |   |
|---------|-----------------------|-----------------------|-----------|------------------------------|--------|-----------|---|---------------|-----------------------------|---|---------|---|
|         |                       | <b>FPS</b><br>Quality |           | <b>Ouality</b><br><b>FPS</b> |        | Alarm     |   |               |                             |   |         |   |
|         |                       | 25                    | High      | ы                            | 25 = 1 | High      | Ы | ø<br>٠        | ø                           | Ξ | C       | Ξ |
| z       | 352"288               | $25 -$                | High      | ы                            | 25 日   | High      | z | o<br>Ω        | ö                           | a | M       | Ξ |
| Ŧ       | 352°288               | $25 -$                | High      | 뺴                            | 25 9.5 | High      | 邪 | o<br>э        | o                           | ы | $C+M+S$ | ٠ |
| 4       | 352 288               | $25 -$                | High      | 비                            | 25 回   | High      | 因 | ۵<br>×        | o                           | 园 | $M+S$   | ۵ |
| 5.      | 352-200               | $25 -$                | High      | 因                            | 25 司   | High      | z | 0<br>ш        | Ü                           | ш | c       | Ξ |
| š.      | 352'288               | $25 =$                | High      | ×                            | 25 91  | High      | ю | b<br>٠        | ø                           | × | td.     | Ξ |
| 7       | 352"288               | 25回                   | High      | ▩                            | 25 [m] | High      | 킈 | $\alpha$<br>Ξ | ø                           | Ð | $C+M+S$ |   |
| a.      | 352°288               | $25$ $\approx$        | High      | ٠                            | 25日    | High      | ۰ | o<br>a        | ö                           | ш | $M-S$   | Е |
|         | <b>Tutal FPS:</b>     |                       | 100 / 100 |                              |        | 100 / 408 |   |               |                             |   |         |   |

**[FPS and Quality Setup]**

Select the FPS (Frames Per Second) for each camera channel. The system automatically calculates [Remaining FPS] that users can use.

Quality influences the "byte size per image." When Quality is [Low], both image quality and size is lower. When Quality is [High], both image quality and size is higher. Consider the necessary recording period, the importance of each camera image, and the quality of the analog signal when setting the recording quality.

Check the [Advanced] box for a more detailed record setup for each camera channel. When the box is checked, [SCHEDULE 1] and [SCHEDULE 2] buttons appears.

The buttons are simply for two [Record Setup] pages. This enables user to set a combination of two schedules.

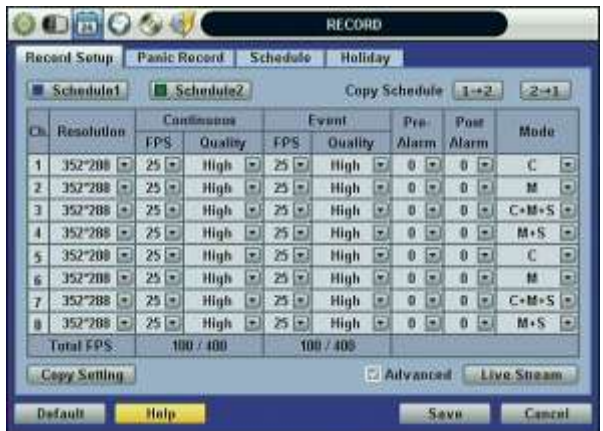

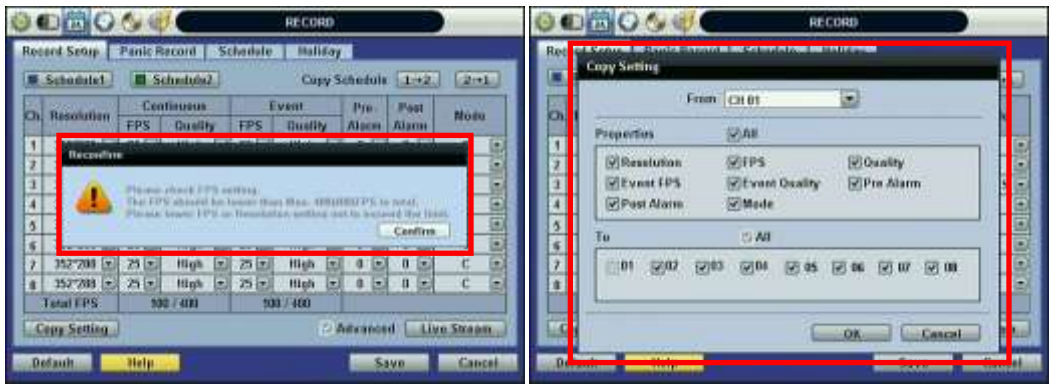

**Note** The maximum number of FPS is 480(400)FPS for the DVR. If the recording setting exceeds the limit while users setup the Resolution and FPS, the popup message "Please check FPS setting." will appear. Please setup the resolution and FPS again based on the "Remaining FPS".

# **Note COPY SETTINGS** Upon pressing [COPY SETTINGS] button, [COPY SETTINGS] window will appear. In this window, select the camera the user wants to copy from. Select or deselect the properties—Resolution, FPS, Quality, Pre Alarm, Post Alarm, and Type—to copy. Select the camera channels to apply the settings to.

**Note** The storage capacity for the same image can be different depending on the resolution. 704x240/288 (2CIF) is twice the size of 352x240/288 (CIF) and takes twice the amount of storage capacity. When high resolution is selected for the same period, the high resolution takes up more storage, and its storage period can be shorter on the same hard disk capacity.

**Note** For the same resolution, frame per byte size will vary according to various reasons, such as the recorded picture quality setting, movement, complexity of the image, and noise. Therefore, the total recording period will differ greatly according to the specific image conditions.

- 352×240/288 : Standard Quality Standard 1~5KB
- 704×240/288 : Standard Quality Standard 5~10KB
- 704×480/576 : Standard Quality Standard 10~20KB

Quality by 40(low), 60(standard), 80(high), and 100(highest) makes frame size different by around 30% in each level.

Configure the Network Stream Settings independently from the Record Settings.

Click [LIVE STREAM] button. [LIVE STREAM] window will now appear, as shown below.

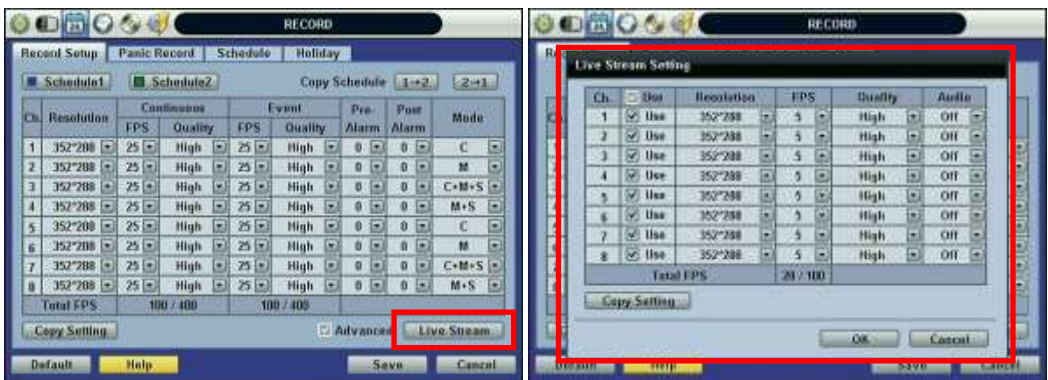

[LIVE STREAM] enables users to optimize data transmitted over the network by configuring the Resolution, FPS, and Quality without affecting the Record Settings.

Users also have the option to configure Panic Record settings. The Panic Record Setting is intended to be used under emergency.

To use Panic Record, click the button from the control panel in live mode. For this record type, it is recommended to use maximum resolution, FPS, and quality.

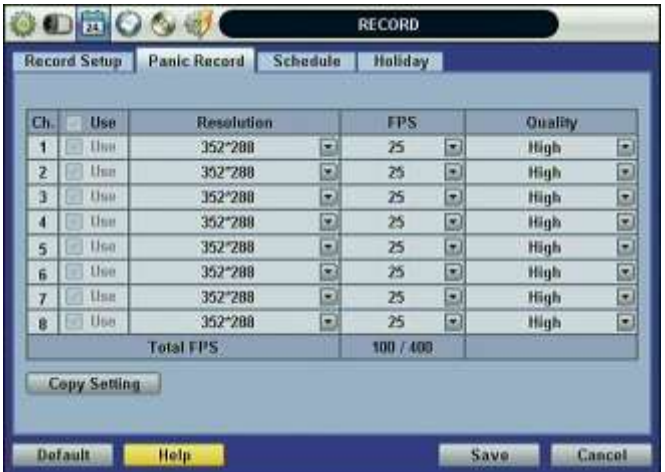

### **3.3.2 Schedule**

Set the Recording Schedule. All Schedules is marked for recording as factory default. To cancel recording for a specific time, select [CLEAR] button and click or drag the specific date/time.

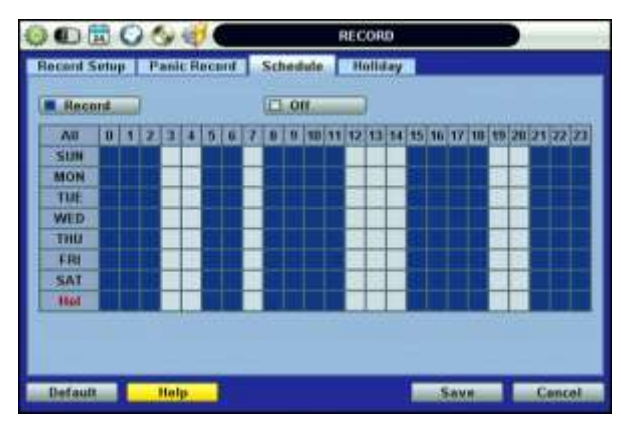

When Advanced Setting is selected, [SCHEDULE 1] and [SCHEDULE2] buttons will appear.

Click the SCHEDULE button you wish to follow in the recording schedule and click the specific dates and times.

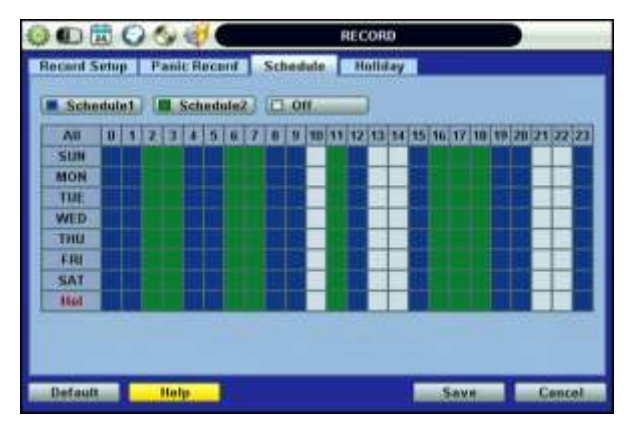

# **3.3.3 Holiday**

Click [HOLIDAY] tab to assign holidays. Assign a unique schedule for holidays in the [SCHEDULE] tab.

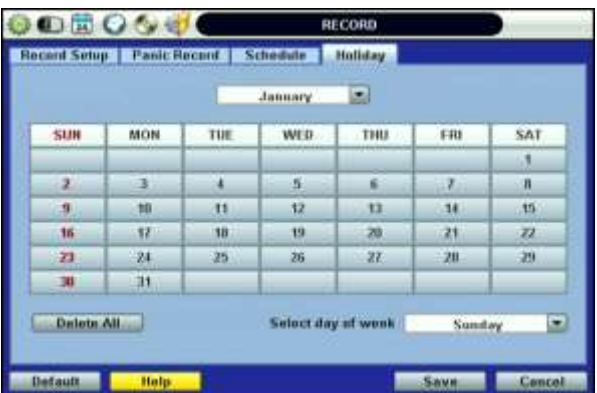

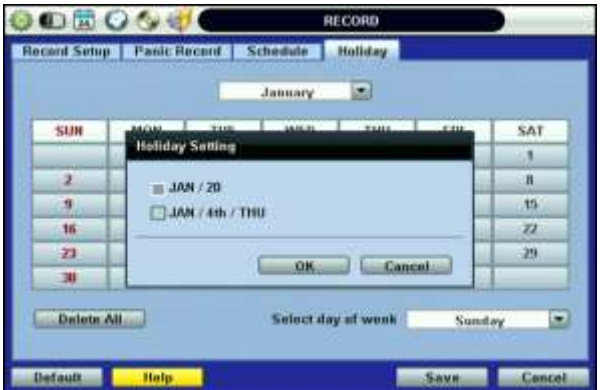

# **3.4 Network**

### **3.4.1 Network**

The DVR has a built-in web server.

Network Type: Select network type. Select LAN for fixed (Static) IP or DHCP for dynamic IP. If you select DHCP, click [IP DETECT] button to detect the network information.

Subnet Mask: Clarifies the subnet that the system belongs to. Standard address is [255.255.255.0]. For more information, please consult your network administrator or your internet service provider.

Gateway: The IP address of the network router or gateway server. The gateway is required in order to connect through the external router from the remote. For more information, please consult your network administrator or your internet provider.

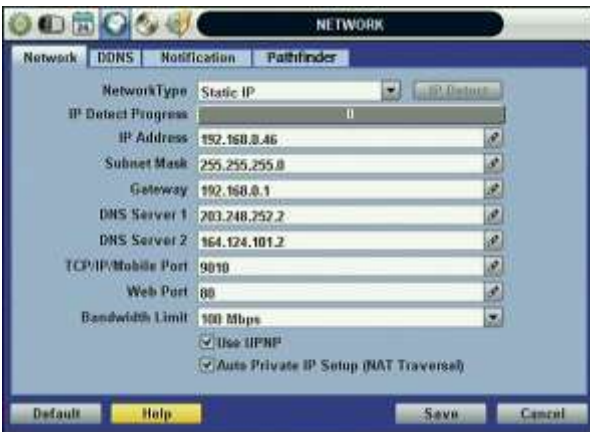

DNS Server: There are two DNS Server settings, one for the Preferred DNS and one for the Alternative DNS. To use the internet, enter the IP address of the Domain Name Server (DNS) Server. Your internet service provider provides this.

[TCP-IP/Mobile Port]: Default is **9010**, when connecting locally or remotely using PC, MAC, or Mobile 3G or higher.

Web Port: Default is **80**, when connecting using the Web Browser.

**Note** [TCP/IP Port/Mobile Port], and [Web Port] should all be different from each other.

UPnP (Universal Plug and Play): UPnP stands for Universal Plug and Play, which indicates a universal protocol for widespread plug-and-play devices to ease the network implementation. When the PC and DVR have the UPnP installed, the PC automatically begins to recognize the DVR in the same local area network. This way PC can directly connect to the DVR by clicking on the icon representing the DVR in [My Network Places] folder. The first five characters of the detected DVR filename is the firmware version.

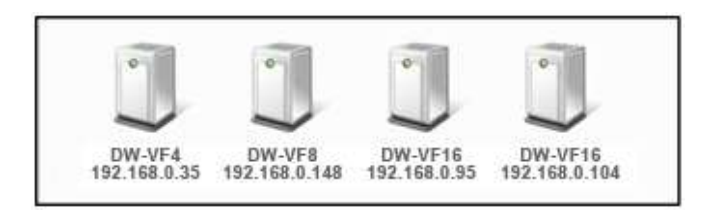

Double click on the desired icon. The icon will open an internet explorer browser that connects to the DVR as shown below. Please type in your User ID and Password and click [LOGIN] button. To connect to the DVR, click [CONNECT] button.

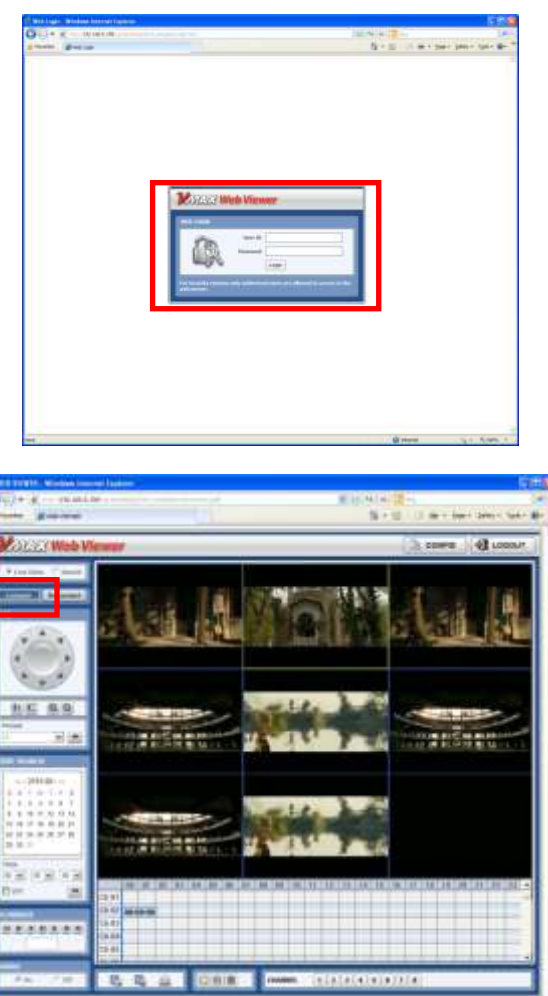

 $\frac{1}{2}$ 

Default Login is **"admin"** and the password box blank.

#### **57 | Chapter 1 : DVR User's Manual**

**using Mobile devices.**

Auto Private IP Setup (NAT Traversal): The UPnP NAT Traversal function will help to setup the DVR to connect to the internet via a router.

When a PC connects to a DVR that is not in the same local area network, a real IPO Address and corresponding Port Number is required. However, if the DVR is behind a router, the PC and DVR will communicate through the router. To view images from the DVR on your PC, the router will need to setup Port Mapping (Port Forwarding).

When UPnP NAT Traversal Function is enabled, the DVR will set the router automatically. To do this, check the [AUTO IP (NAT TRAVERSAL)] box in the [UPnP] Menu.

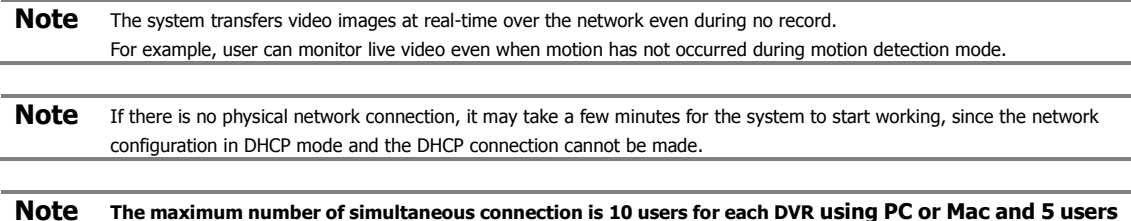

### **3.4.2 DDNS**

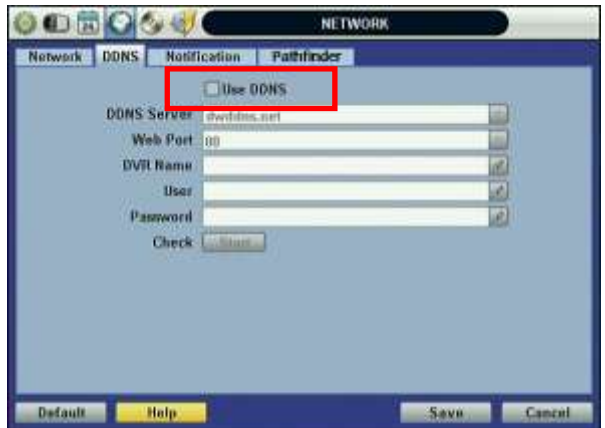

To use DDNS check [USE DDNS] box and input the following information.

[DDNS Server] is **dwddns.Net** or **dyndns.com**. ([dwddns.Net] is recommended)

[TCP/IP Port] Default is "80"

[DVR Name] can be the business name or location and press Start to make sure the DVR Name is available.

To connect using the web browser typ[e http://dvrname.dwddns.net](http://dvrname.dwddns.net/)

[ID] and Password is required when using dyndns.com

**Note** To use DDNS make sure the DNS 1 and 2 IP address is correct. The standard DDNS domain name is [dwddns.net], and users can switch to [dyndns.com] in the drop-down list.

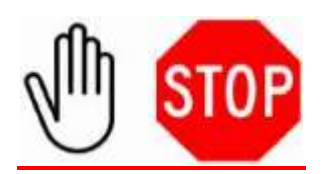

### **-Technical Tips-**

- 1. If your DVR is connected behind the router be sure to login to your router to open TCP/IP Port, Mobile Port, and Web Port and forward them to the DVR IP address.
- 2. If the DNS Server is using an internal IP (192.168.0.2 or 10.10.10.2), the system can block DDNS registration information, due to router setting error or network security reasons in the DHCP setting. Therefore, we recommend the user to use a public DNS instead of an internal IP.
- 3. Ask your Internet Service Provider to get DNS Server IP address. –OR–
- 4. Pick and use one of the following DNS Server from the following list: [http://www.dnsserverlist.org.](http://www.dnsserverlist.org/) -OR-
- 5. Try one of the following Public DNS Server IP: 168.126.63.1 168.126.63.2 203.248.2 164.124.101.2
- 6. Go to NETWORK > DDNS > TCP/IP Port.
- 7. You can use one of the two ports **80** or **8245**. Default is 80.

**Note** It is recommended to reboot the system after setting. Enter your DVR NAME and click [CHECK] button to check out if the DVR name is duplicated or available.

### **3.4.3 Notification**

Remote Notify: The system can notify an alarm message to the IP address of ACS (Advanced Client Software) over the network.

Choose from a selection of different kinds of alarms by pressing [ADD] button: Sensor, Motion Detection, Disk Full, Admin PW Changed, S.M.A.R.T, System Start, Log In/Out, Recording Failure, and Video Loss.

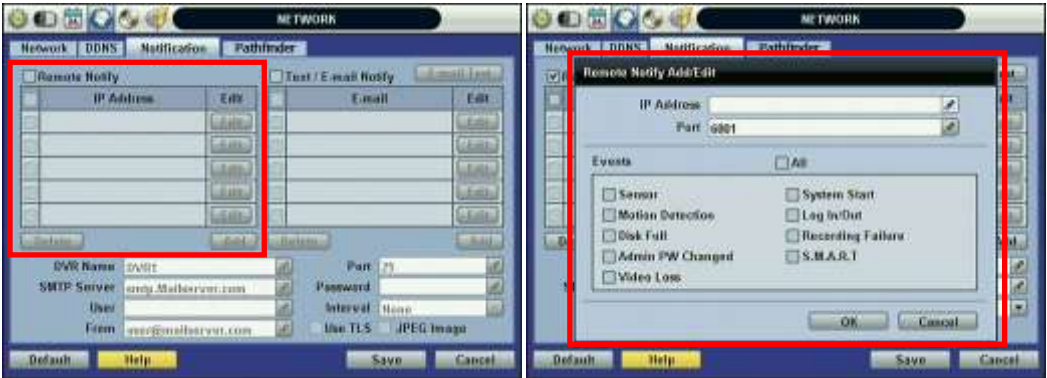

E-Mail Notify: The system can send notification to an Email address, Advanced Client Software, or Central Management Software over the network.

Choose from a selection of different kinds of alarms by pressing [ADD] button. Sensor, Motion Detection, Disk Full, Admin PW Changed, Video Loss, and Power On/Off. Can generate alarms by checking [USE TLS], users can use a public email address such as Yahoo, Google, Hotmail accounts. Type DVR name in the [DVR Name] box. The DVR Name will appear in the email so that users can recognize which DVR sent the e-mail.

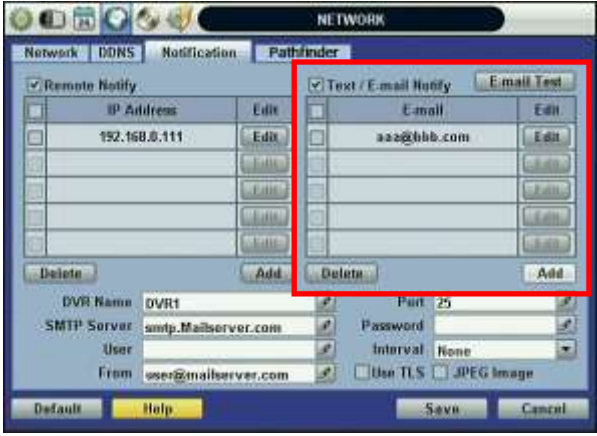

**Note** Configuration's first priority is always given to [RECORD SETUP] of the [RECORD] menu. Thus, [RECORD SETUP] needs to be set, for the system to send alarm message or email notifications. If user sets "Continuous" for [SCHEDULE] of the [RECORD] menu and checks the [ALL] box in [NOTIFCATION], the system will not send alarm messages. [SCHEDULE] has to be set as "C+M", "M+S", or C+M+S", for [NOTIFICAION] to work properly.

# **3.5 Backup**

# **3.5.1 Manual Backup**

Users can archive a video clip recorded for a certain period on a selected channel or channels as shown below.

Connect an appropriate USB flash drive and press [SCAN] button to get the system to recognize the device before archiving. Necessary file size will be shown before burning.

Users can check the [AUTO PLAYER] box to include the viewer file. This function allows the user to play the video clip without having to install the software on the computer. Otherwise, the file backup format will be in the Manufacturer's Proprietary Format (PSF). ACS (Advance Client Software) Backup Player is required.

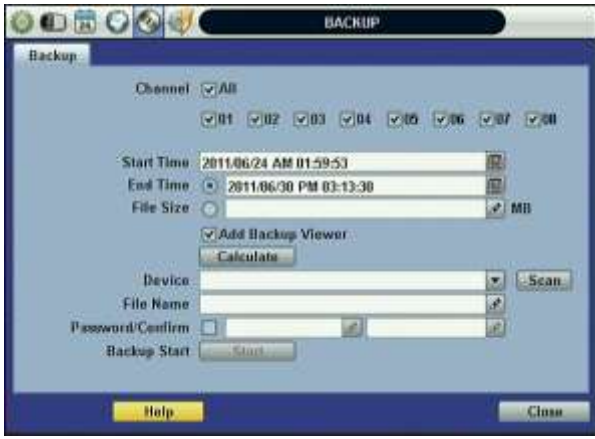

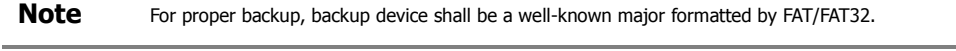

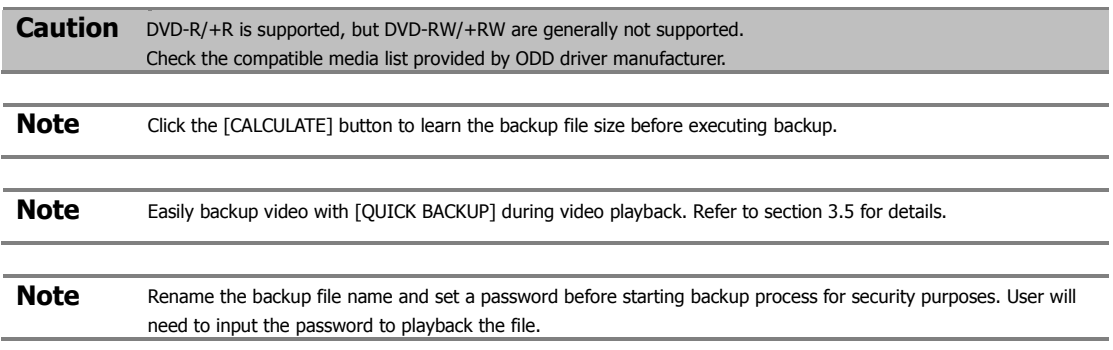

# **3.5.2 ACS (Advance Client Software) Backup Player**

If [AUTO PLAYER] is checked, there will be a single file after archiving.

Double-click the backup file to open the video data file. If the backup file does not have Auto Player, double-click [BackupPlayer.exe] file in the folder titled with the date to open the video data file in PSF format.

To play video, user can drag the PSF file and drop it in an empty screen of Backup Player as shown in the picture below. Alternatively, click the [OPEN] button located on the top of the Backup Player.

If the user inserts USB memory stick or CD media that has the Video data file, the Backup Player will automatically begin playing the files, starting with the first data file located in the device.

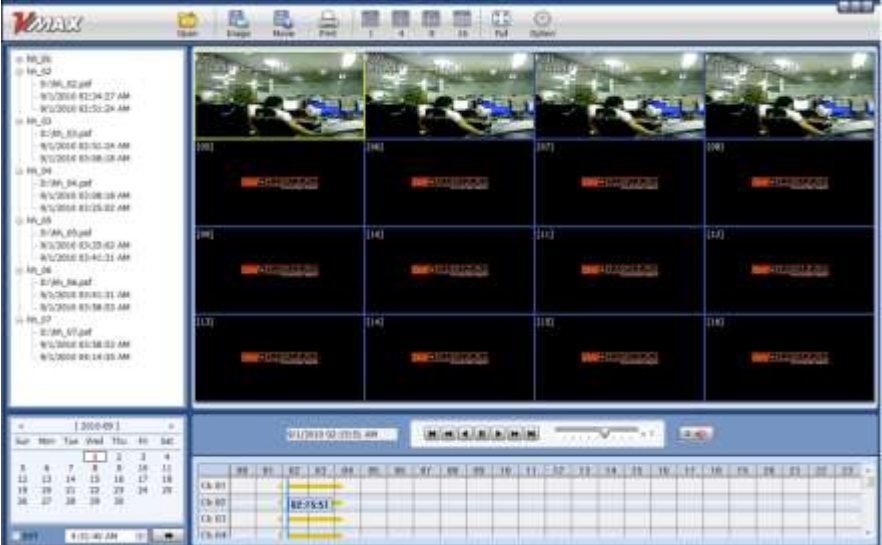

Use the icons located on top of the player window to capture and print an image, zoom out, make an AF file format, open a file, or change the number of displays on the screen.

**Note** User can play the backup video clips with Advanced Client Software or Central Management System.

# **3.6 Quick Setup**

[QUICK SETUP] enables easy setup for recording resolution, recording speed by frame, recording mode, and recording periods.

The system will follow the configurations for [QUICK SETUP] regardless of configurations set in other menus.

Do not check [USE QUICK STEUP], if you want to use full system configuration defined in other menus.

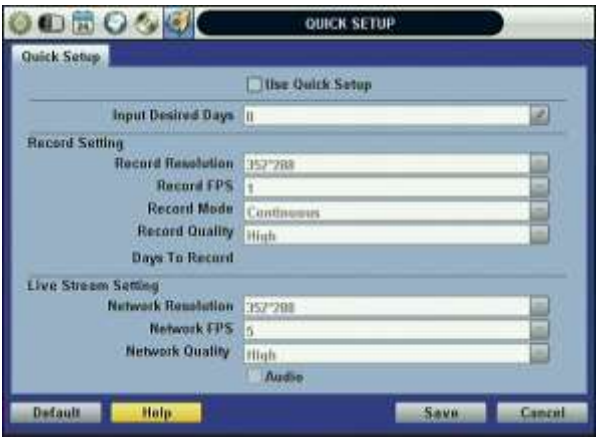

**Note** Deactivate [QUICK SETUP] to use the configuration from the other menus.

# **4 WEB SURVEILLANCE**

The DVR has a built-in web server.

With an ordinary web-browser over the network, users can stay connected to the system for monitoring, playback, or remote configuration without an Advanced Client Software (ACS).

# **4.1 Web Login**

Indicate the Web Port in the Router; then, input the correct IP address into the web browser. Download Active-X file if needed. The login page will be visible after you download Active-X.

Default User ID is "admin", and there is no default password.

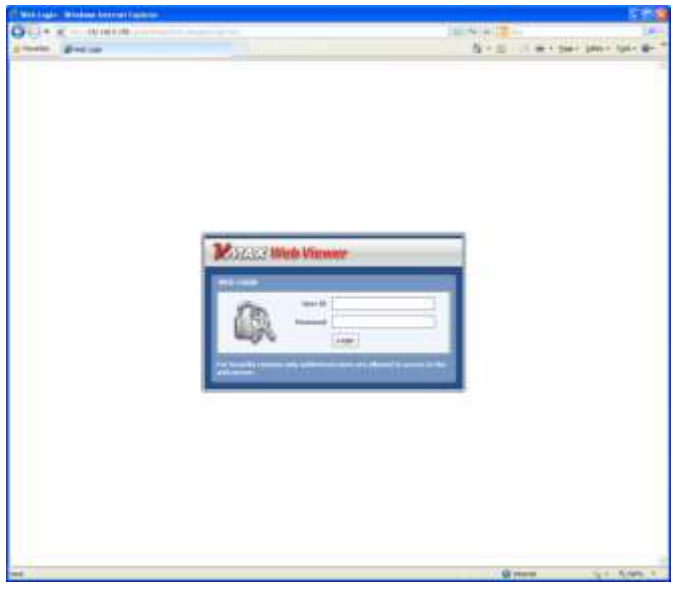

# **4.2 Web Configuration**

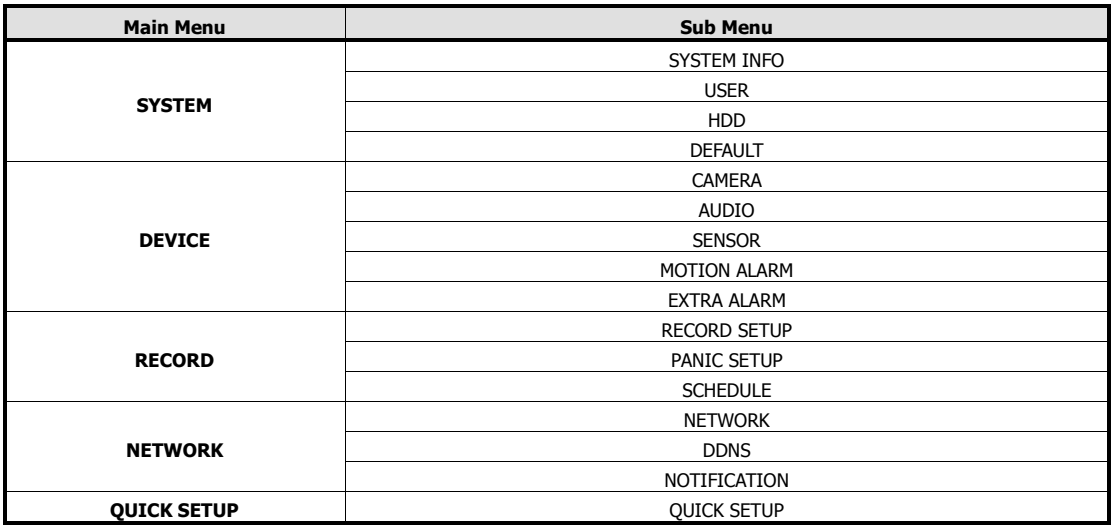

After logging in with the correct User ID and password, user can make various configuration changes in the Web Configuration window seen below. The Web Configuration Menu is only available to the administrator (admin) account.

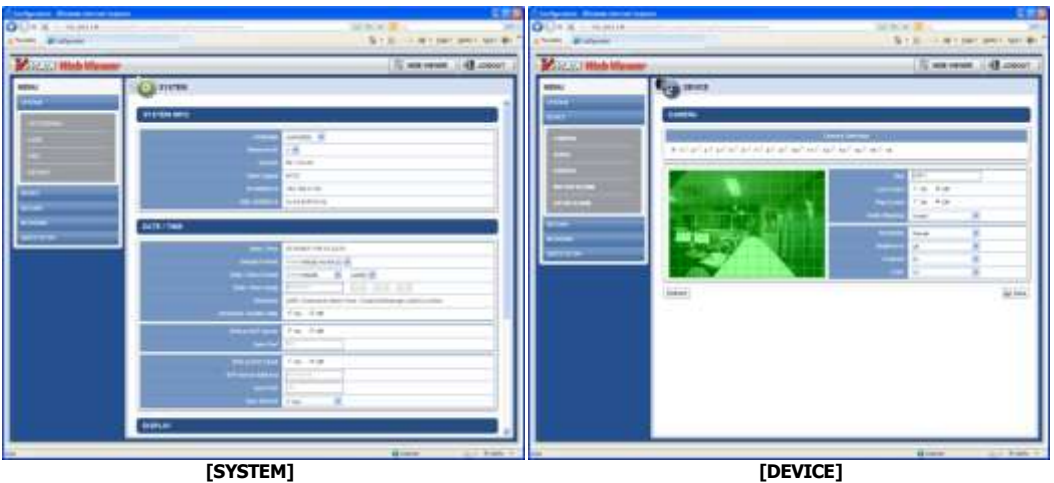

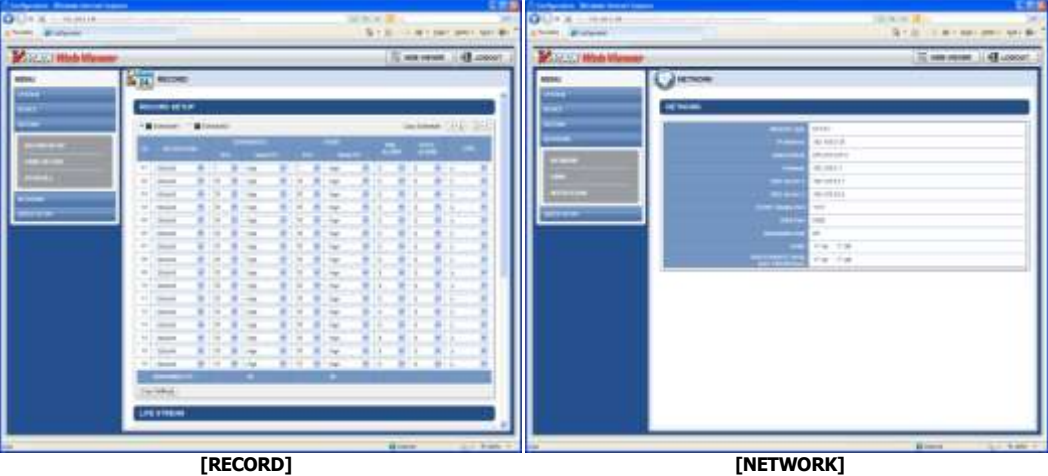

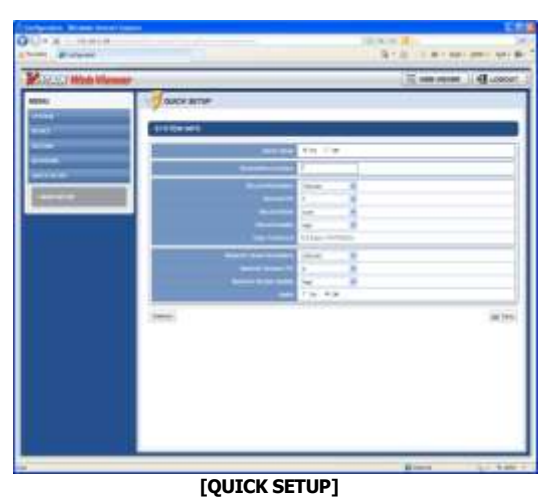

This Web CGI Screen is supported directly from the built-in web server of the DVR, regardless of Internet connection.

**Note** [SYSTEM REBOOT] enables you to reboot the system without any changes to the setup. When the network is disconnected due to abnormal operation of the system, user can use this function and try to reconnect. However, the IP number assigned to the system can change due to the DHCP mode..

# **4.3 Web Monitoring**

The Active-X file from the DVR has to be installed to the workstation PC to monitor live video.

Click [INSTALL] button.

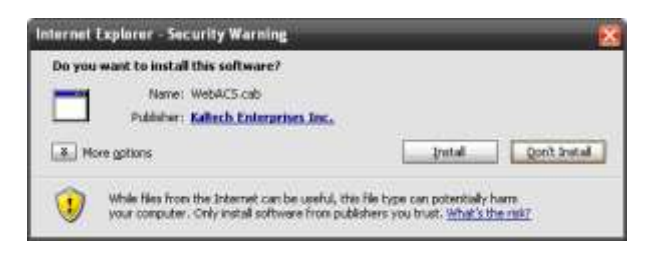

Click [NEXT] button to continue setup. When setup is complete, click [FINISH] button.

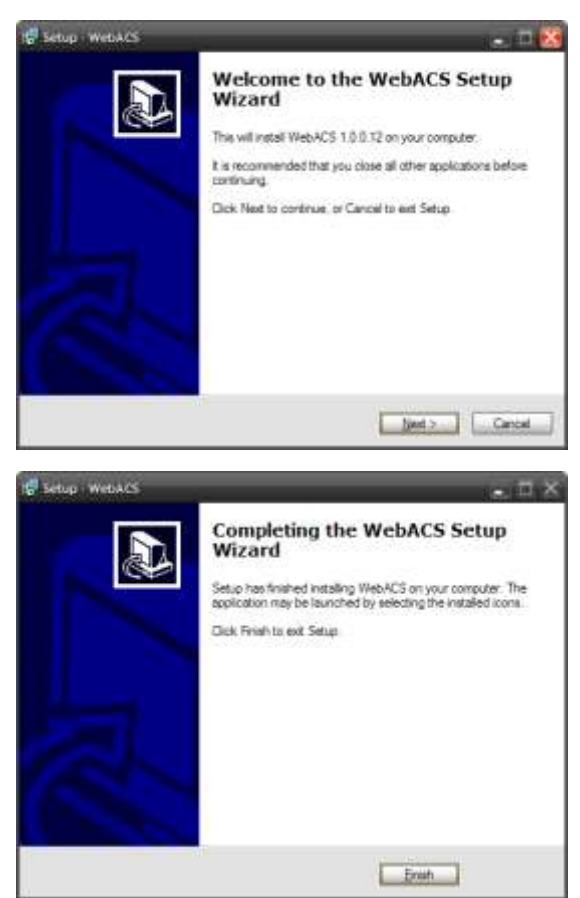

Click [CONNECT] button located on the top left corner to connect to the DVR.

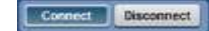

Monitor live video in 1, 4 screen modes. To view a single channel in full-screen, position the mouse cursor on the live video screen you wish to maximize and double-click on the left mouse button.

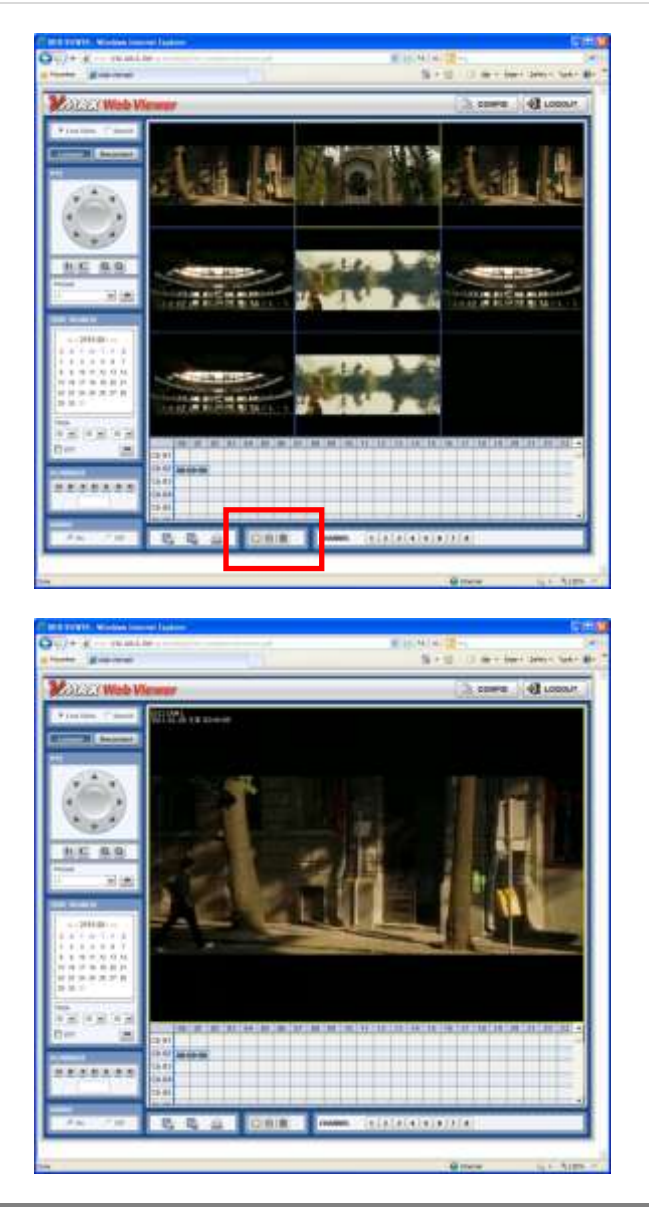

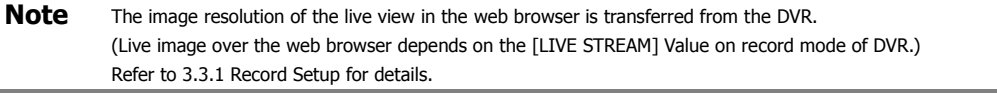

**Note** If IE Web Browser does not properly display live image due to network traffic jam or narrow bandwidth, close and re-open the IE Web Browser.

# **4.4 Web Playback**

Remotely playback the DVR images by marking the [SEARCH] box on the top left corner of the Web Browser. Click [CONNECT] button to connect to the DVR.

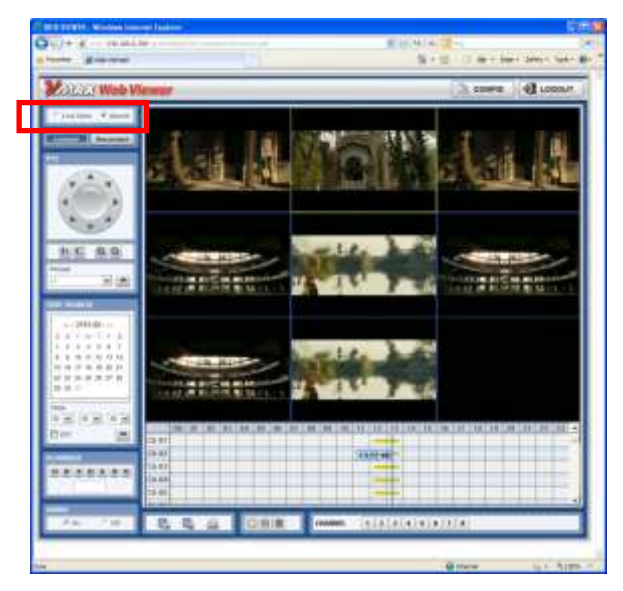

Time Search: Select the date and time on Time Search, located at the center left of the window. Click button.

Playback: Play/Pause is toggled, and playback speed is displayed on the white box.

DST: Check [DST] box to play overlapped videos during DST (Daylight Saving Time) period. Refer to 3.7 DST Setting and Image Playback for details.

Search Bar: Move the blue vertical line to the time that user wants to search.

The colors of the time bar are different according to the type of recording mode. Refer to 4.3.2 for details on the different modes and colors.

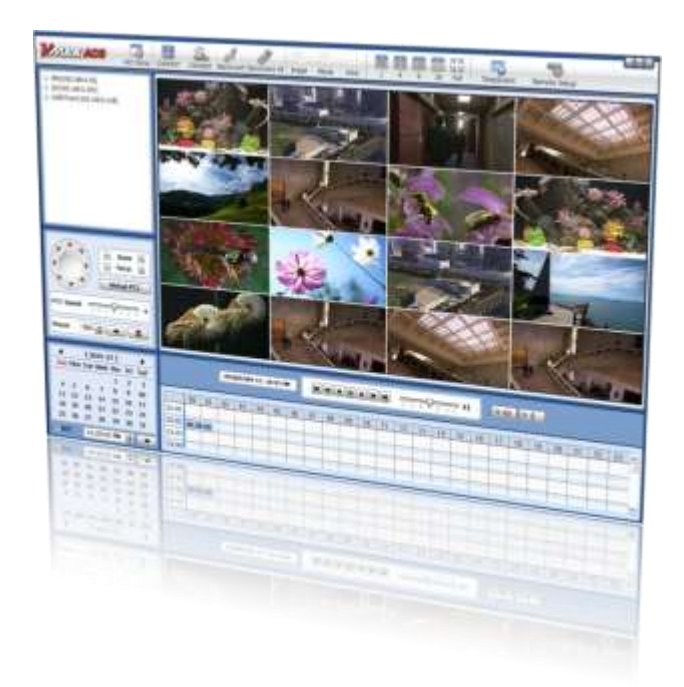

# **Chapter 2**

# **ACS CLIENT SOFTWARE USER MANUAL**

# **5 ACS (ADVANCE CLIENT SOFTWARE) USER GUIDE**

# **5.1 Recommended PC Requirements**

#### **Recommended PC Requirements**

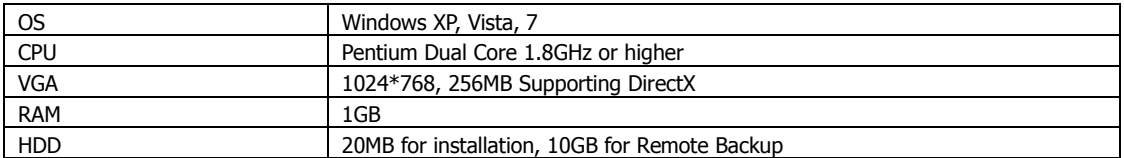

#### **Minimum PC Requirement**

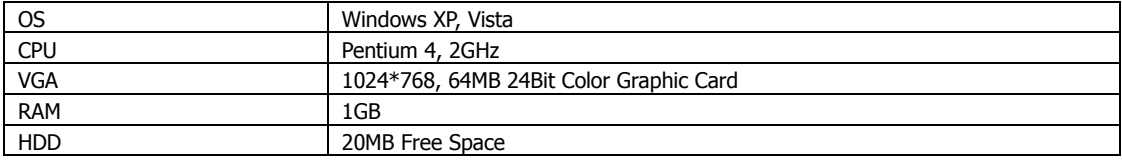
### **5.2 Install**

Run [Advanced Client Software Setup.exe] on CD. Then, a Setup Window will appear as below.

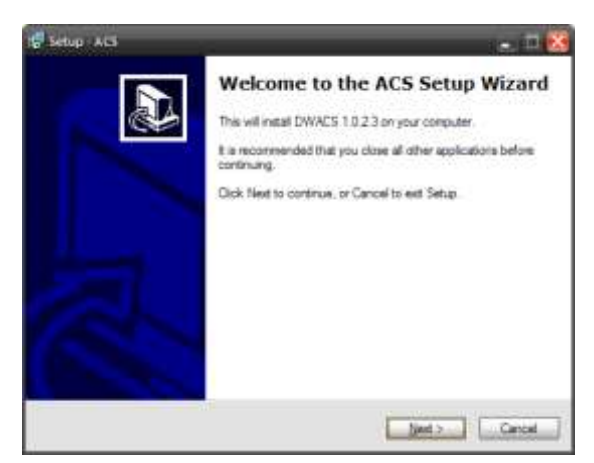

Press [BROWSE…] button if you want to install the program into a different directory. Click [NEXT] button.

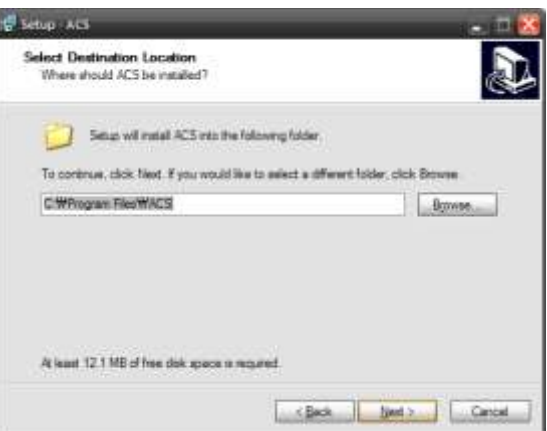

Press [BROWSE…] button if you want to place the shortcuts into a different folder. Click [NEXT] button.

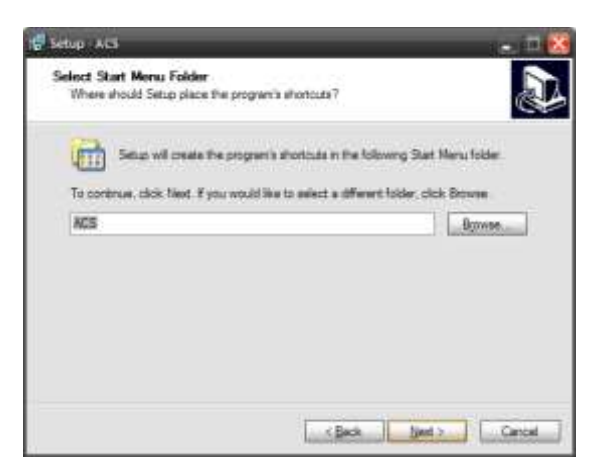

Press the [NEXT] button to move to the next screen. To create a desktop icon, check [CREATE A DESKTOP ICON] box.

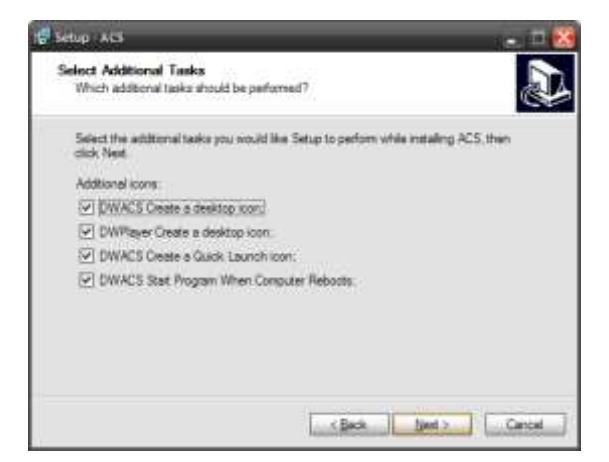

Press the [INSTALL] button to move to the next screen and begin installation.

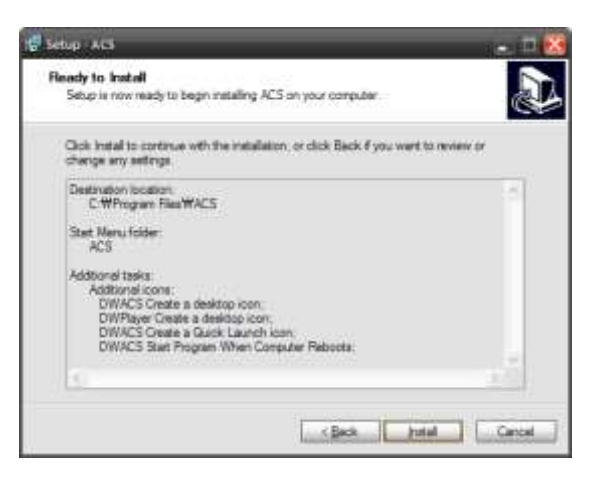

When the installation is complete, the following message appears.

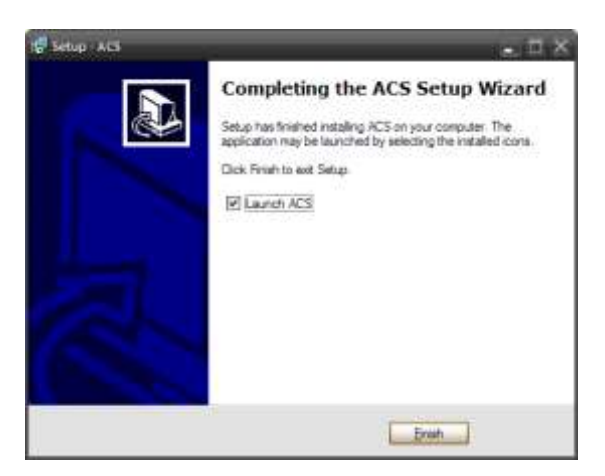

### **5.3 Uninstall**

To uninstall ACS, press [Uninstall ACS] from Start Menu.

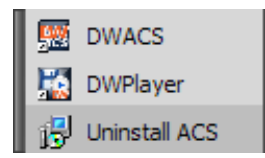

Account Manager will appear in Windows7 or Windows Vista.

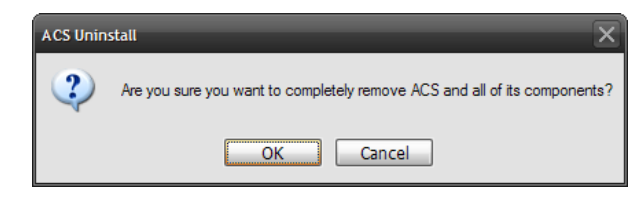

Press [YES] to begin uninstalling. The window below appears.

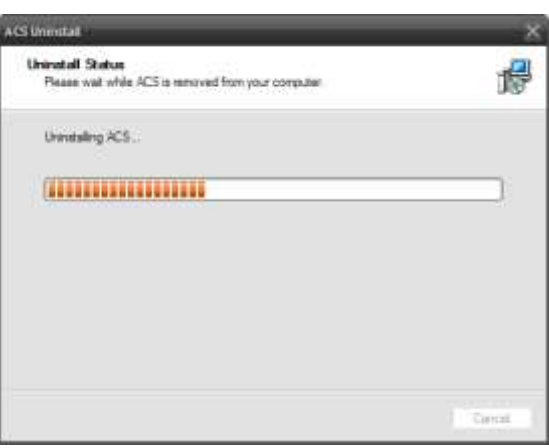

When the un-installation is complete, the following message appears.

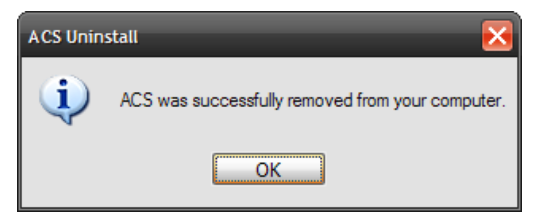

### **5.4 Basic Operation**

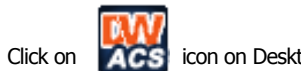

Click on **ACS** icon on Desktop or click on [ACS] link in the start menu.

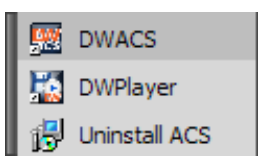

#### 5.4.1 Login

Administrator is the highest level of authority for the operation of ACS (Advanced Client Software).

Default ID and Password for Administrator

- User ID: Administrator

- Password box is blank

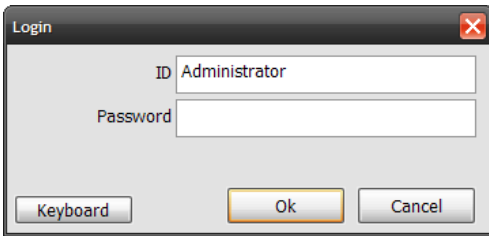

### **5.4.2 Screen Layout**

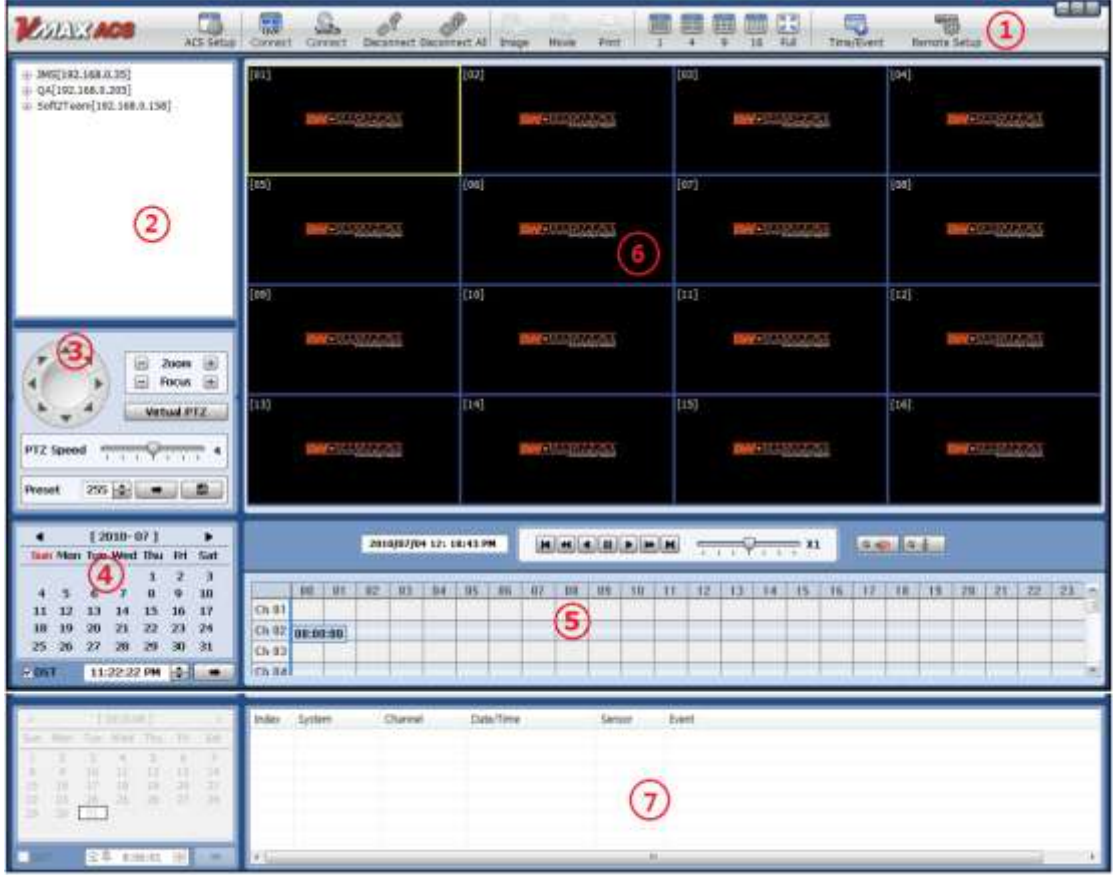

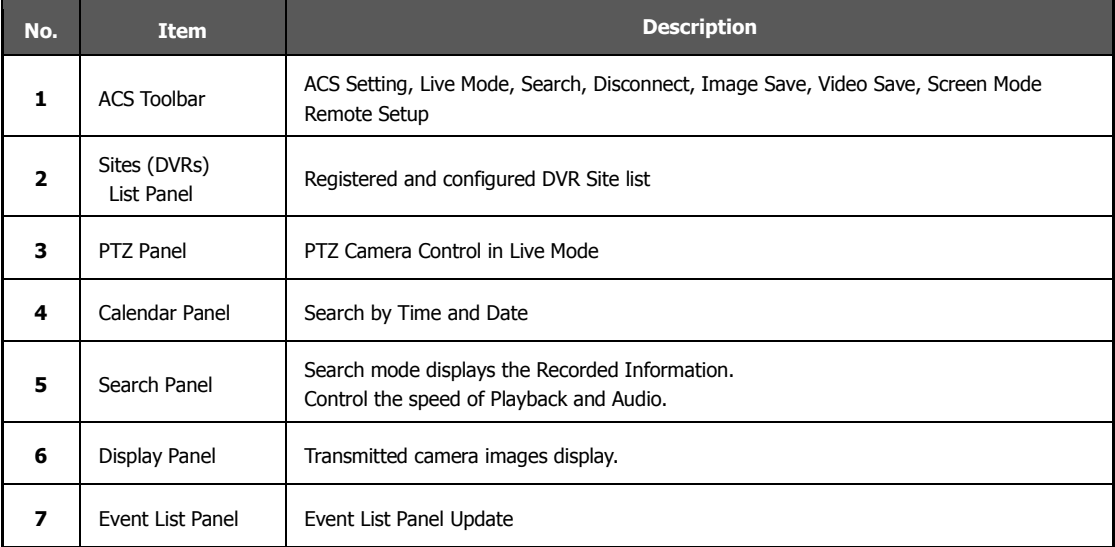

#### **5.4.3 Tool Bar**

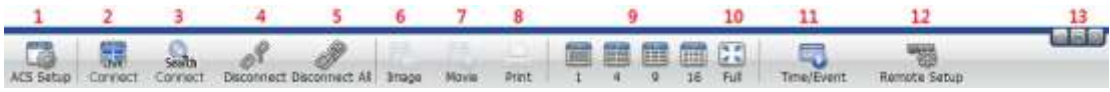

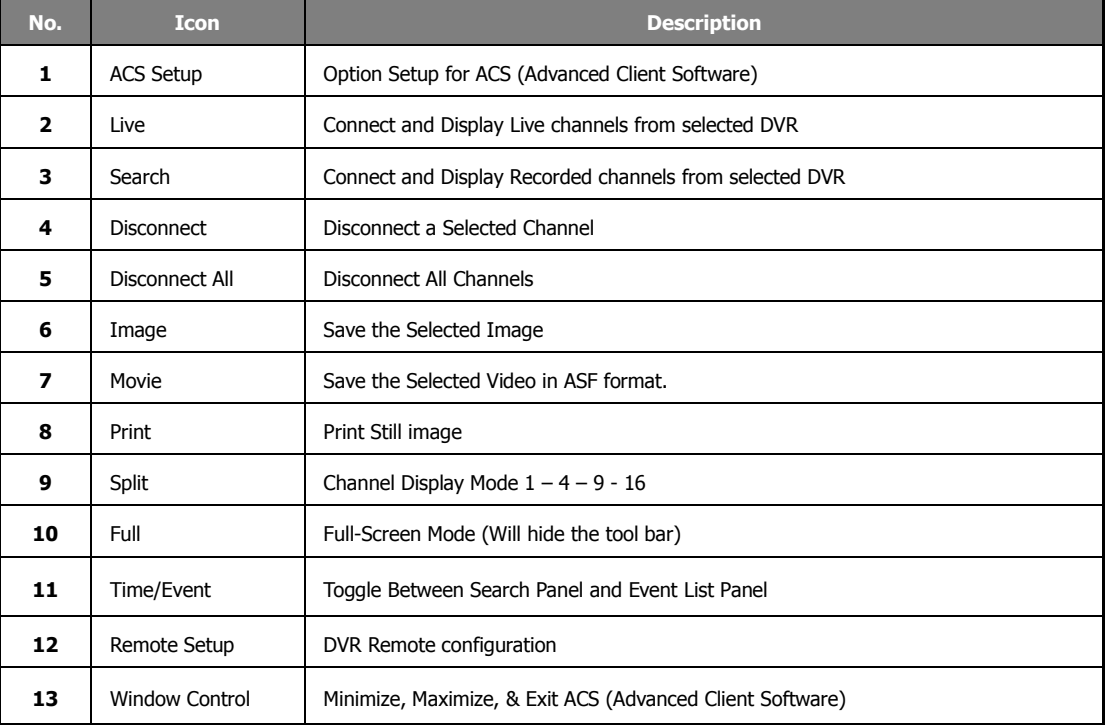

#### **5.4.4 Site List Panel**

The Site List Panel of registered DVR. To make a connection select the DVR site and **Drag & Drop** the site or camera to the camera display panel, select Live or Search mode.

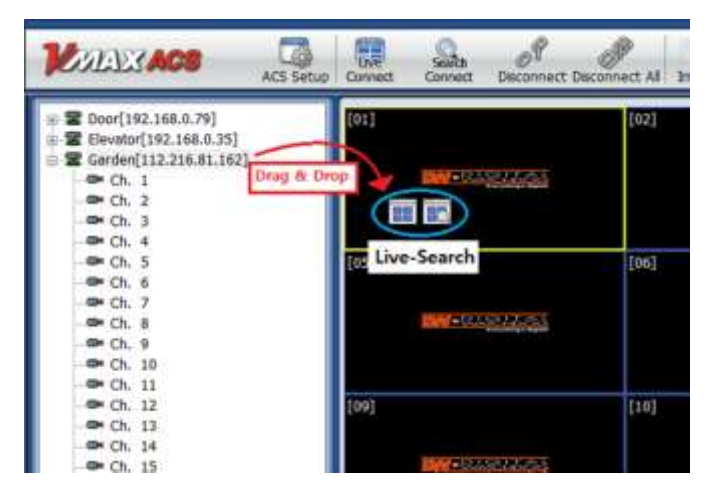

#### **5.4.5 PTZ Control Panel**

PTZ Camera Control in Live Mode

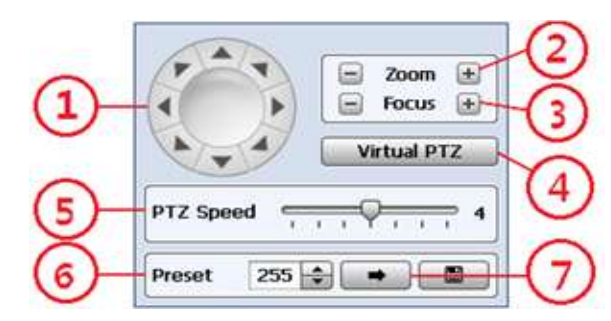

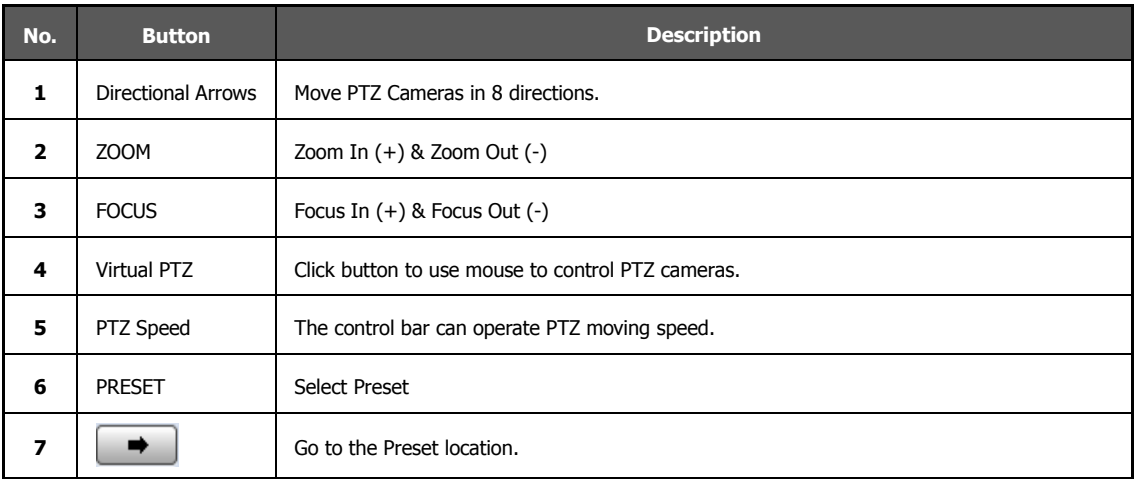

### **5.4.6 Calendar Panel**

Calendar Panel is only available in search mode.

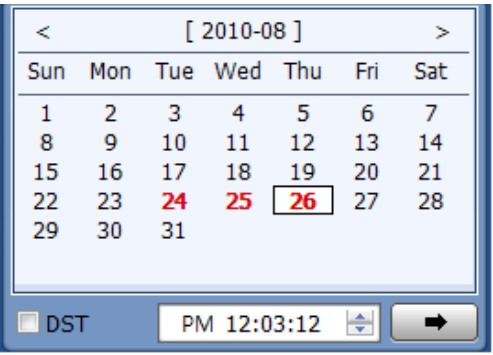

- The date is emphasized in red if record data exist.
- $\bullet$   $\bullet$   $\bullet$  Should be pressed to start playback from the selected time.
- If DST is enabled, the earlier of the overlapped video will play first.

#### **5.4.7 Search Panel**

Search Panel is only available in search mode.

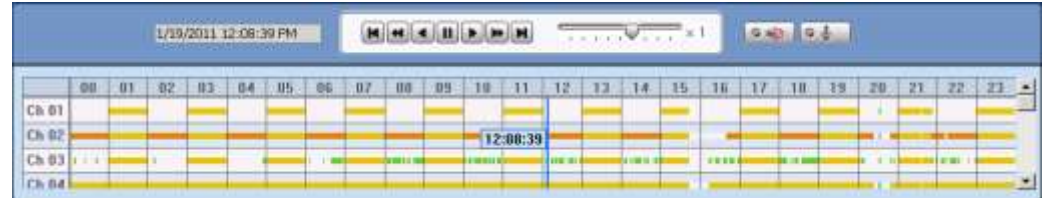

The Search Panel shows the recorded data for each channel. Record Mode is distinguished by color.

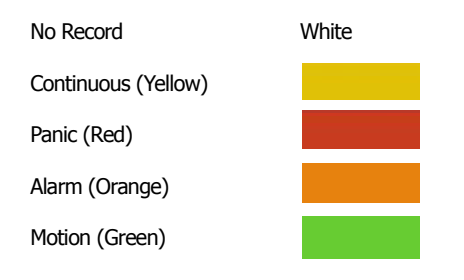

In the Search Panel, click the time or move the vertical blue bar to the time you want to playback. For a more precise search, double-click the time that you want to jump into. Detailed search is available on a 2-Minute basis.

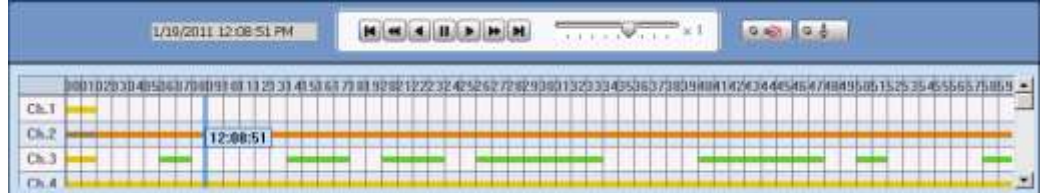

Playback Control Panel

<u>eeloopee</u> 

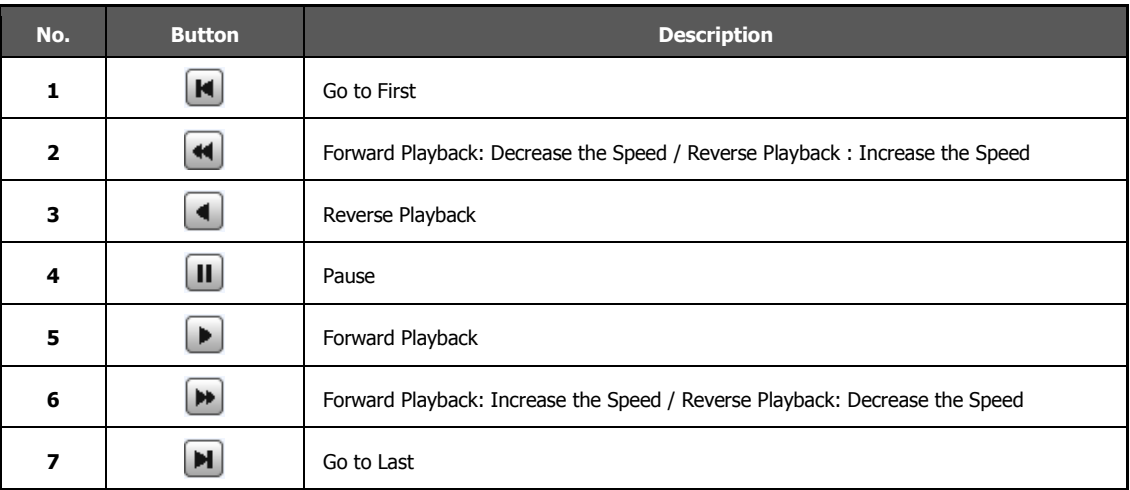

- Audio Control
- **(G**  $\sqrt{a}$  (Audio On/Off): Turn On or Off for Audio channel.
- **Two-way Audio : Two-Audio between ACS and DVR.**

#### **5.4.8 Display Channel**

Showing Live or Search Mode

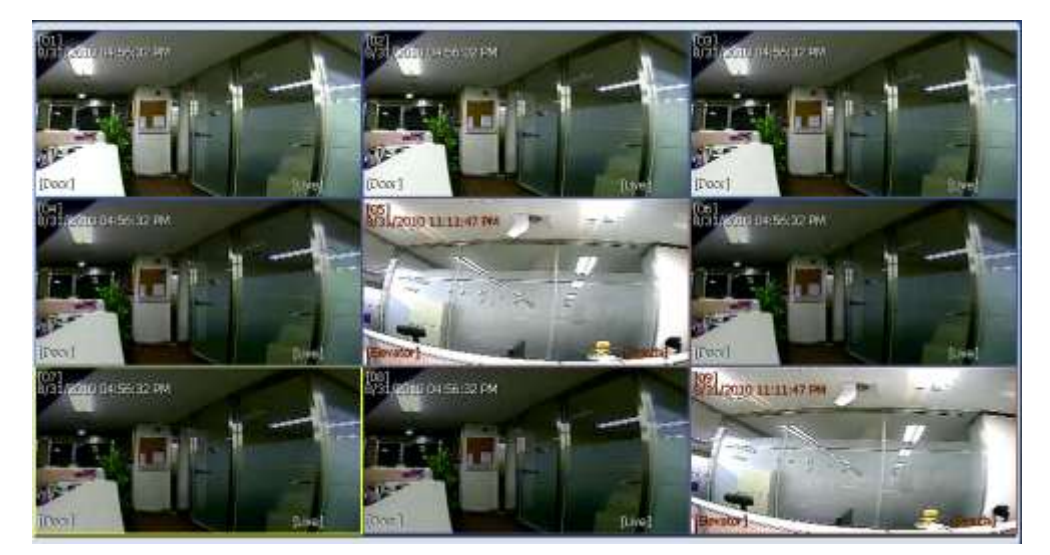

- In Live Mode, the text "Live" will be displayed in white, and the screen will be bordered in blue.
- In Search Mode, the text "Search" will be displayed in red, and the screen will be bordered in red.
- The selected channel will be bordered in yellow.

#### **5.4.9 Event List Panel**

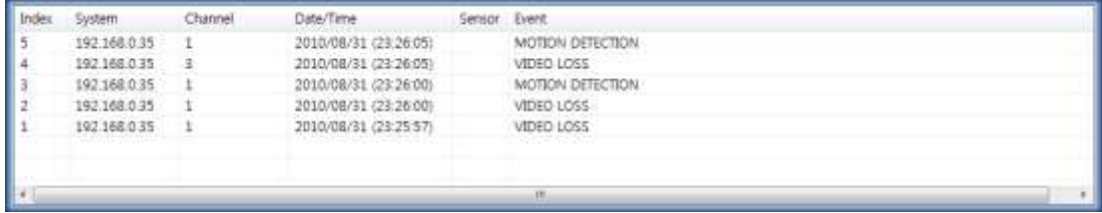

Lists the events from the DVR. Double-click the specific event to start playback.

### **5.5 Advanced Operation**

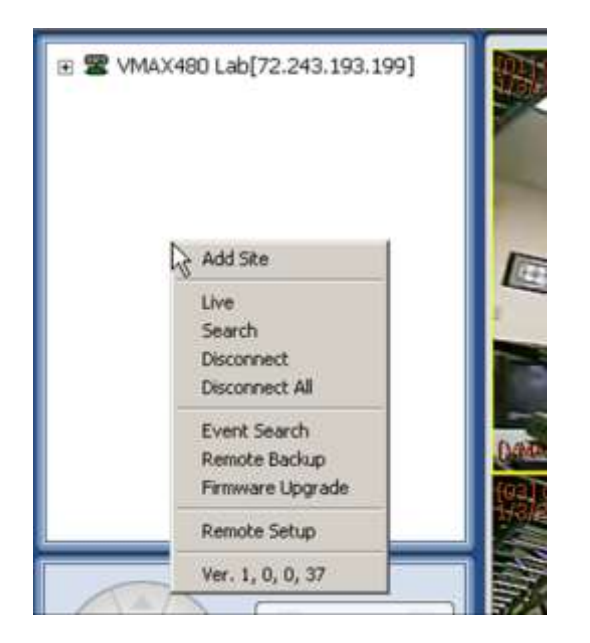

Click the right button of the mouse to display the popup menu. As shown to select: Add DVR Site Live **Search Disconnect** Disconnect All Event Search Remote Backup Firmware update Remote Setup for the DVR remote configuration

### **5.5.1 Event Search**

Place the mouse cursor on the Site List Panel and click the right mouse button. A popup menu will appear.

```
Click [EVENT SEARCH].
```
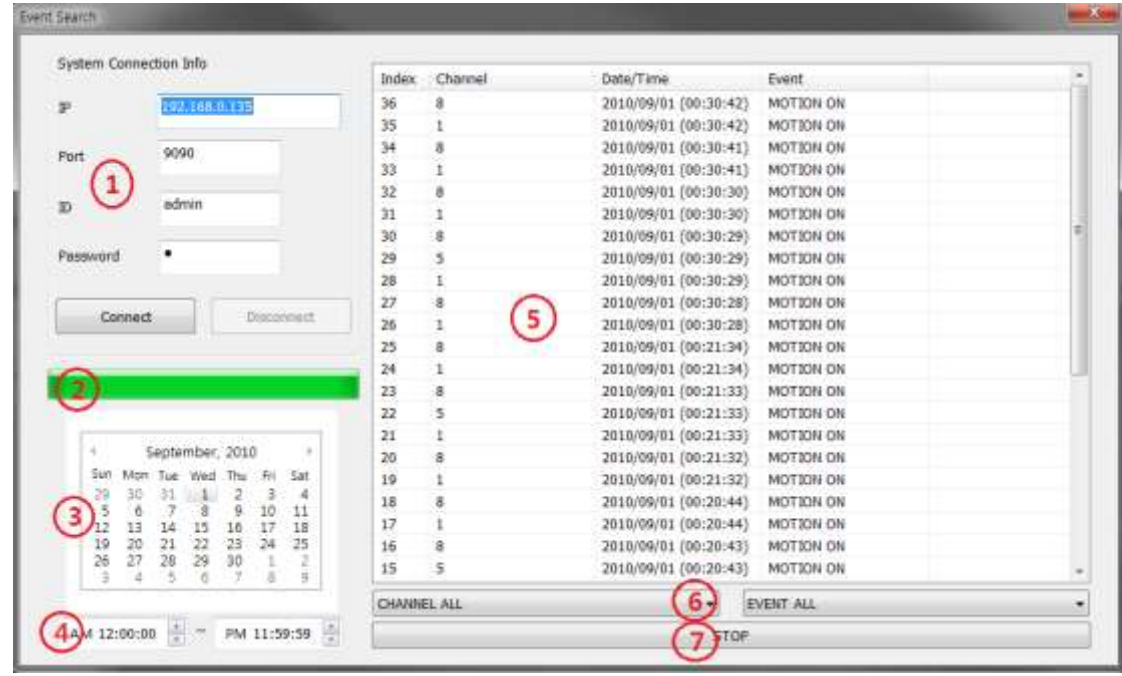

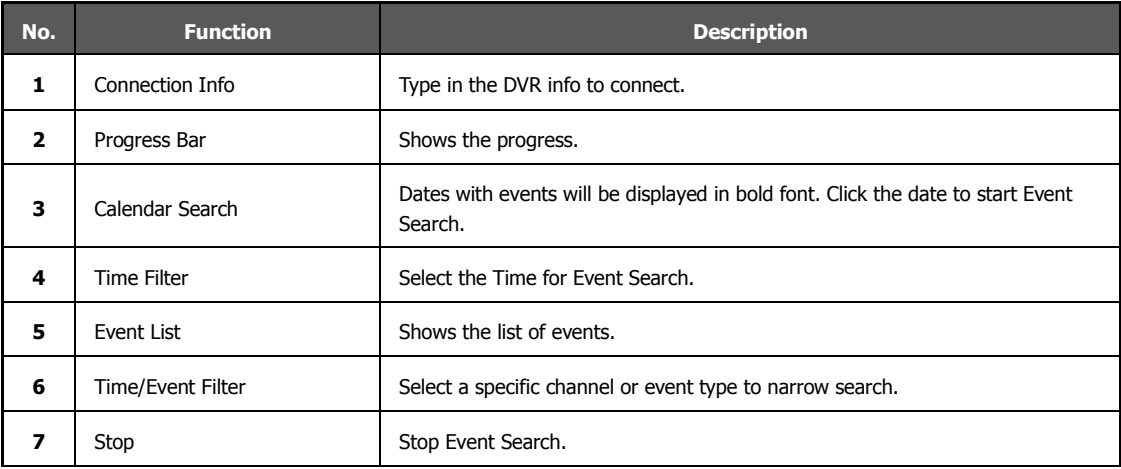

#### **5.5.2 Remote Backup**

Place the mouse cursor on the Site List Panel and click the right mouse button. A popup menu will appear.

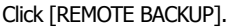

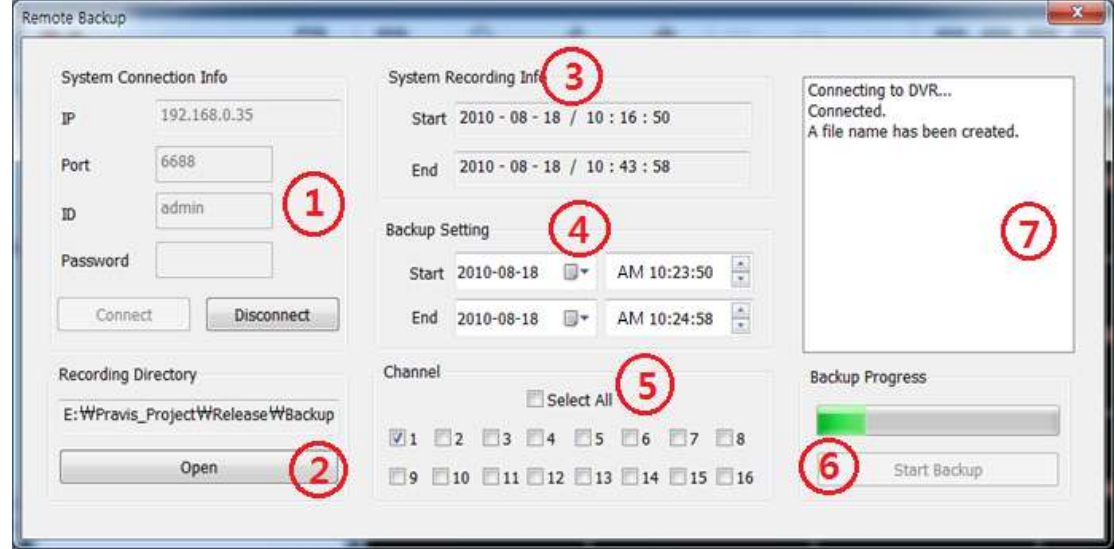

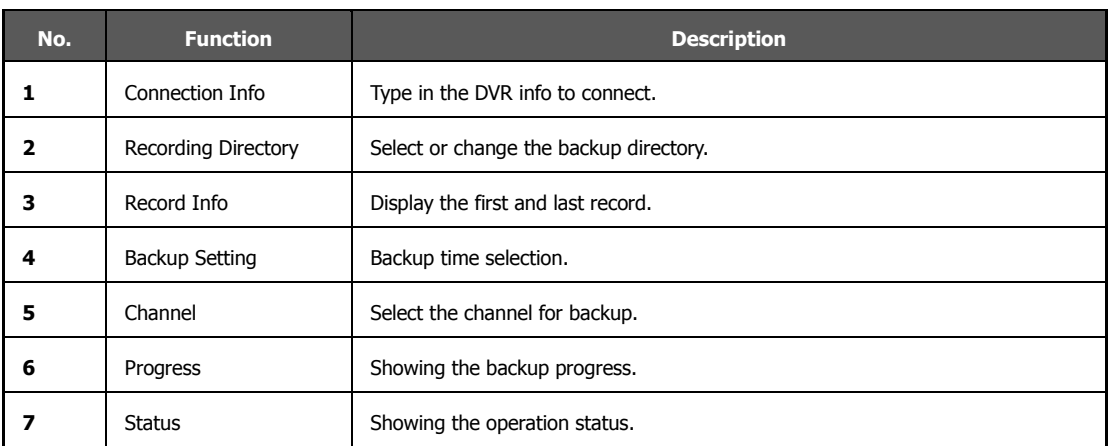

When the backup is complete, the popup below will appear.

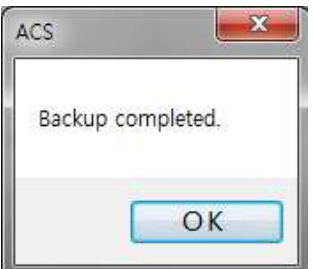

### **5.5.3 Firmware Upgrade**

Place the mouse cursor on the Site List Panel and click the right mouse button. A popup menu will appear.

Click [FIRMWARE UPGRADE].

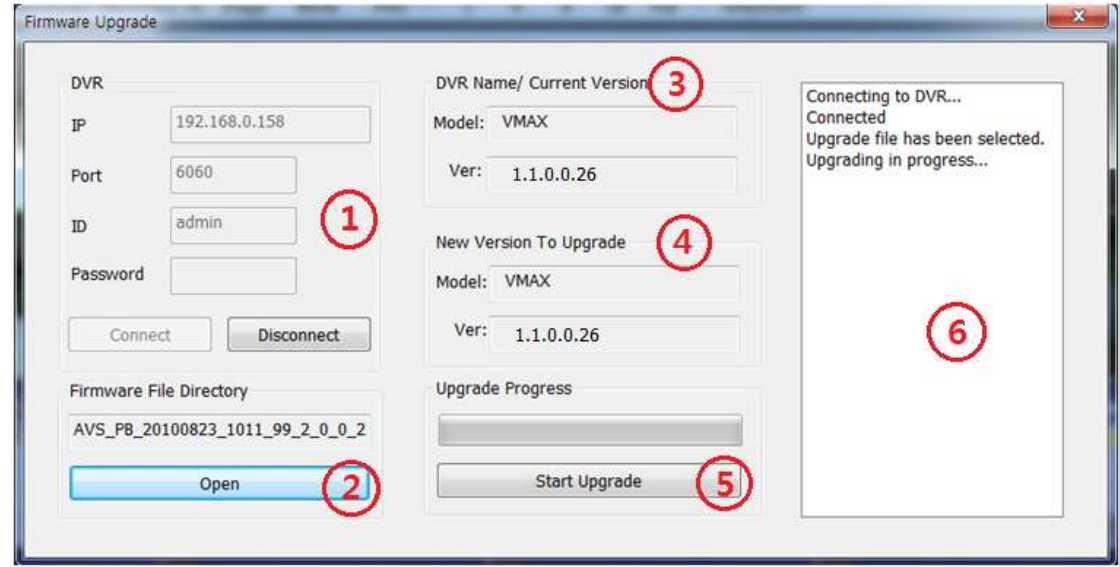

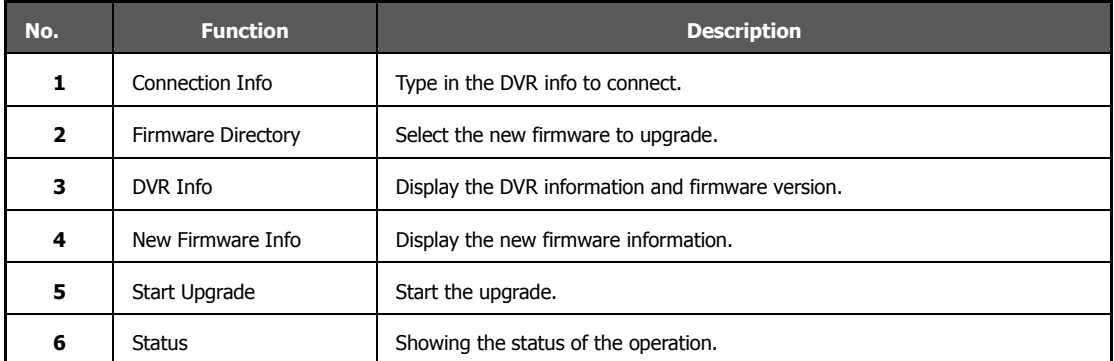

When the upgrade is complete, the popup will appear.

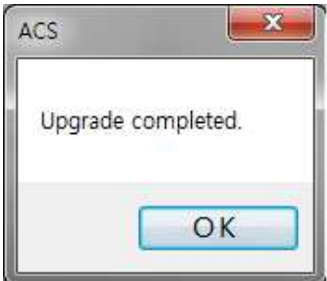

### **5.6 ACS Setup**

This is for DVR Registration, User, Display, and Other Options.

#### **5.6.1 DVR Registration**

Place the mouse cursor on the Site List Panel and click the right mouse button. A popup menu will appear. Select DVR Registration

[ADD], [EDIT], or [REMOVE] DVR site information.

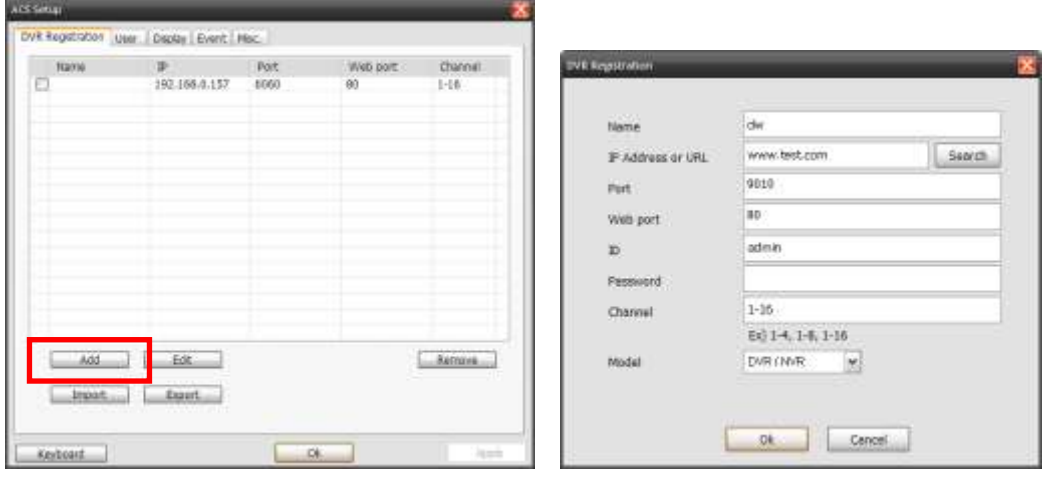

#### **[Adding a New DVR Site]**

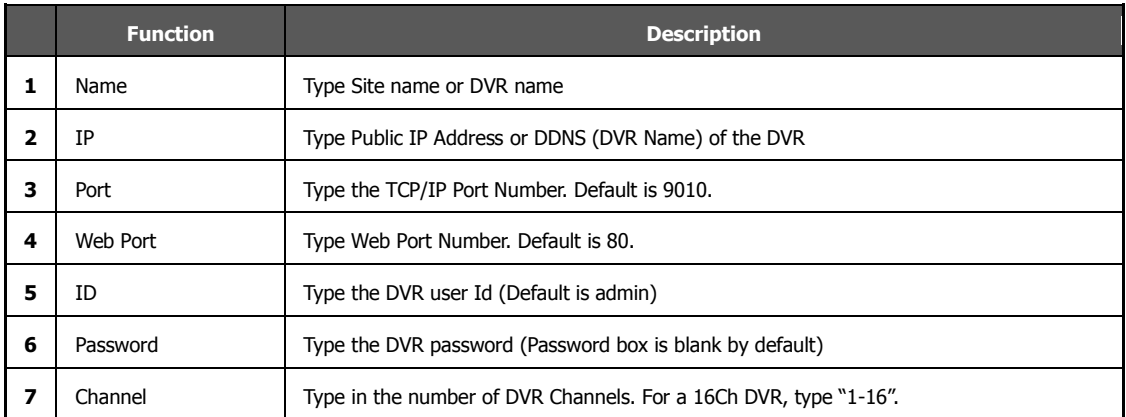

To modify and/or remove DVR information, click [Add] or [Remove] to amend DVR site information.

After clicking [OK], the new DVR information will appear on the DVR Site List Panel.

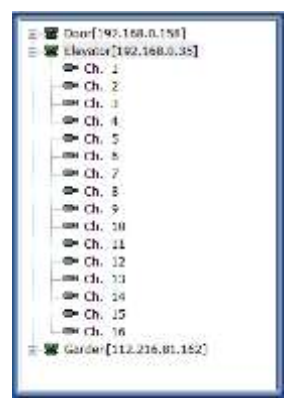

#### **5.6.2 Add / Edit / Remove ACS (Advance Client Software) User**

User authority can be changed by Administrator account.

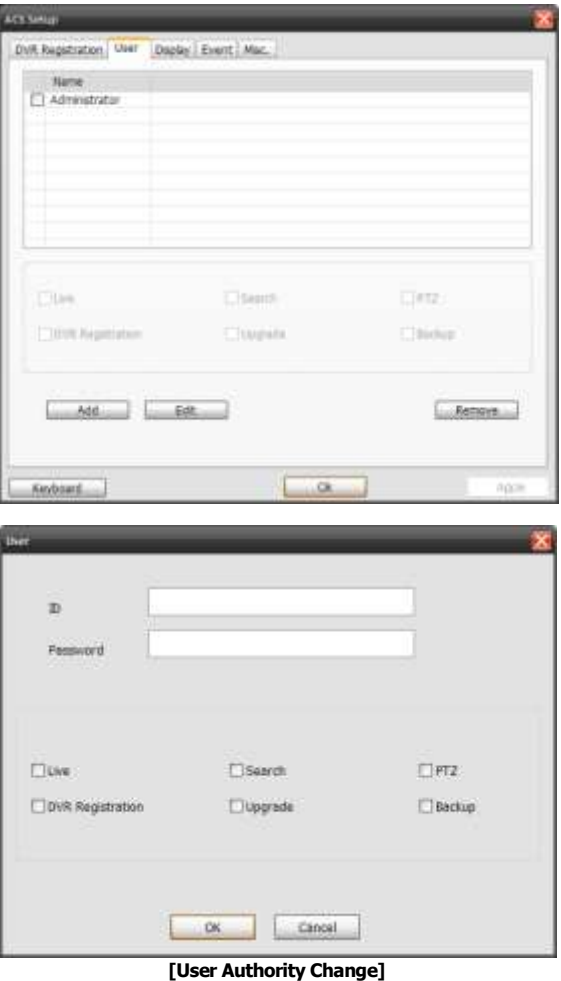

#### **5.6.3 Display**

Go here to setup [OSD].

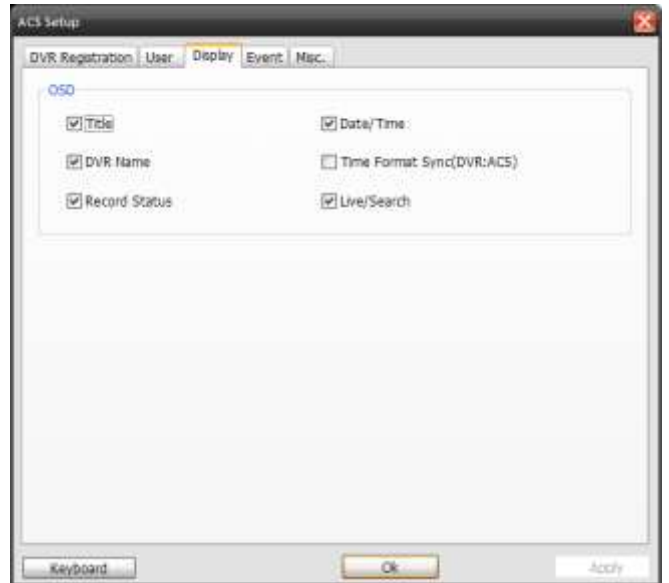

Time Format Sync (DVR: ACS): This option synchronizes the DVR time format with ACS.

#### **5.6.4 Event**

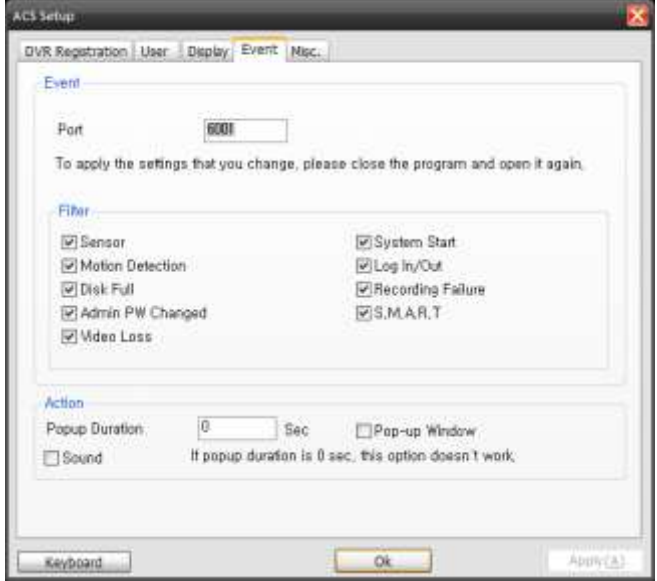

### **5.6.5 Misc.**

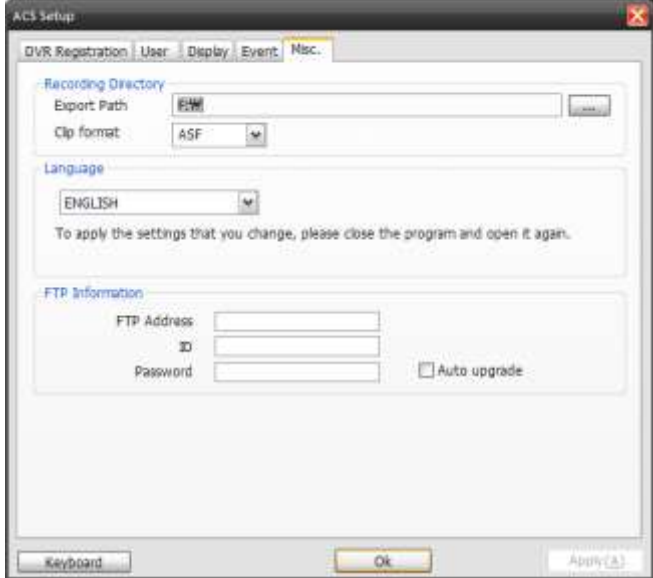

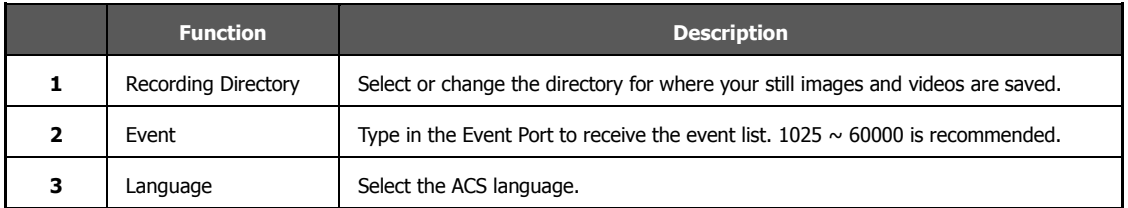

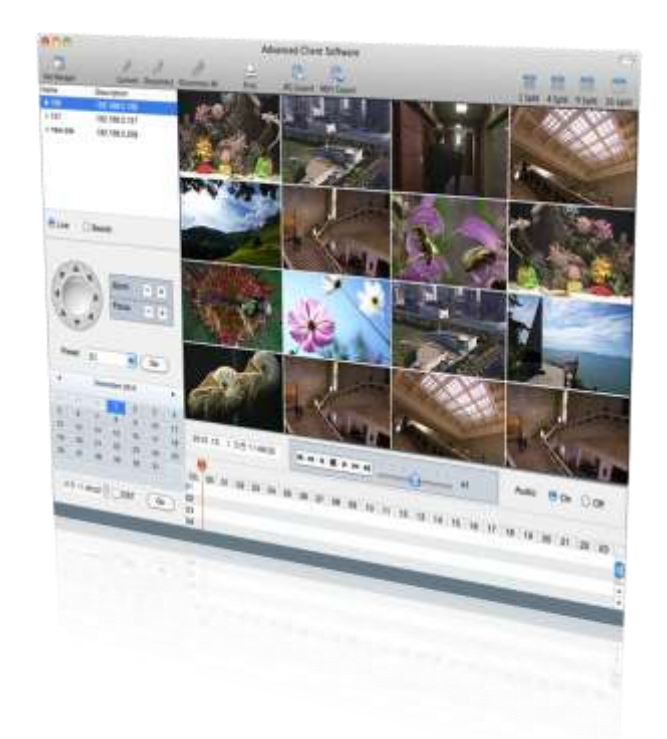

## **Chapter 3**

# **MAC ACS CLIENT SOFTWARE USER MANUAL**

## **6** MAC ACS USER GUIDE

### **6.1 Mac Requirements**

#### **Recommended Mac Requirements**

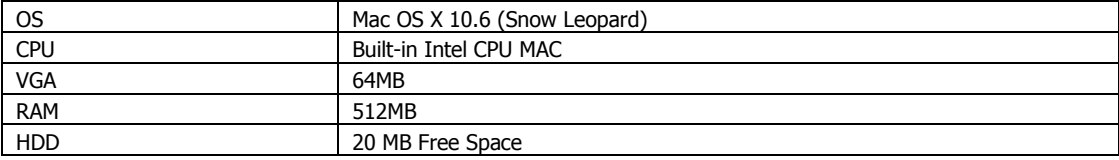

### **6.2 Install**

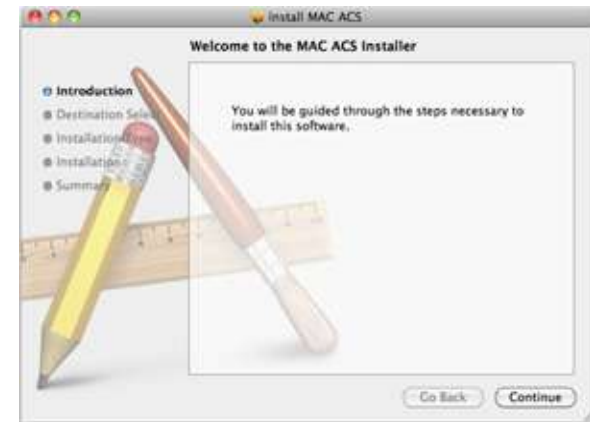

Run [MAC ACS.pkg] on CD, and the below setup menu will appear.

Select the HDD where you wish to install the program. Press the [CONTINUE] button to move to the next screen.

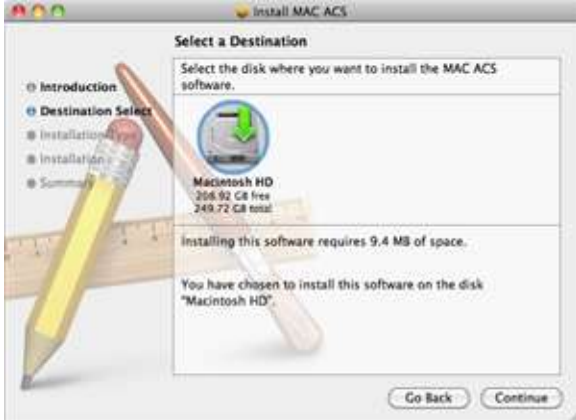

Press the [INSTALL] button to move to the next screen.

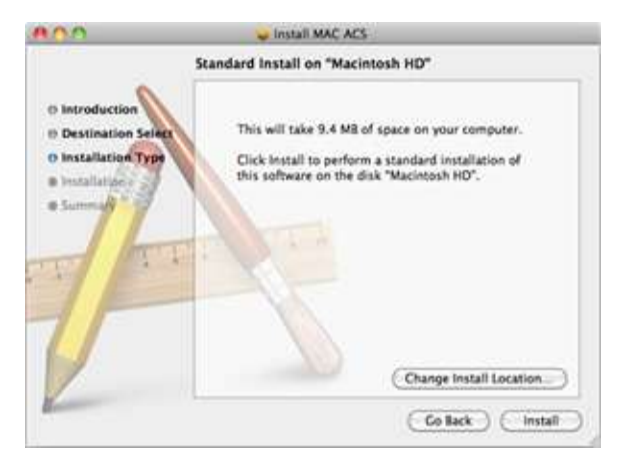

Type in the password and click [OK] to begin installation.

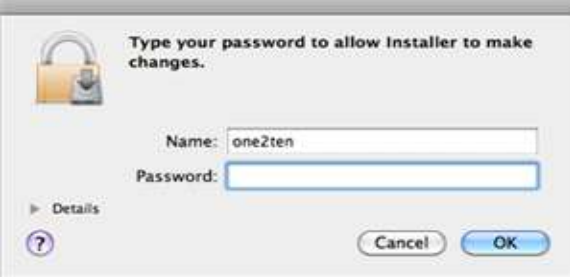

When the installation is complete, the following message will appear. Click [CLOSE] to close the window.

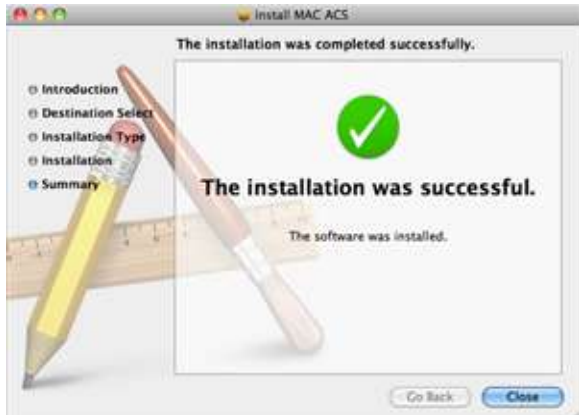

### **6.3 Basic Operation**

Click on [ACS] icon located in the Application Folder.

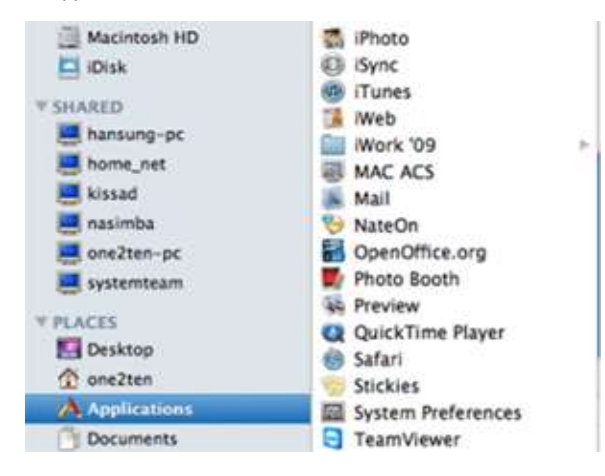

#### **6.3.1 Screen Layout**

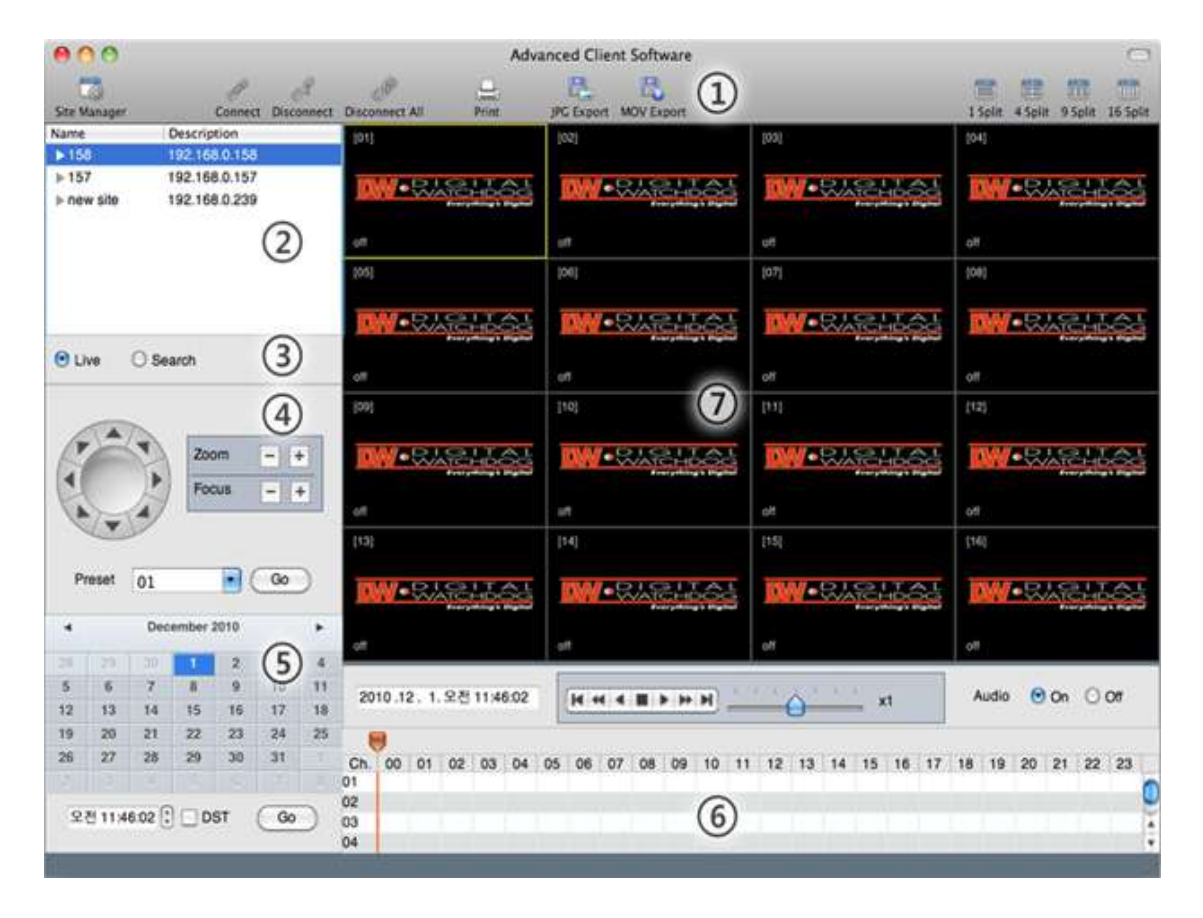

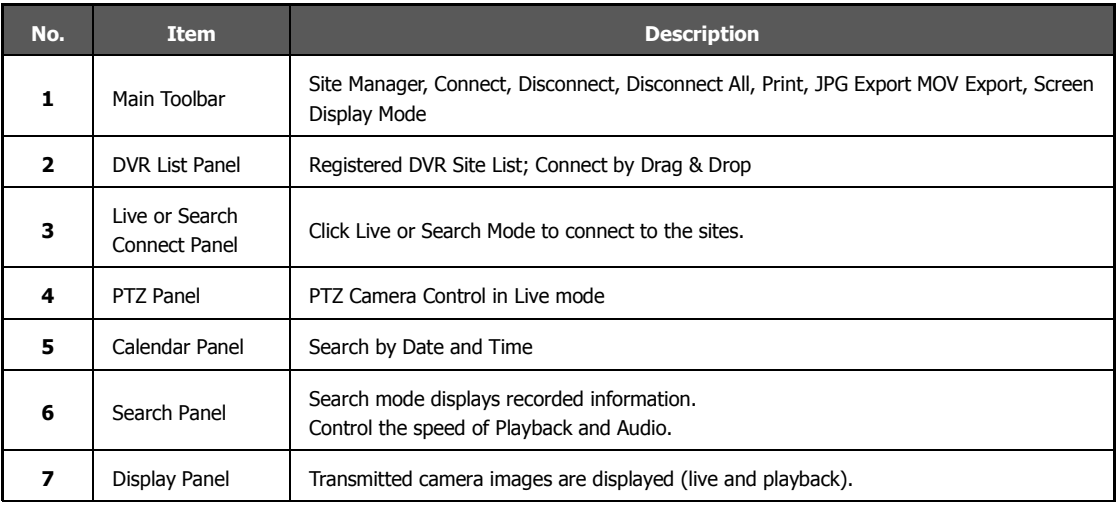

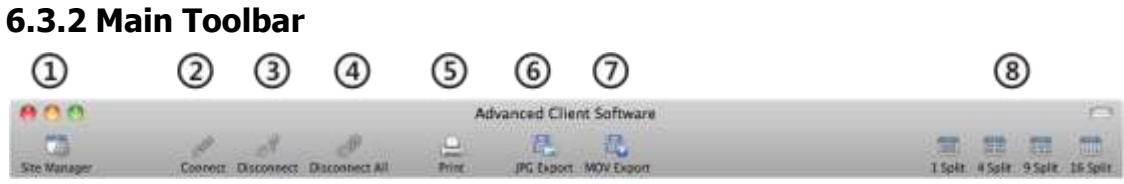

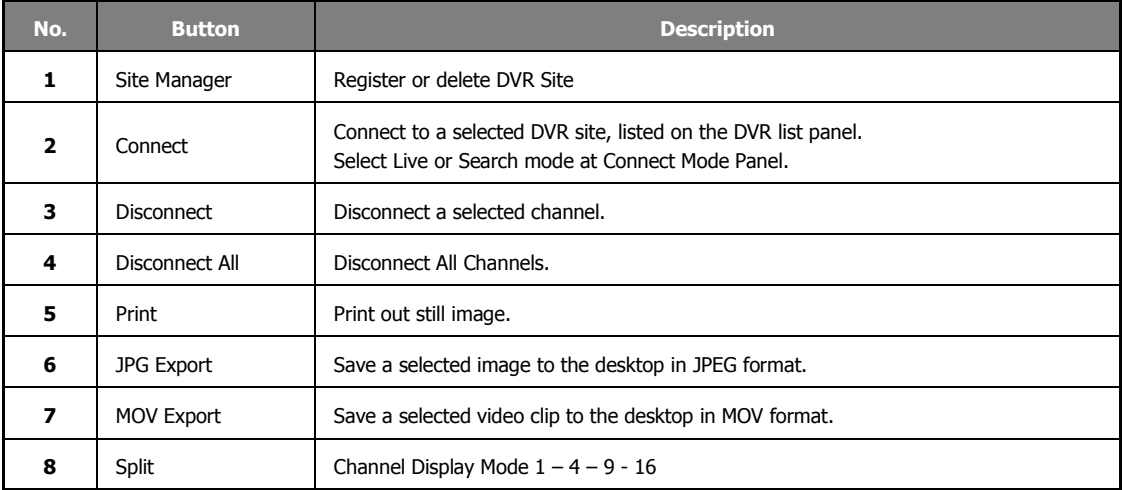

### **6.3.3 Site List Panel**

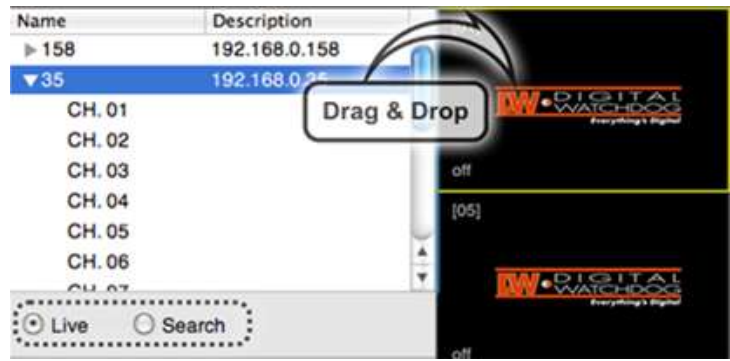

The Site List Panel shows the list of registered DVRs. To connect, select [Live] or [Search] mode in the Connection Mode Panel and Drag & Drop to the display screen.

16 different channels can be monitored. Even a mixture of different connection modes can be monitored.

#### **6.3.4 PTZ Panel**

PTZ Camera Controls in Live Mode. PTZ Camera can be controlled if the channel is activated on PTZ operation.

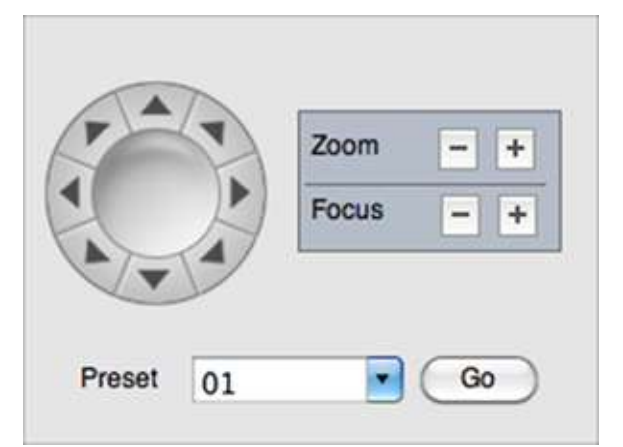

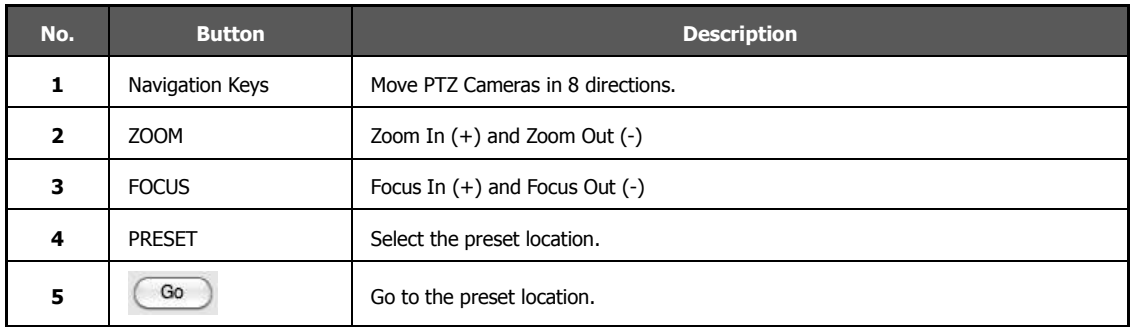

#### **6.3.5 Calendar Panel**

Calendar Panel is only available in Search Mode.

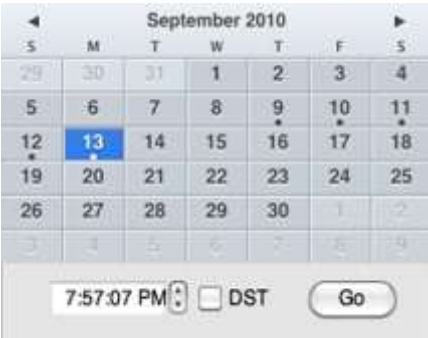

- Dates with recorded data will be highlighted in blue with a white dot located below the number.
- When you click the recorded date on search mode, the system will detect the date automatically.
- [GO] button should be pressed to start playback from the selected date and time.
- If [DST] is enabled, the earlier of the overlapped videos will play first.

#### **6.3.6 Search Panel**

Search Panel is only available in Search Mode.

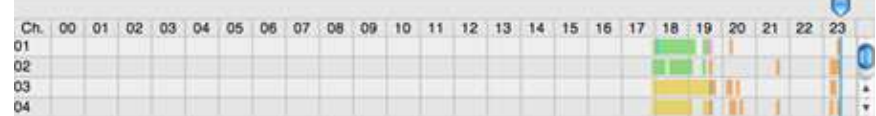

- The Search Panel shows the recorded data for each channel.
- Record Mode is distinguished by color.

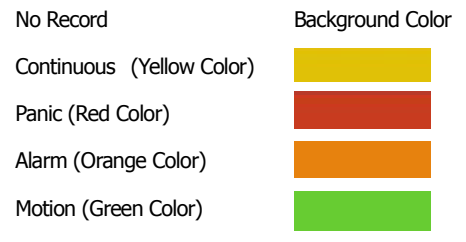

- In the Search Panel, click the time or move the vertical blue bar to the time you want to playback.
- Playback Control Panel

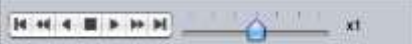

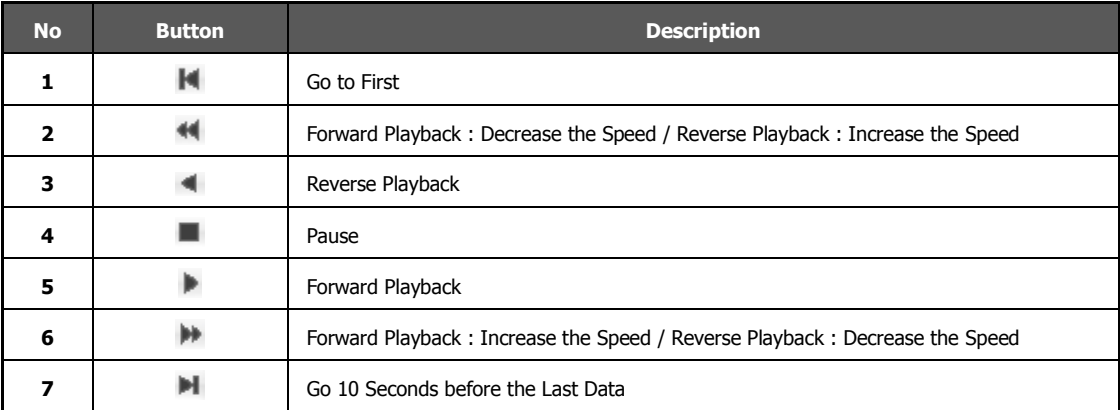

#### **6.3.7 Site Manager**

[ADD], [MODIFY], or [REMOVE] DVR site information.

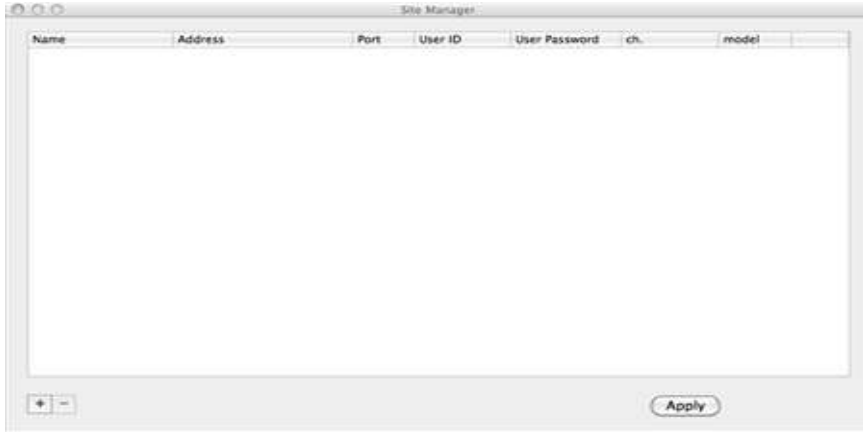

### Press  $\begin{array}{|l|} \hline \textbf{+} & \textbf{to register a DVR.} \hline \end{array}$  The default value is registered

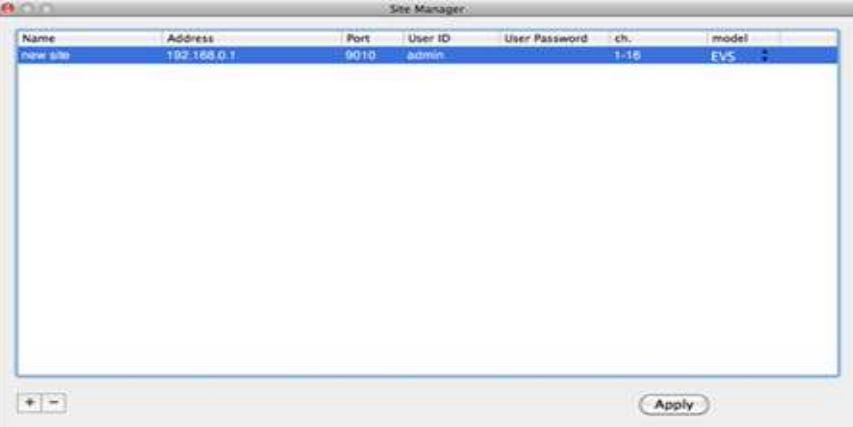

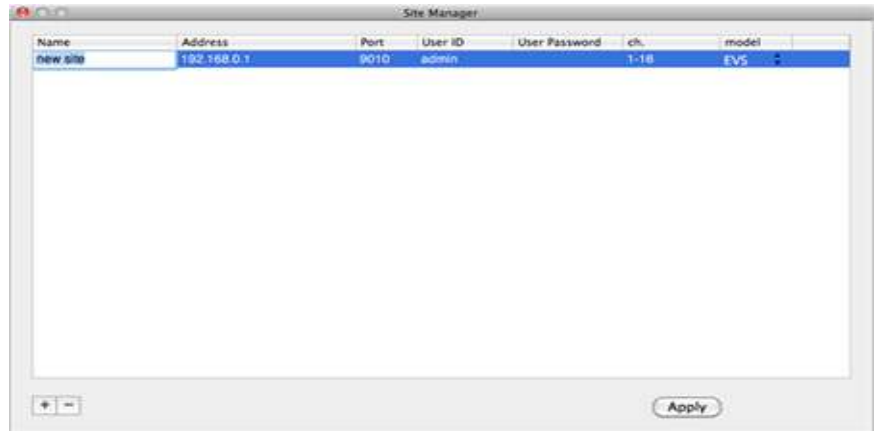

To modify, double-click on the item. For example, double-click [new site] to change the name.

Press after modifications has been made.

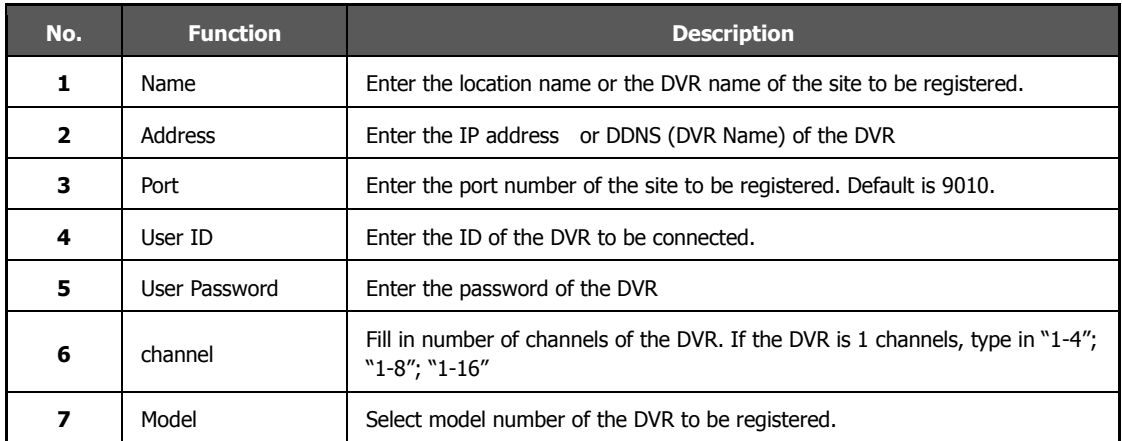

To delete the registered DVR information, select the DVR and click.

Press after modifications has been made.

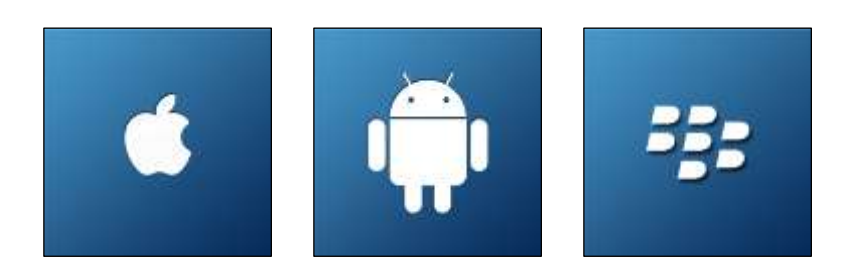

# **Chapter 4 MOBILE PHONE SOFTWARE USER MANUAL**

## **MOBILE PHONE SOFTWARE USER GUIDE**

### **7.1 iPhone Application Software**

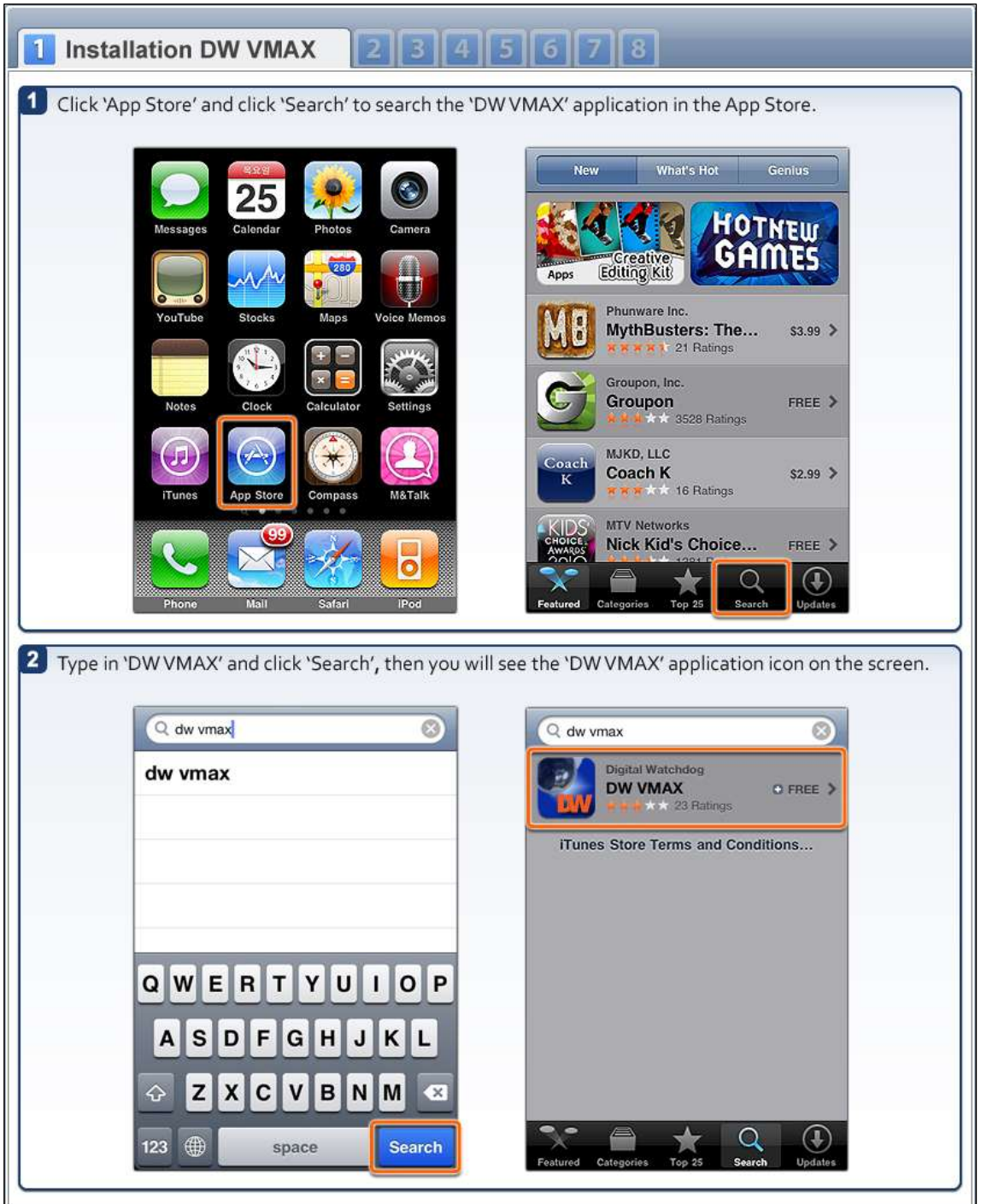

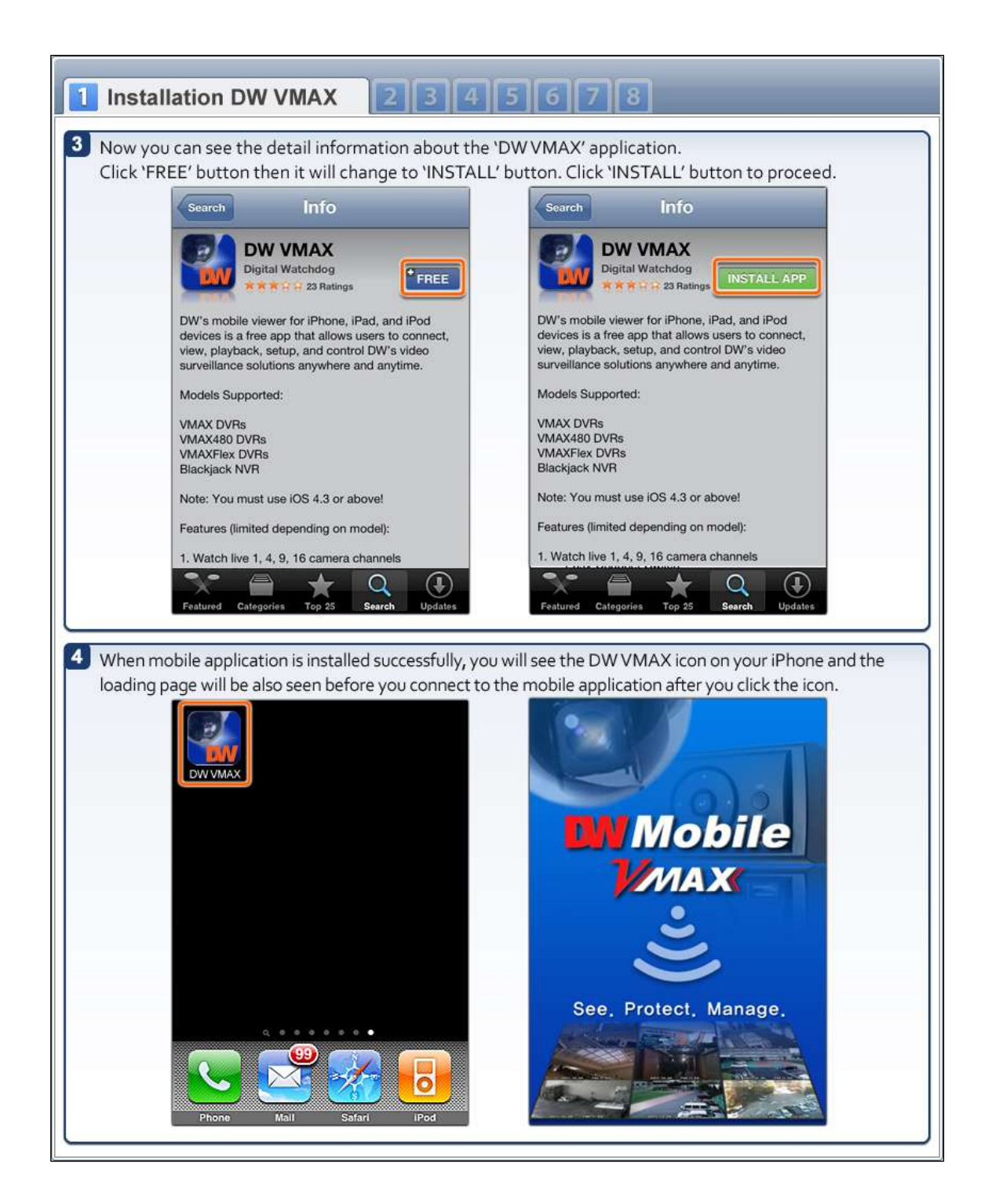

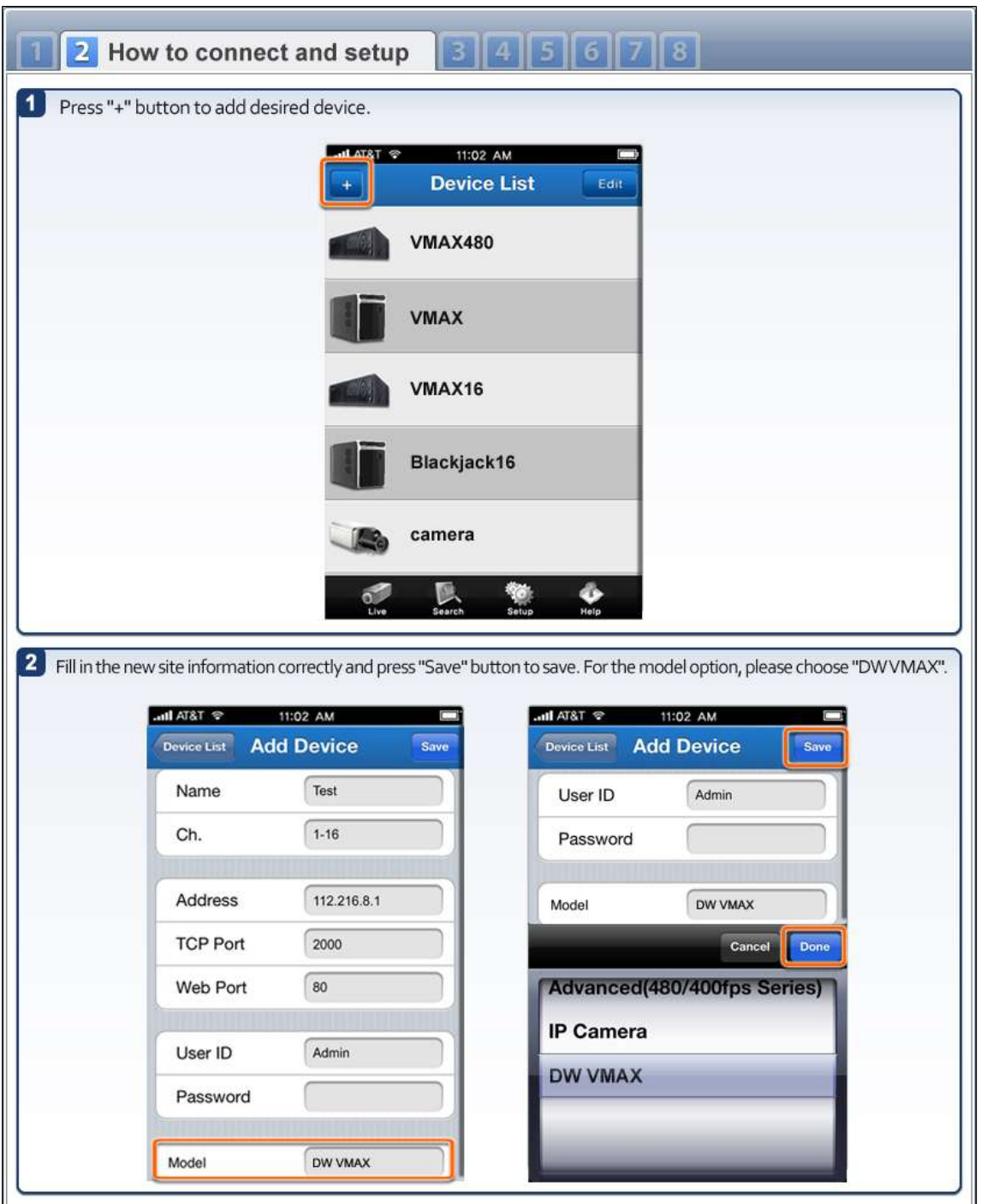

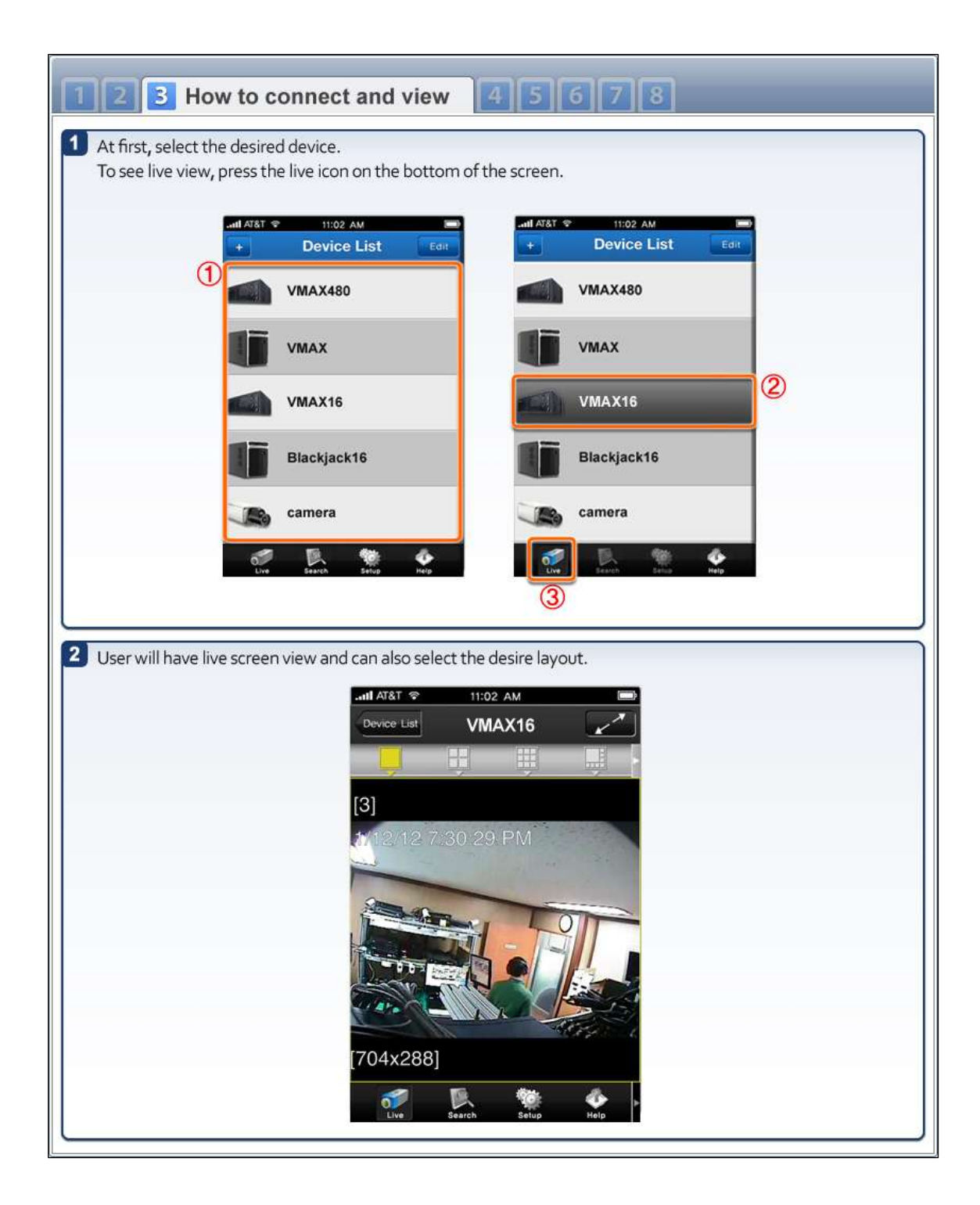

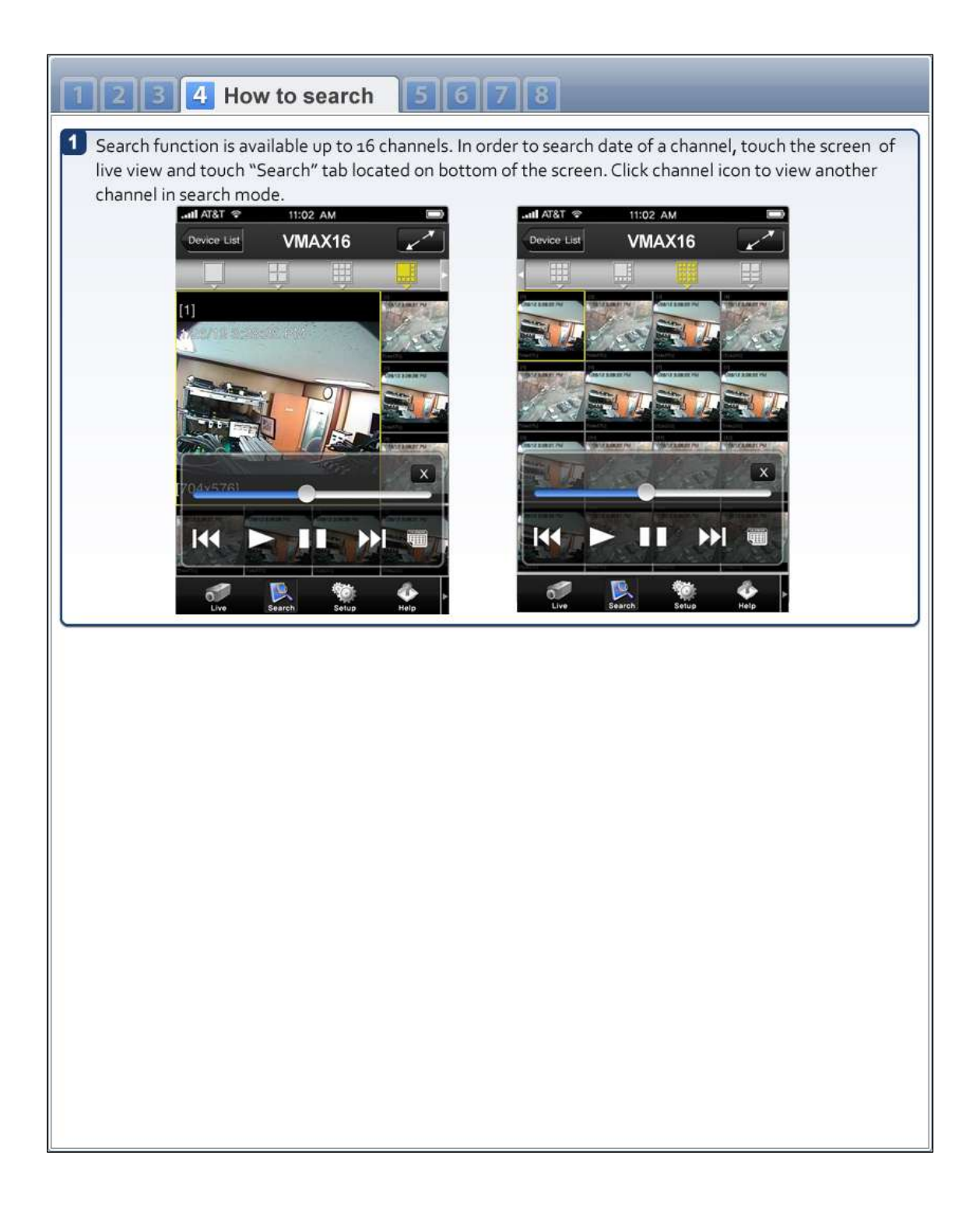
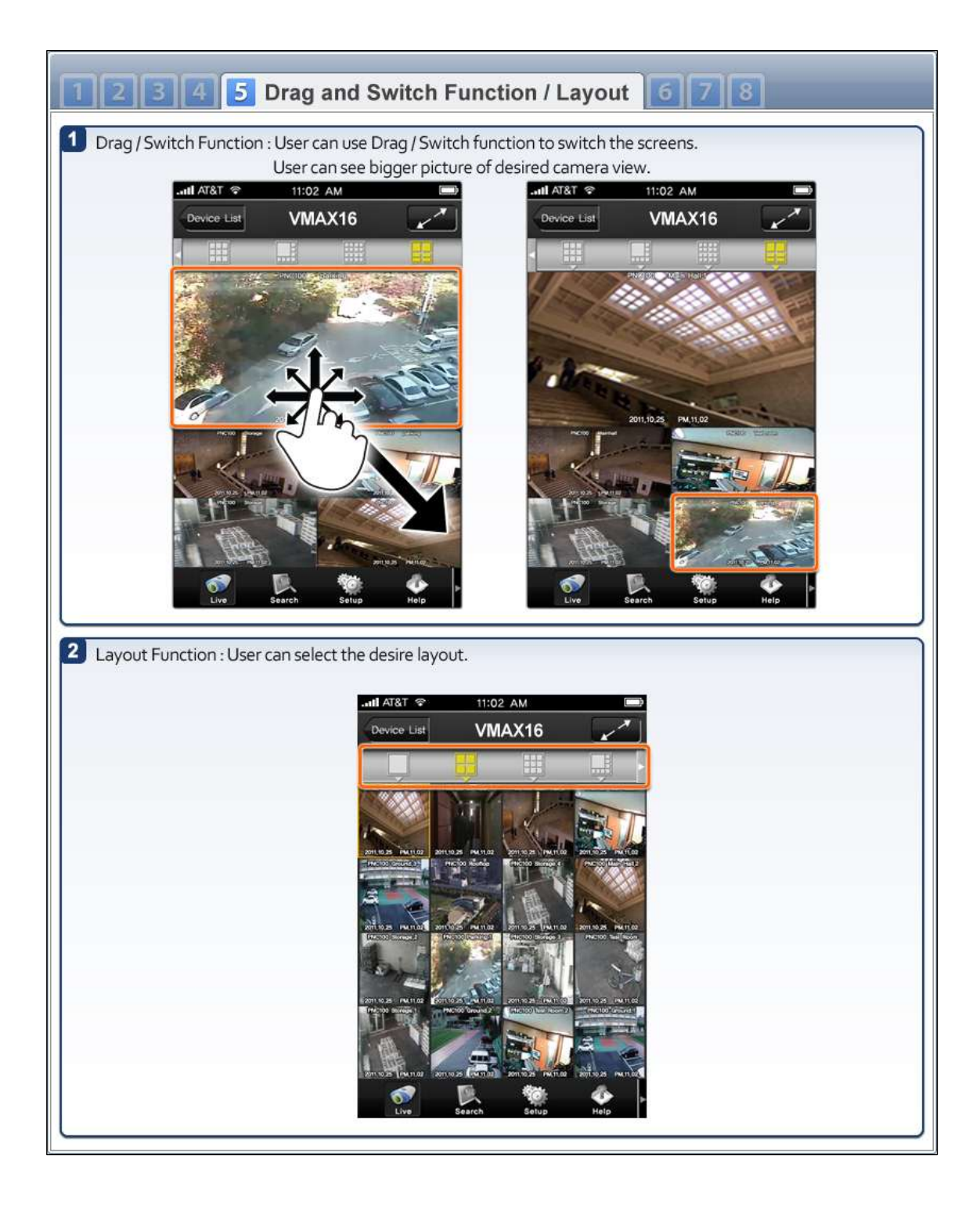

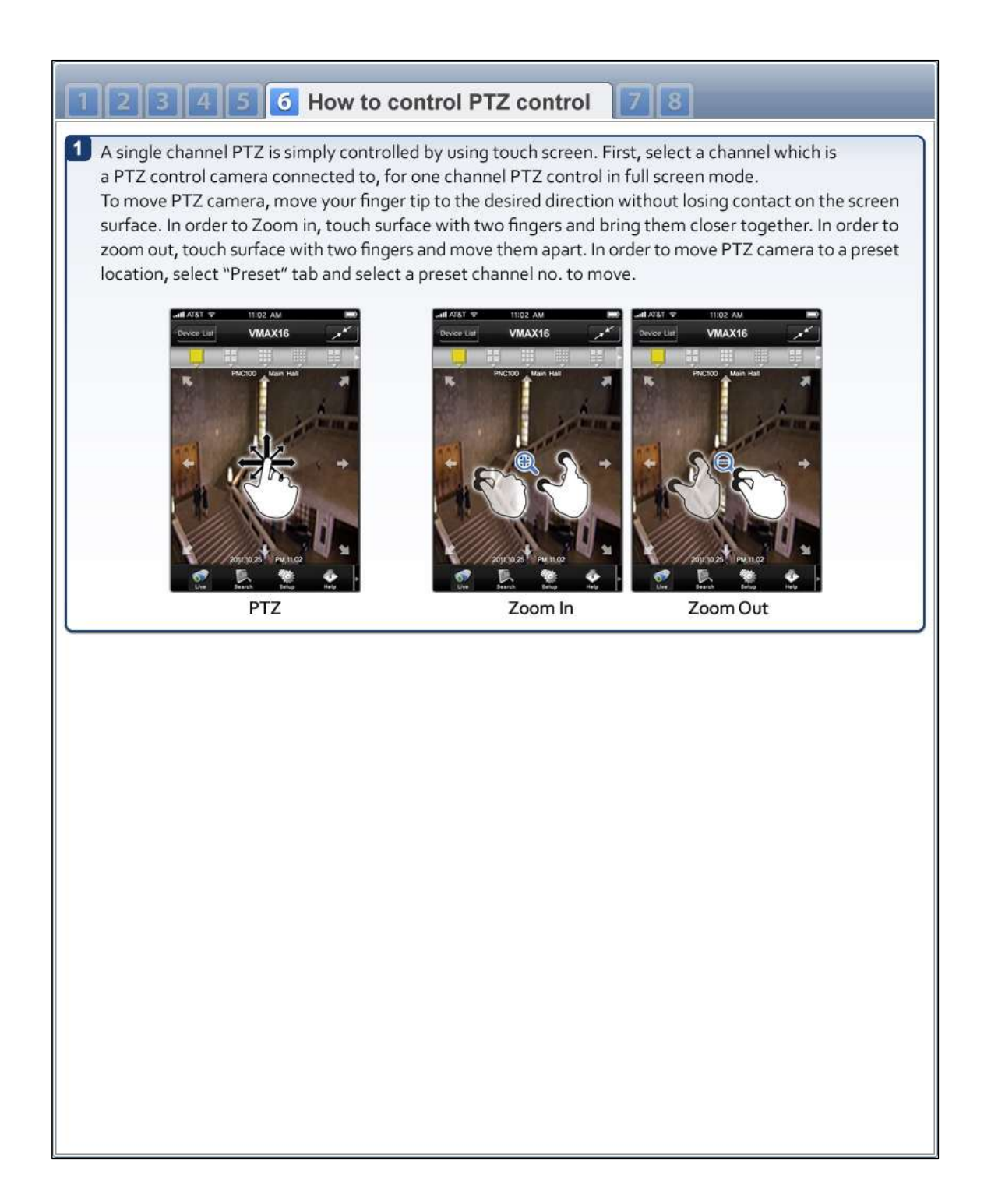

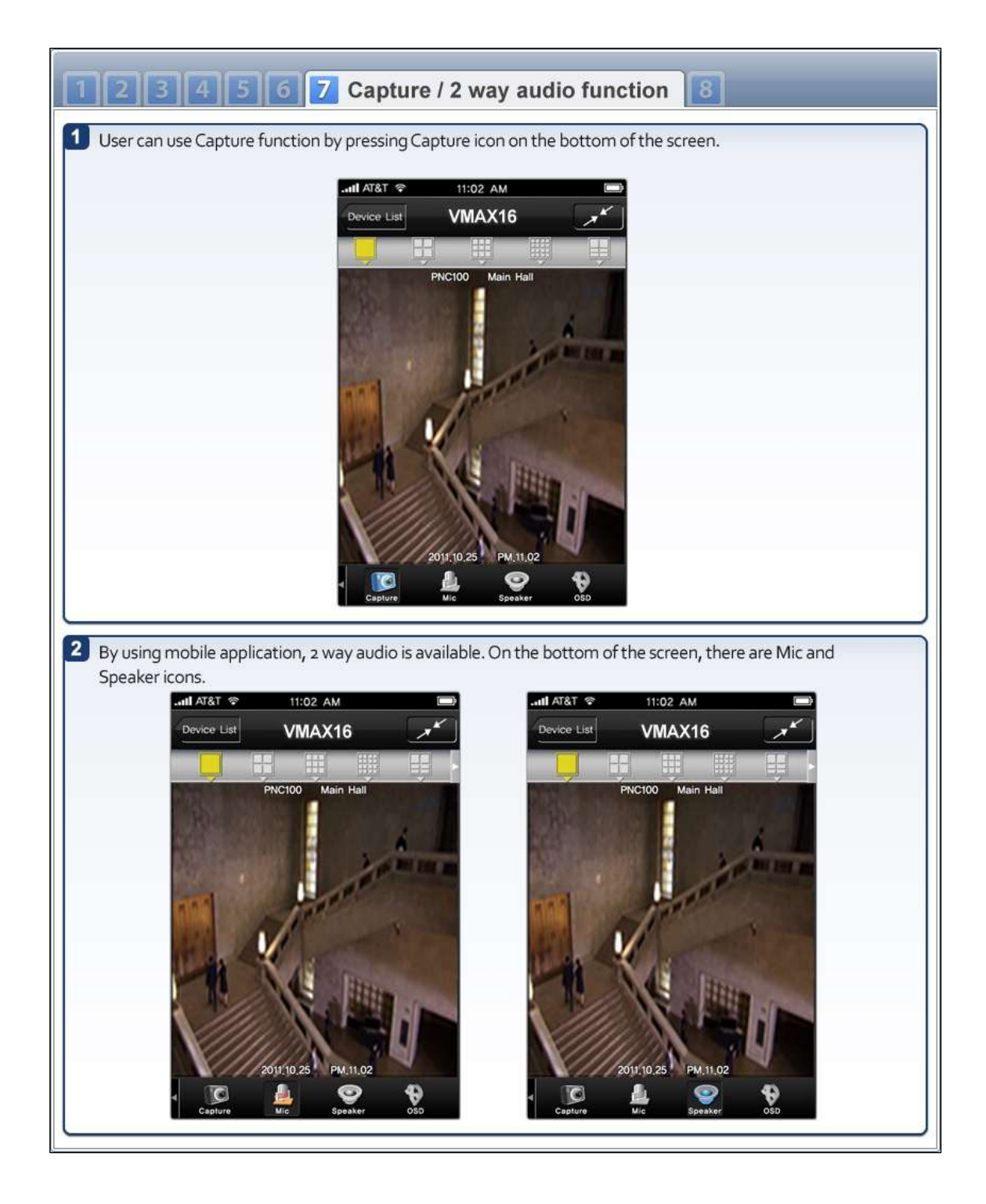

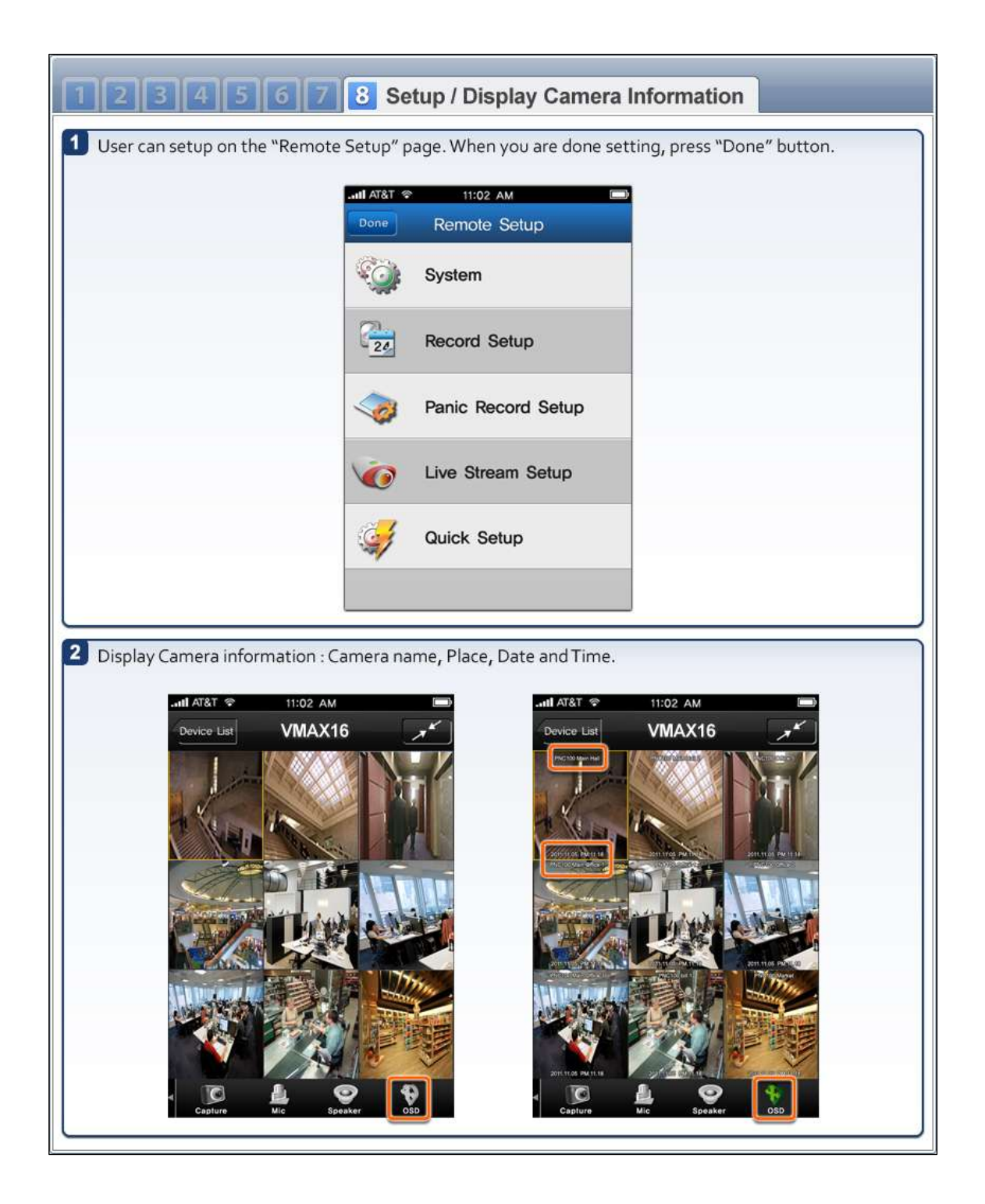

# **7.2 Android Application Software**

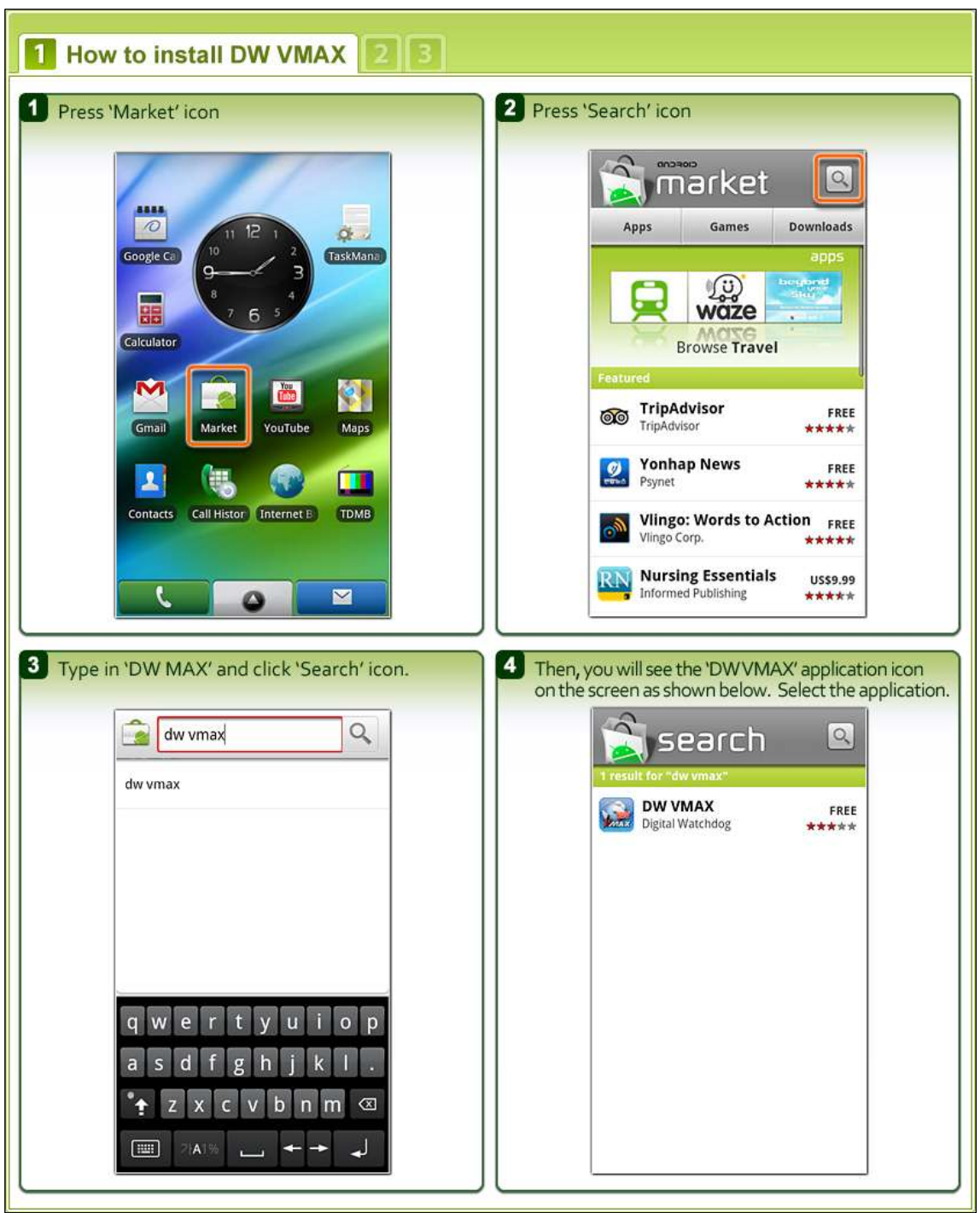

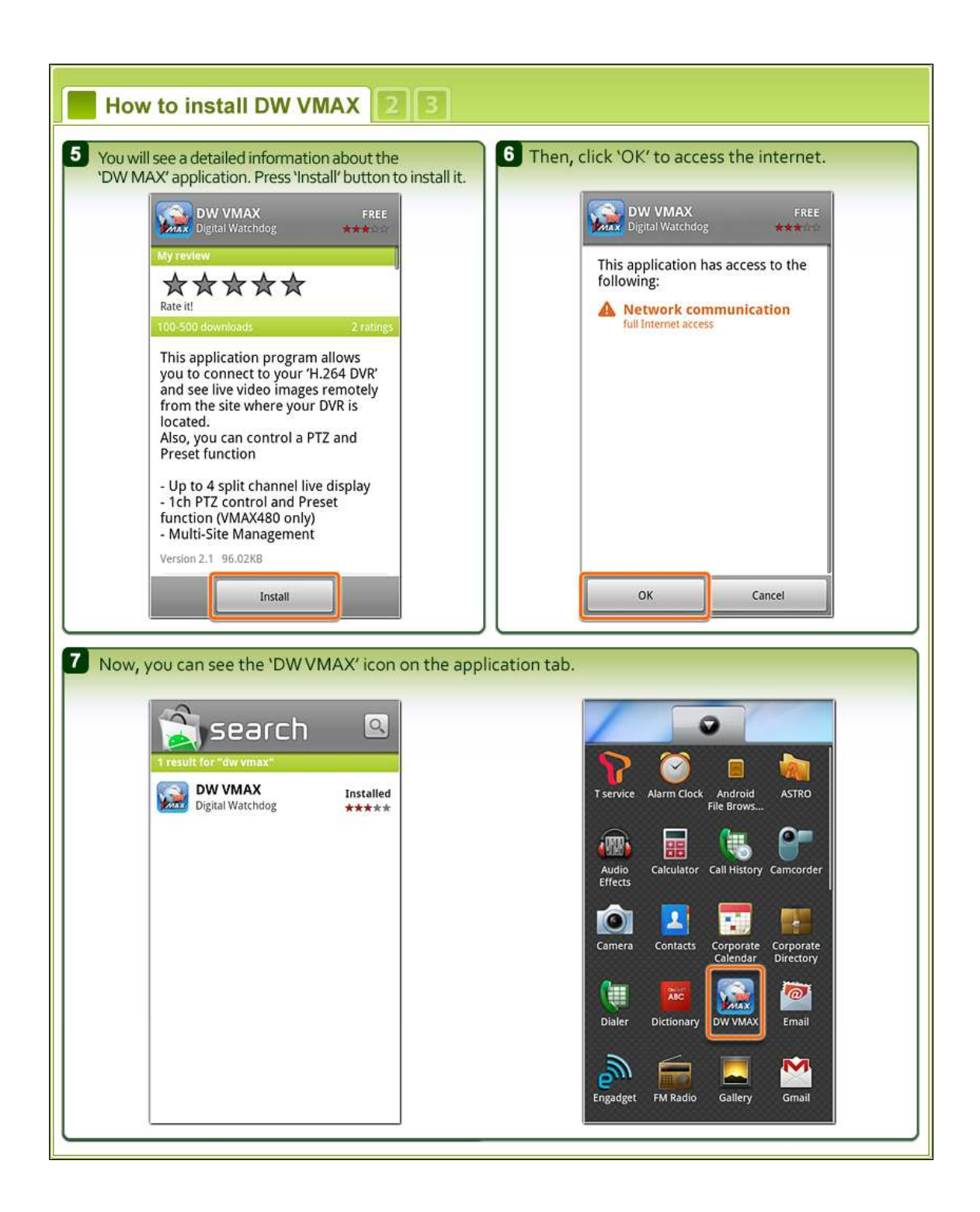

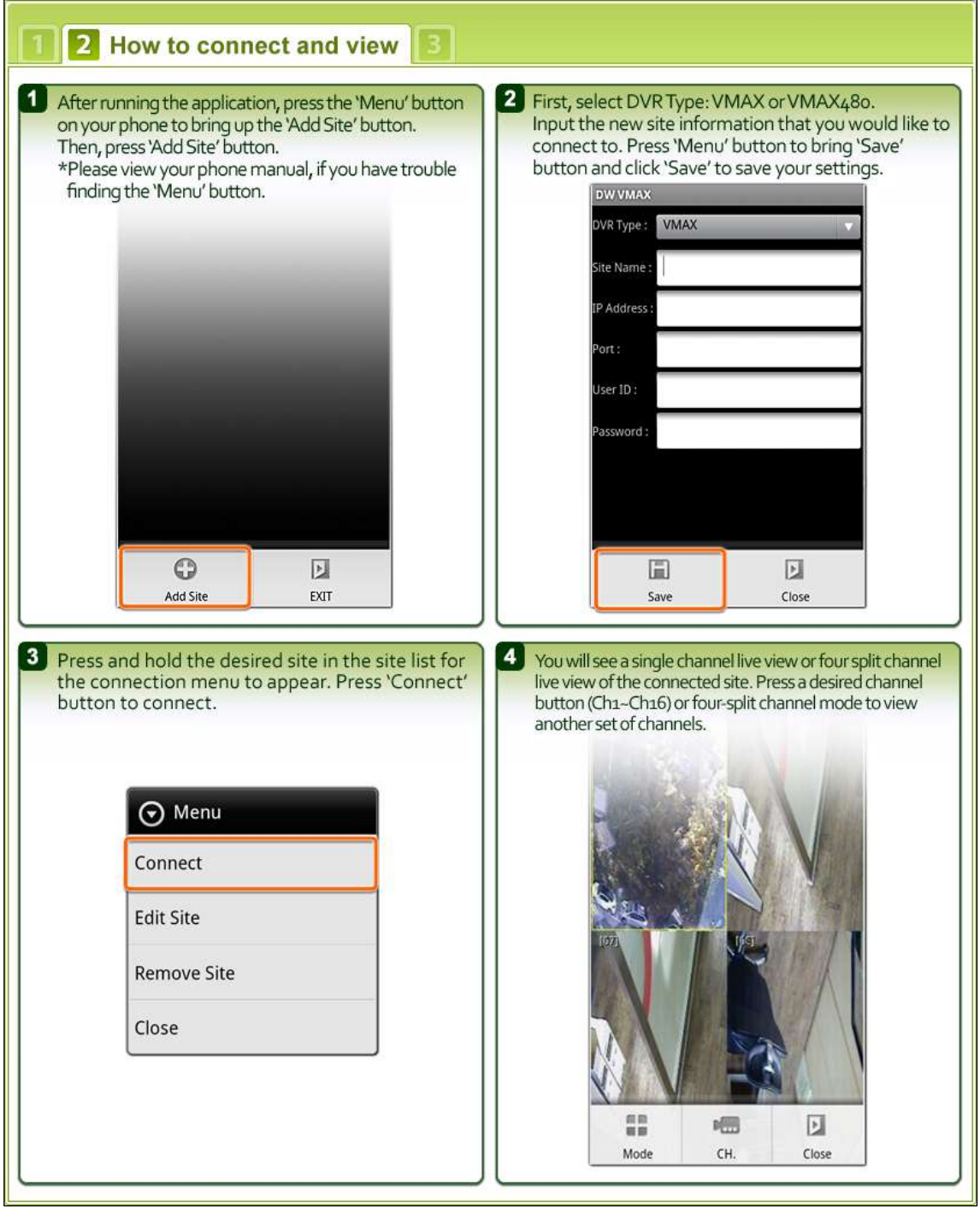

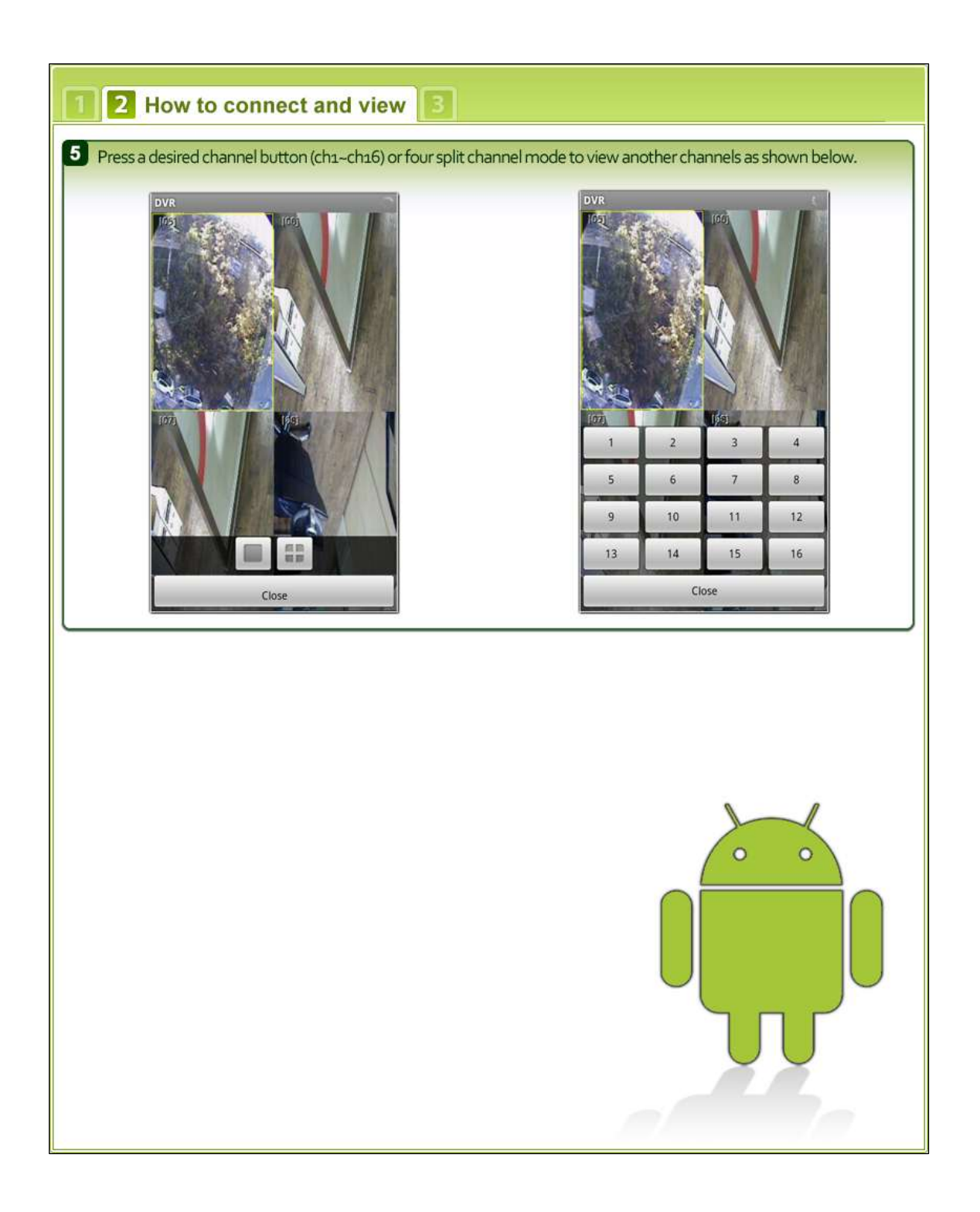

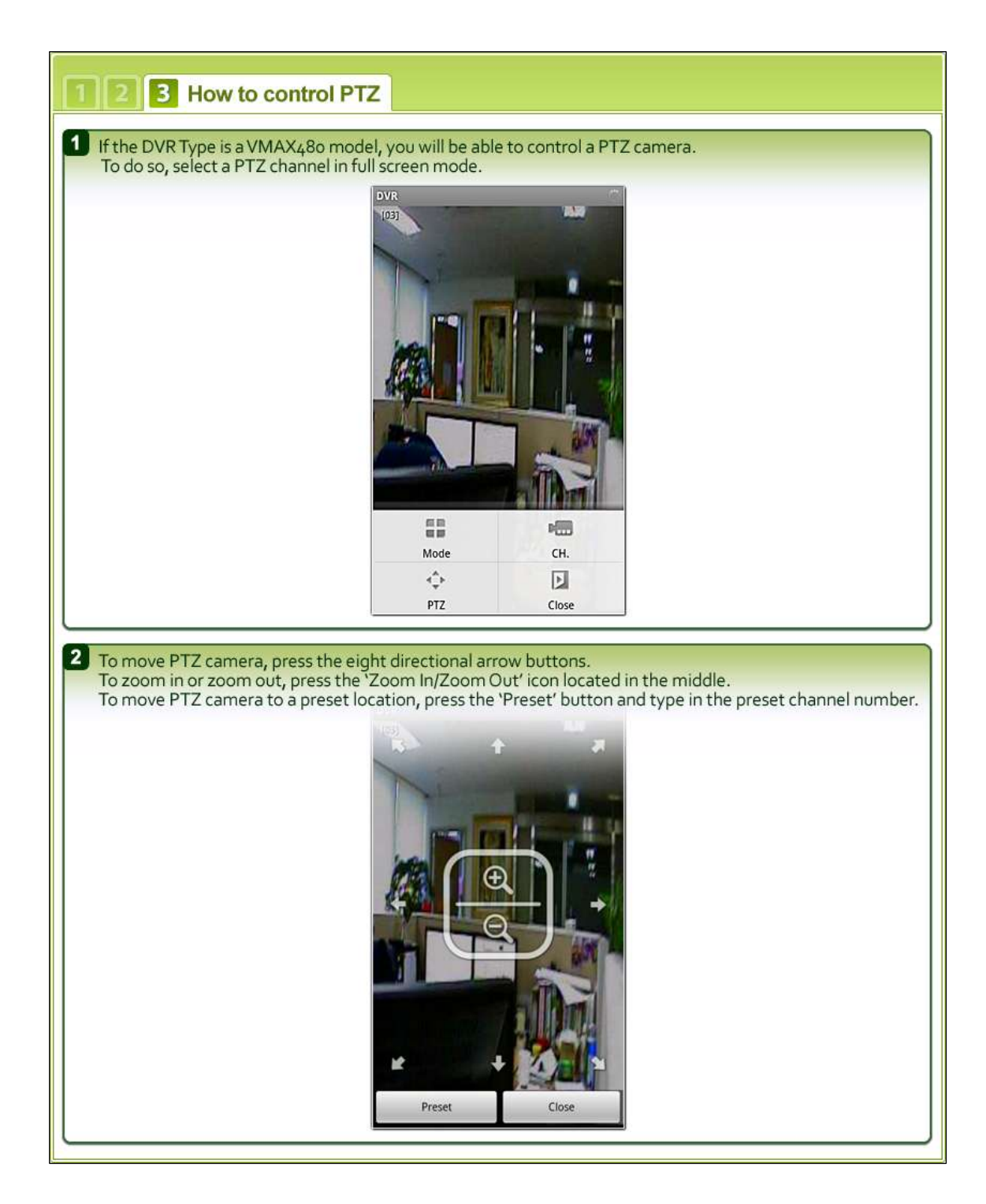

# **7.3 Blackberry Application Software**

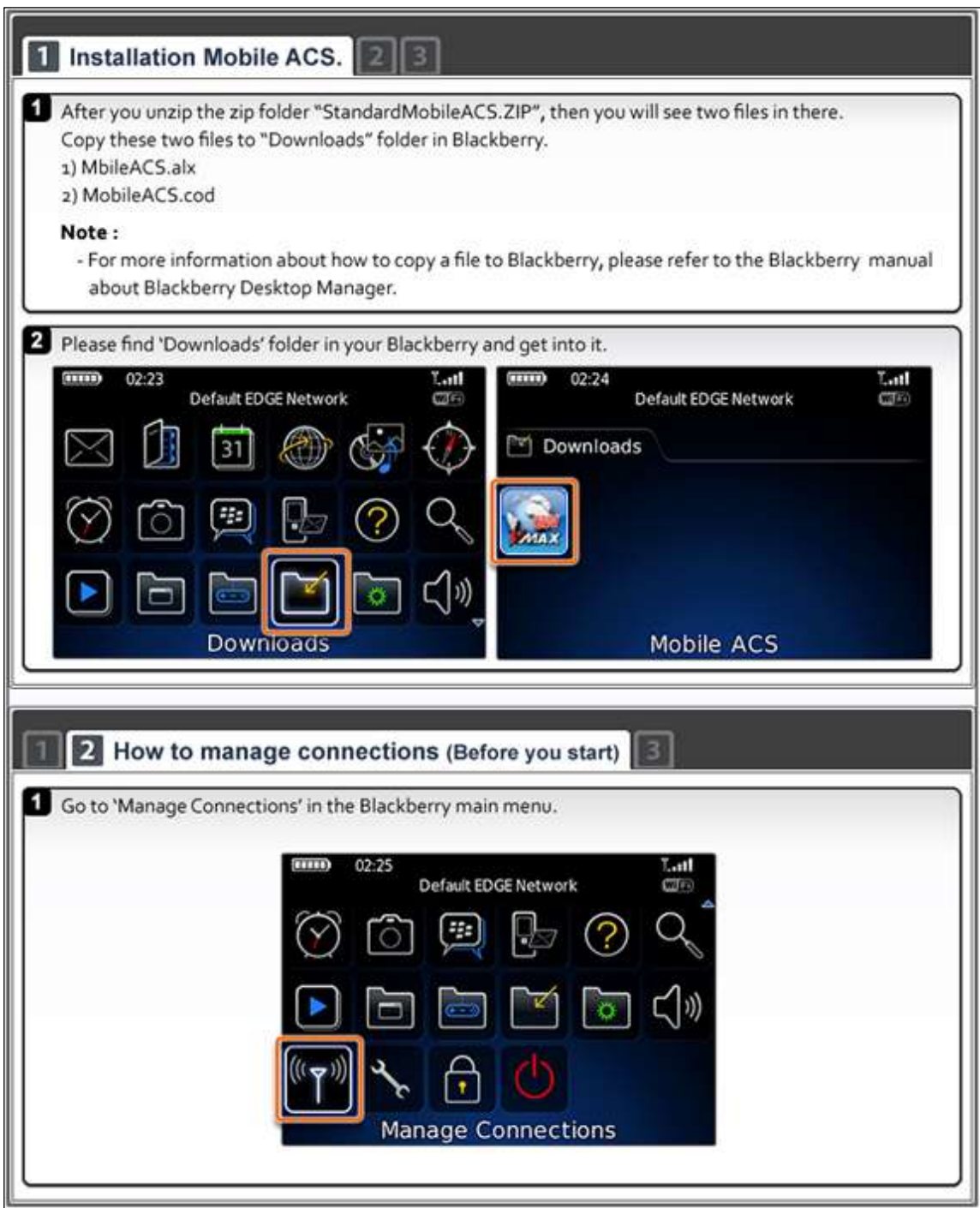

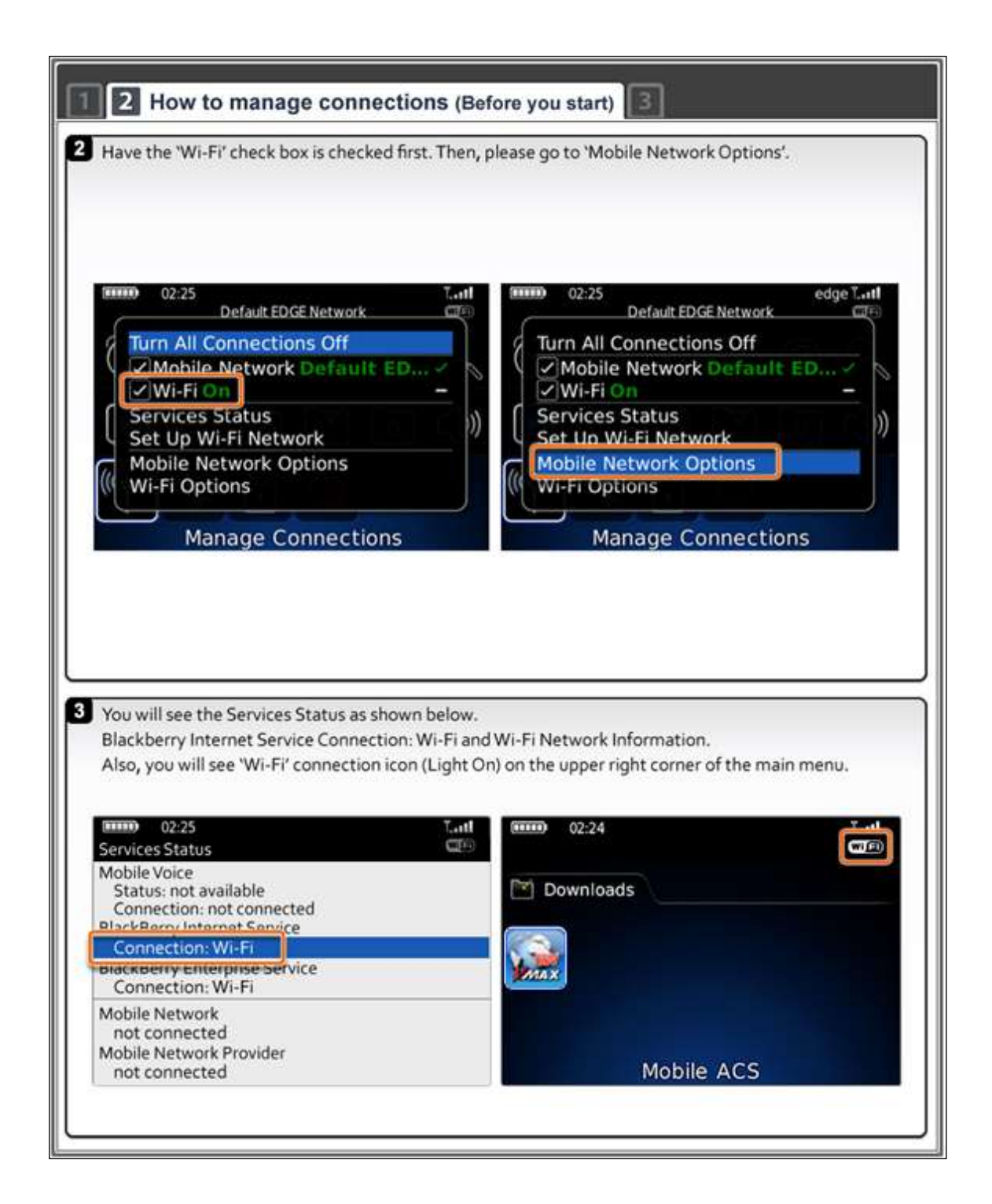

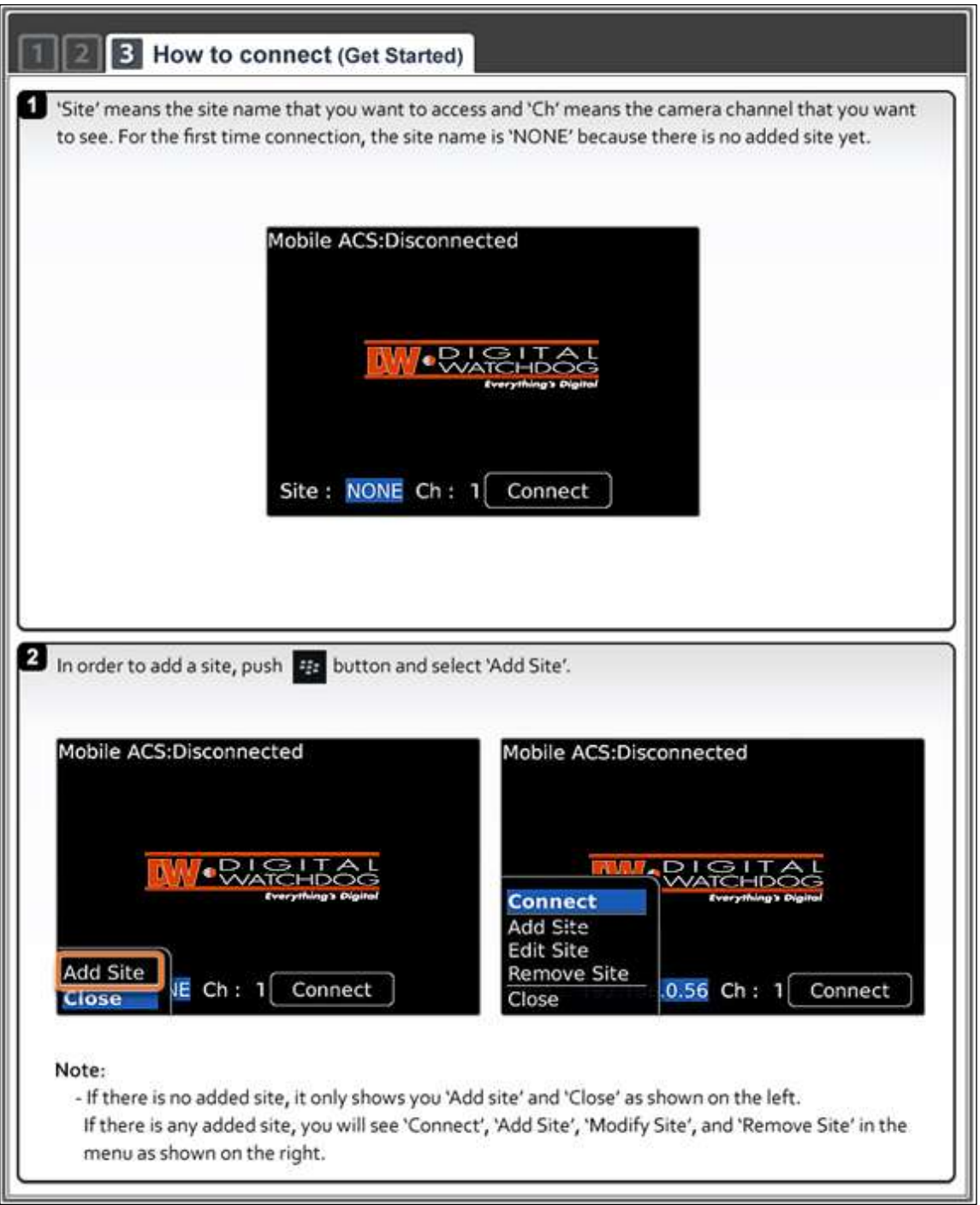

**STATISTICS** 

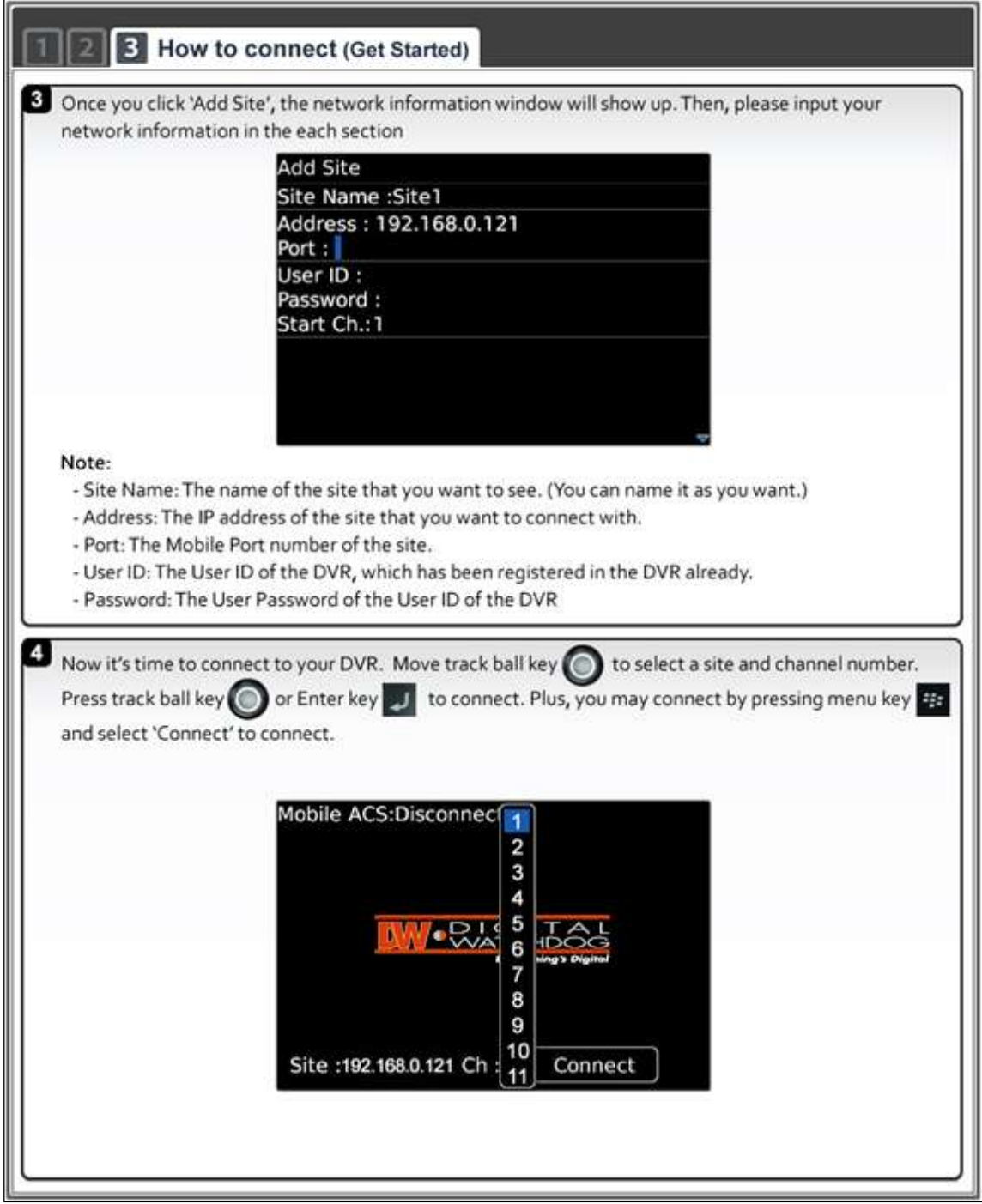

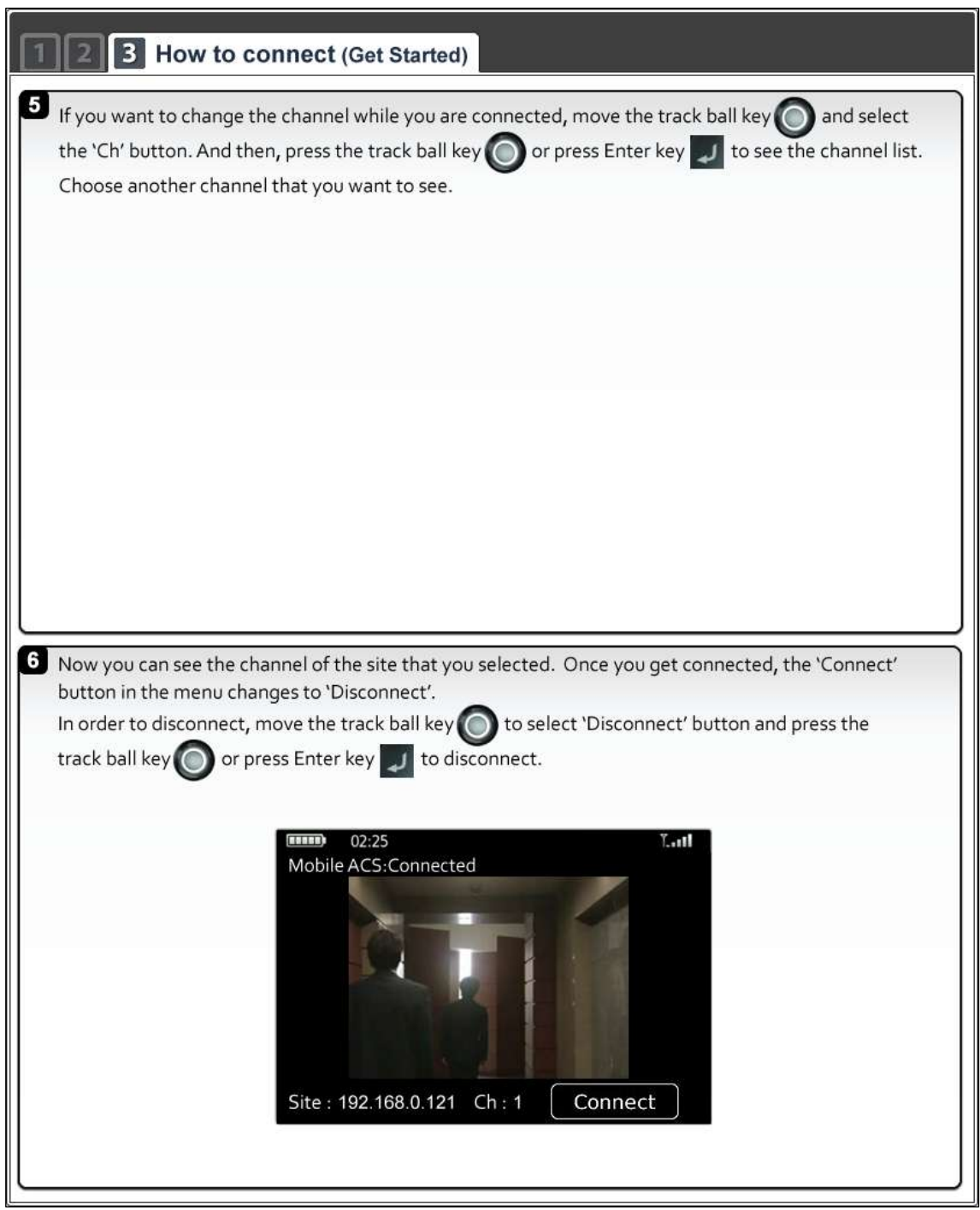

### **7.4 Using WAP+3G Connection**

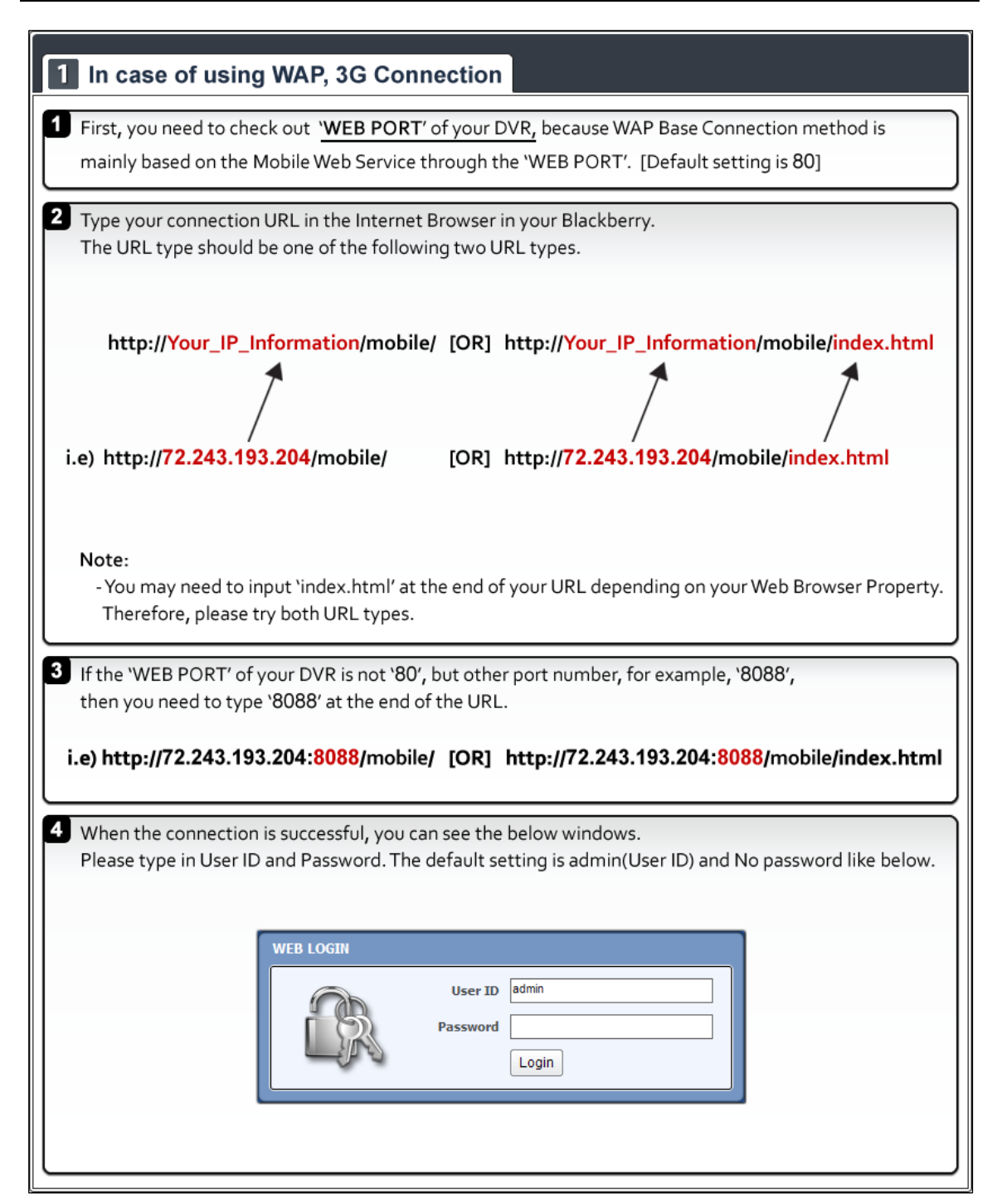

### 1 In case of using WAP, 3G Connection

#### Note:

- When connection established successfully, the JPEG image will be refreshing 1 image per about 5 seconds automatically.
- \* There is a refresh bar at the bottom of Blackberry screen.
- The image resolution is fixed to 320x240(NTSC) / 320x288(PAL) regardless of the recording resolution settings of your DVR.

# **APPENDIX : SPECIFICATION**

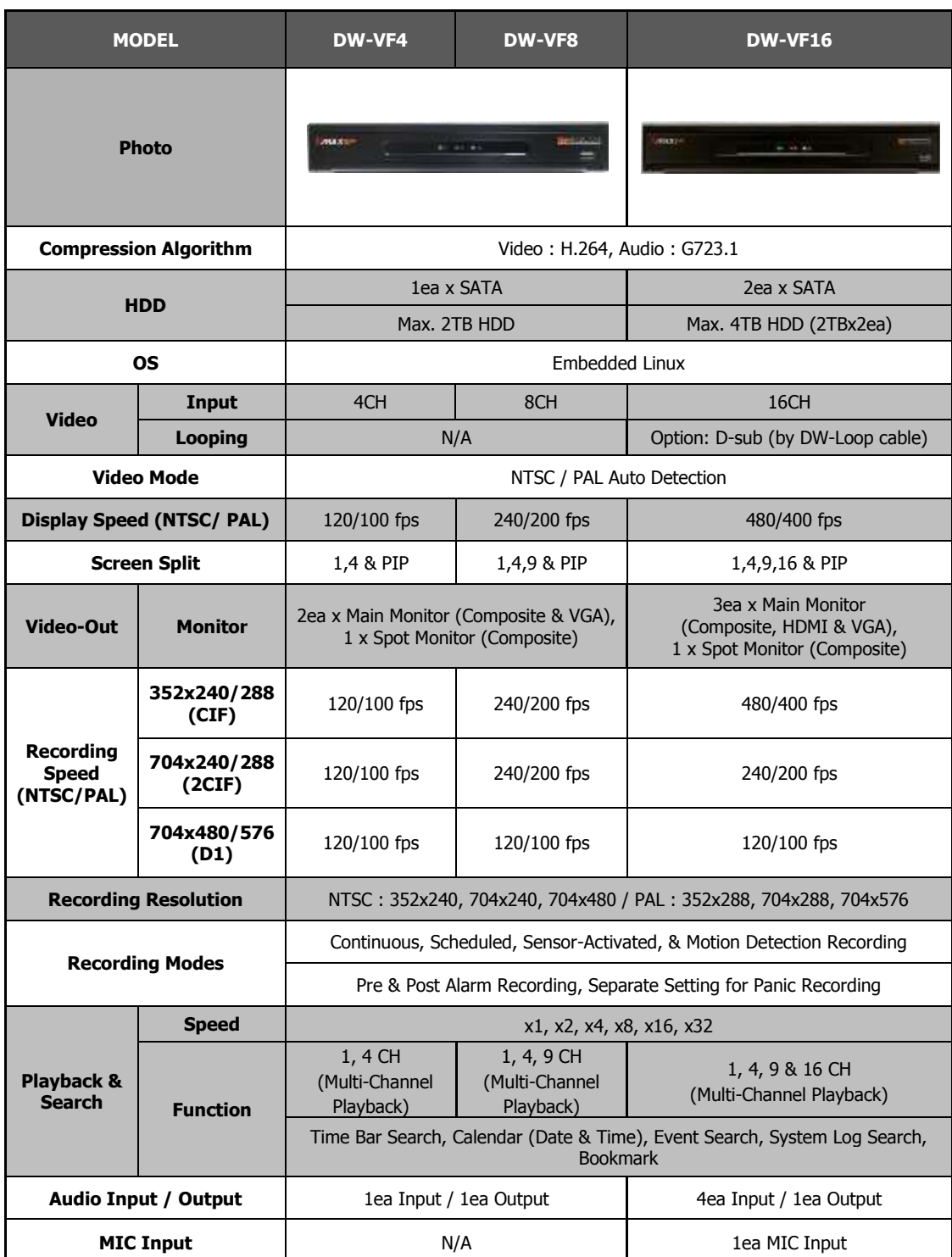

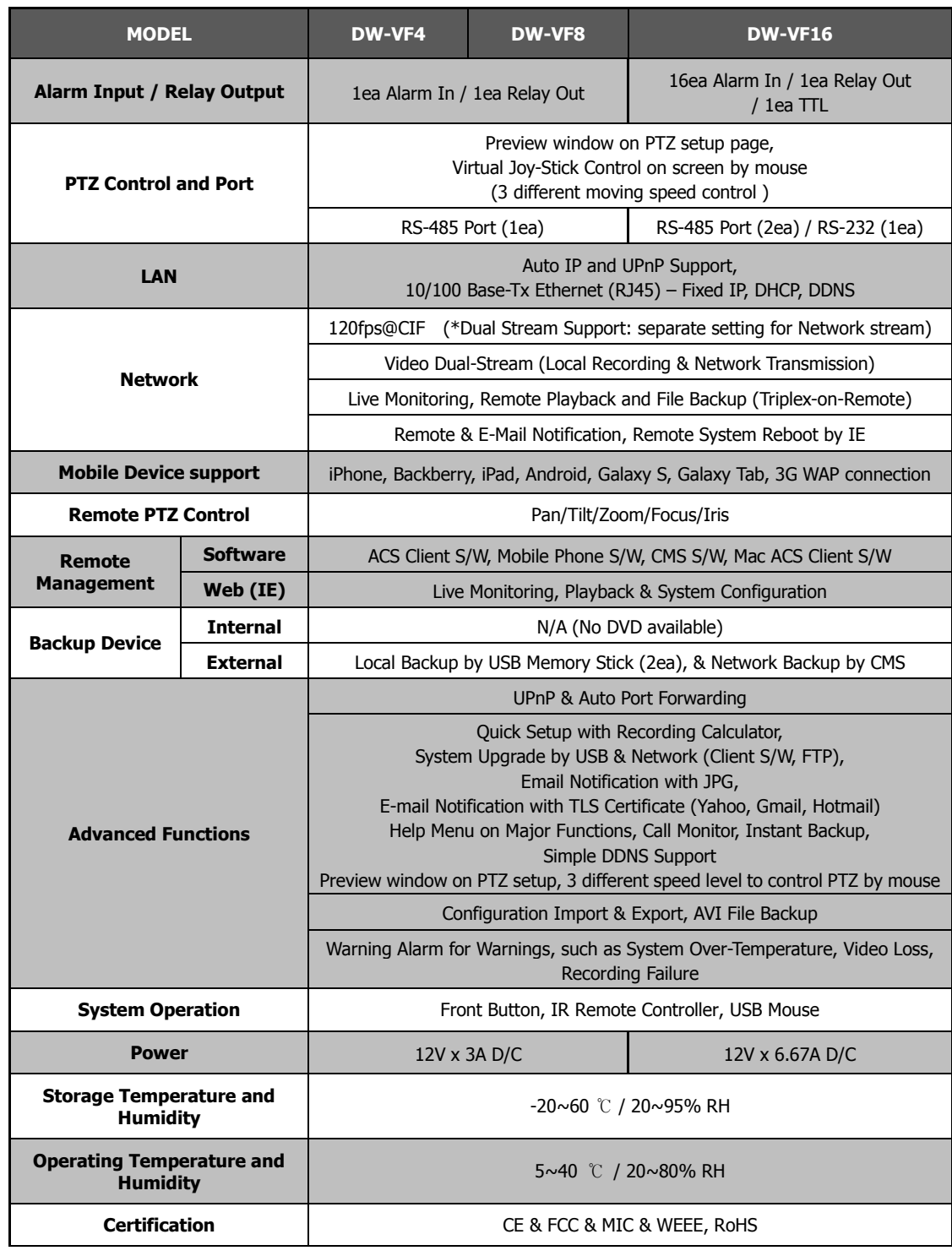

**Note** The specifications are subject to change without notice.